Aztec Informatica<sup>®</sup>

# **GRETA**

**Terre Armate** 

**MANUALE D'USO** 

Copyright © 1999 - 2021 Aztec Informatica s.r.l. Tutti i diritti riservati.

Qualsiasi documento tecnico che venga reso disponibile da Aztec Informatica è stato realizzato da Aztec Informatica che ne possiede il Copyright ed è proprietà di Aztec Informatica. La documentazione tecnica viene fornita così com'è e Aztec Informatica non fornisce alcuna garanzia sulla precisione o l'utilizzo di tali informazioni. L'utente si assume il rischio dell'utilizzo della documentazione tecnica o delle informazioni in essa contenute. La documentazione potrebbe contenere imprecisioni tecniche o di altro tipo, oppure errori tipografici. Aztec Informatica si riserva il diritto di apportare modifiche senza preavviso.

Le informazioni contenute nel presente manuale non rappresentano un impegno da parte della Aztec Informatica. Il software descritto in questo documento viene fornito con il Contratto di Licenza d'Uso. Il software stesso può essere utilizzato solo in conformità al contratto medesimo. Per nessun motivo nessuna parte di questo manuale può essere riprodotta in qualsiasi forma e/o mezzo senza il consenso scritto della Aztec Informatica. Se non specificato diversamente, ogni riferimento a società, nomi, dati e indirizzi utilizzati nelle riproduzioni delle schermate e negli esempi è puramente casuale ed ha il solo scopo di illustrare l'uso del prodotto Aztec Informatica.

WINDOWS è un marchio registrato della Microsoft Corporation WINDOWS 95 è un marchio registrato della Microsoft Corporation WINDOWS 98 è un marchio registrato della Microsoft Corporation WINDOWS Me è un marchio registrato della Microsoft Corporation WINDOWS 2000 è un marchio registrato della Microsoft Corporation WINDOWS NT è un marchio registrato della Microsoft Corporation WINDOWS XP è un marchio registrato della Microsoft Corporation WINDOWS Vista è un marchio registrato della Microsoft Corporation WINDOWS 7 è un marchio registrato della Microsoft Corporation WINDOWS 8 è un marchio registrato della Microsoft Corporation WINDOWS 10 è un marchio registrato della Microsoft Corporation WINWORD è un marchio registrato della Microsoft Corporation WORDPAD è un marchio registrato della Microsoft Corporation Arial, Courier New, Times New Roman sono marchi registrati della The Monotype Corporation PLC Altri nomi di marchi e nomi di prodotti sono marchi depositati o registrati dai rispettivi proprietari

#### **Sommario**

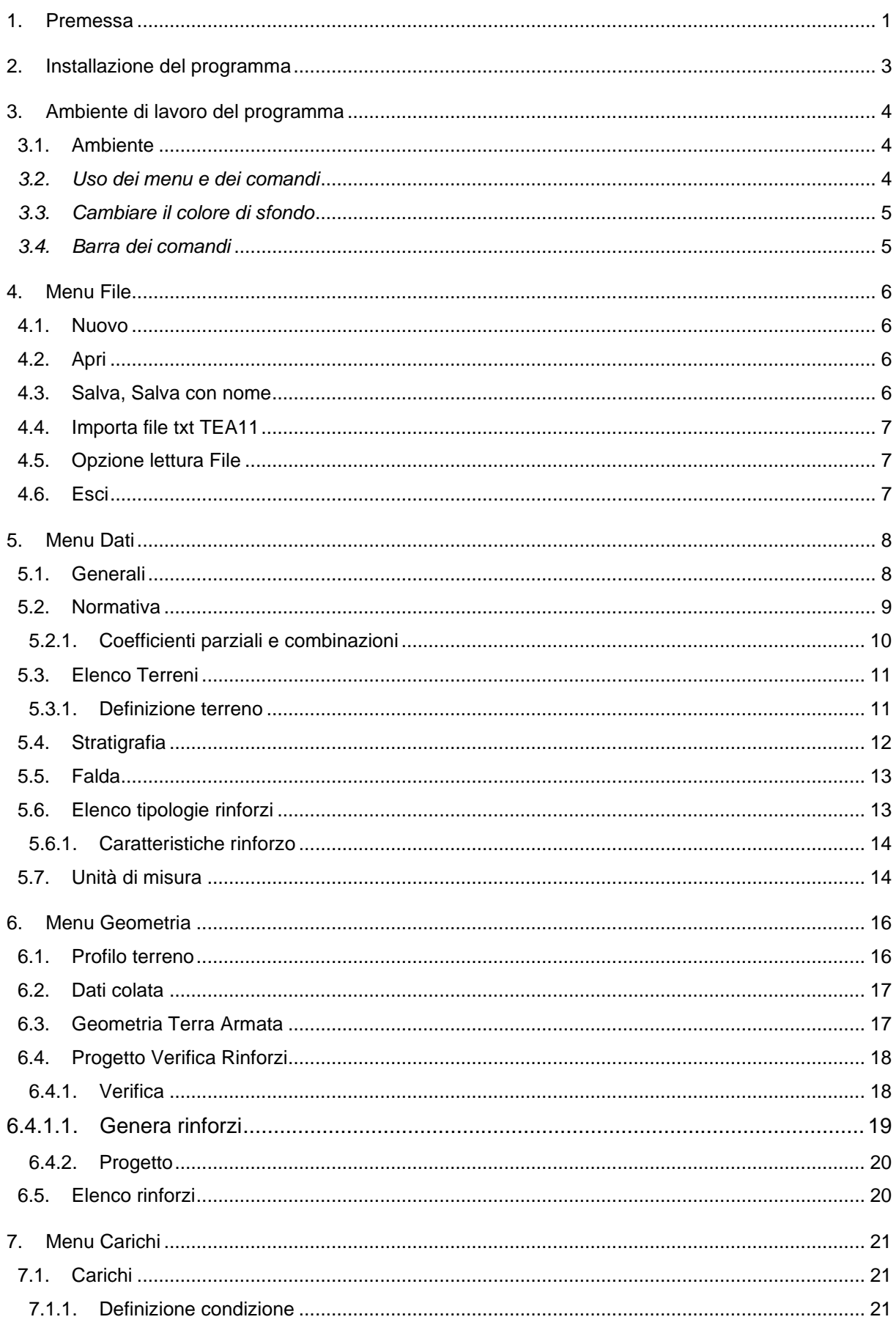

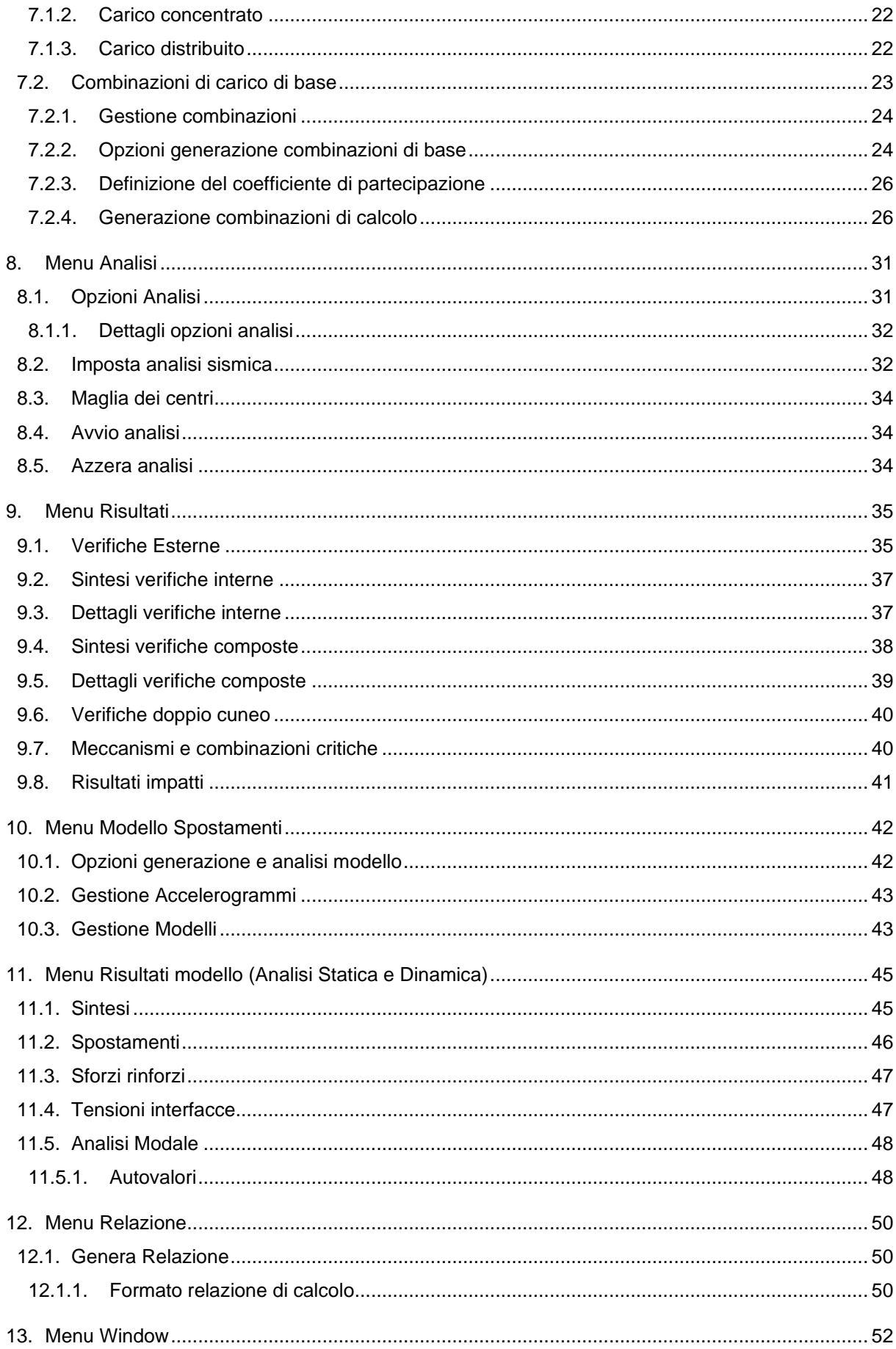

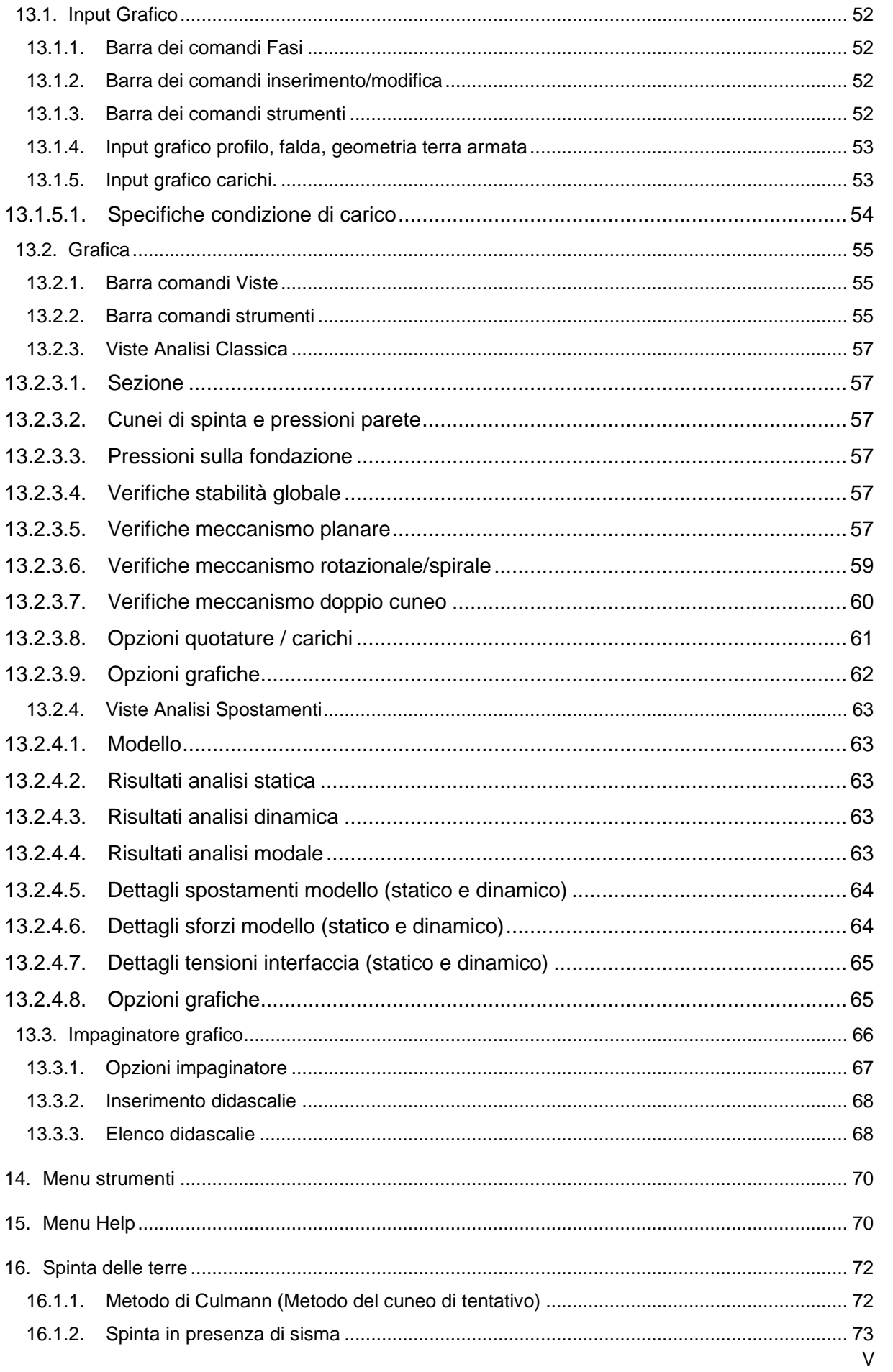

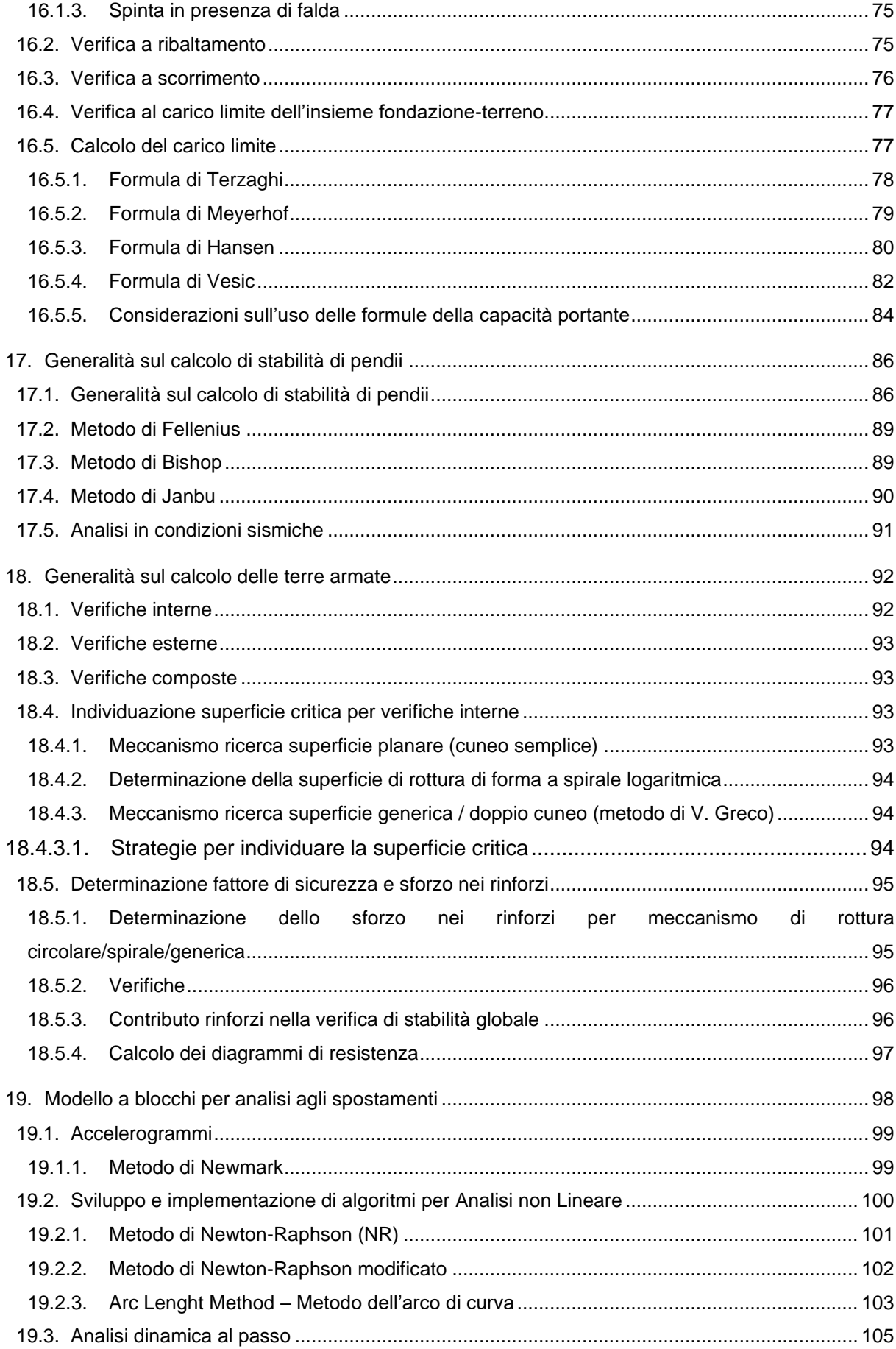

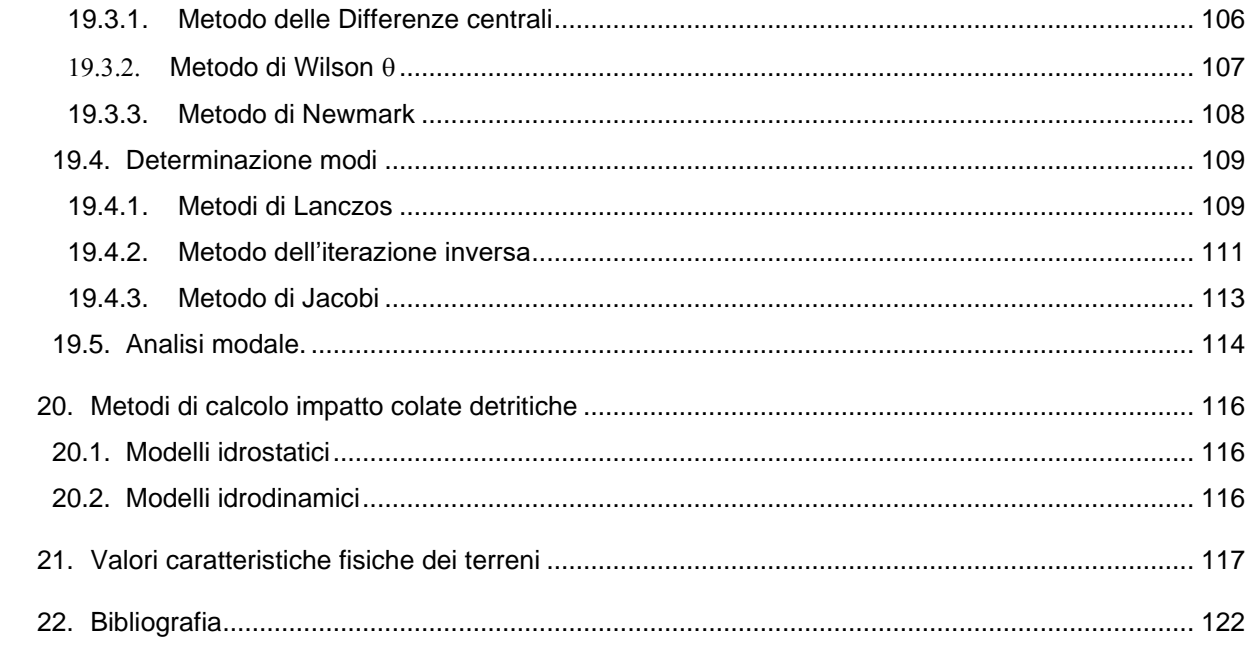

**GRETA - Terre Armate**

# **1. Premessa**

Il programma **GRETA**, sviluppato in ambiente **Windows®**, è dedicato alla progettazione di **opere di sostegno in terra rinforzata** in condizioni statiche e sismiche. Il programma effettua il calcolo secondo i metodi dell'Equilibrio Limite tenendo conto delle **ultime normative vigenti.**

L'interfaccia di **GRETA** mette a disposizione due viste: l'INPUT GRAFICO e la GRAFICA. Nella prima vista è possibile effettuare **l'intero input** del progetto che può avvenire in modo grafico e/o numerico. Nella vista Grafica, invece, è possibile consultare tutti i risultati dell'analisi: geometria del problema, sollecitazioni in termini di pressioni, cunei di rottura interni ed esterni, verifiche interne, stabilità interna della Terra e stabilità globale dell'intero pendio ecc..

Nella fase di progettazione è possibile definire:

- il profilo topografico che definisce il pendio;
- la stratigrafia del pendio;
- un database di terreni per la caratterizzazione della stratigrafia in sito e della Terra Armata;
- la geometria e la struttura della Terra Armata;
- la falda;
- carichi sulla terra armata e sul profilo terreno;
- le caratteristiche dei rinforzi in termini di geometria, tipologia, struttura e resistenza.

La prima fase prevede, quindi, la definizione del pendio da analizzare in termini di geometria.

I **tipi di terreni** che caratterizzano la stratigrafia sono contenuti in un archivio aggiornabile e in caso di definizione di nuovi terreni le caratteristiche fisico-meccaniche da fornire sono: **peso di volume asciutto e saturo**, **angolo di attrito** e **coesione**.

La Terra Armata può essere modellata agevolmente e assumere una forma generica; così anche la falda che può essere definita per punti.

I **carichi** agenti sul profilo topografico e sulla Terra Armata possono essere:

- concentrati, orizzontali o verticali
- distribuiti, costanti o variabili linearmente.

I carichi vengono gestiti per condizioni e combinazioni di carico definibili dall'utente o generate automaticamente dal programma nell'ambito della normativa prescelta.

Nella definizione dei rinforzi della Terra Armata si procede col definire la tipologia, le caratteristiche di resistenza e i fattori di sicurezza della stessa.

**GRETA** effettua la verifica a carico limite, scorrimento e ribaltamento sulla terra armata pensata come corpo rigido. Il calcolo del carico limite può essere effettuato scegliendo tra i seguenti metodi: Terzaghi, Meyerhof, Hansen, e Vesic.

**GRETA** effettua la **stabilità interna dell'opera**, che consiste nel controllare che spaziatura e lunghezza dei rinforzi siano sufficienti per scongiurare il fenomeno di sfilamento e di rottura dei singoli elementi che porterebbero al collasso l'opera. Il programma permette di definire la lunghezza minima del tratto iniziale del rinforzo che deve essere ripiegato per assicurare la stabilità della facciata.

**GRETA** effettuerà quindi la **verifica interna dell'opera nei confronti di potenziali superfici di rottura**. Vengono presi in considerazione tre possibili meccanismi di rottura: cuneiforme (o planare), a doppio cuneo, rotazionale (circolare o spirale logaritmica).

Le superfici di rottura circolare/spirale logaritmica saranno analizzate utilizzando dei metodi dell'equilibrio limite per la verifica di stabilità di pendii in terra (Fellenius, Bishop e Janbu).

Data una qualsiasi superficie di rottura determinata con uno dei metodi visti in precedenza, è stata implementata la generazione di un modello a blocchi rigidi per **analisi agli spostamenti**.

Il modello è noto in letteratura come Rigid Finite Element Method (**RFEM**) oppure come Rigid Block Sping Model (RBSM, Kawai 1977) ed appartiene alla più generale famiglia dei **DEM**.

Il volume di terreno interessato è discretizzato in blocchi rigidi collegati tra loro tramite interfacce con comportamento elastico o elasto-plastico.

Il terreno viene assunto con comportamento alla Mohr-Coulomb.

I rinforzi vengono modellati con elementi asta e reagenti solo a trazione e con comportamento non lineare tramite diagramma Sforzo-Deformazione.

All'avvio dell'analisi, **GRETA** esegue un check completo dei dati ed eventualmente segnala con opportuna messaggistica le incongruenze riscontrate.

**GRETA** consente di generare una **completa relazione di calcolo** in formato RTF. L'Utente può selezionare i moduli da generare (relazione introduttiva, dati, risultati, pressioni, verifiche, etc.) la formattazione dei caratteri, del testo e dei titoli in modo da ottenere una relazione pressoché definitiva. Qualsiasi disegno visualizzato, può essere stampato su qualsiasi dispositivo gestito da Windows®. La stampa è gestita mediante la funzione di anteprima o impaginazione grafica. È anche possibile l'esportazione in formato DXF, BMP, WMF, JPEG.

**GRETA** è dotato di un sistema di Help sensibile al contesto e viene fornito con un manuale d'uso completo, in formato elettronico, che non si sofferma solo sull'uso del programma, ma entra nel merito delle problematiche teoriche e pratiche inerenti il calcolo delle opere di sostegno in terra rinforzata.

#### **GRETA - Terre Armate**

# **2. Installazione del programma**

**GRETA**, distribuito su DVD, è accompagnato da una chiave hardware *USB* che va inserita nella relativa porta del computer per consentire l'esecuzione del programma.

Per effettuare l'installazione, occorre inserire il DVD nel lettore; se è attiva l'opzione di sistema *Notifica inserimento automatico*, il DVD parte automaticamente, altrimenti bisogna lanciare il programma tramite il file **Start.exe** presente sul DVD. Nella suite d'installazione sono attivi solo i pulsanti dei programmi licenziati. Per avviare la procedura di installazione occorre cliccare sul relativo pulsante.

**GRETA** è installato nella cartella C:\Aztec\GRETA12, definita per default, o nella cartella specificata dall'Utente. Tutti i files che occorrono per l'esecuzione del programma vengono registrati nella cartella specificata durante l'installazione.

Al termine dell'installazione viene creata la voce di menu **Aztec Informatica** nel menu **Programmi** e l'icona Aztec della suite sul Desktop. Per avviare il programma, occorre cliccare due volte sull'icona di Aztec per avviare la suite all'interno della quale si trova il pulsante di GRETA 12.0.

#### **Impostazioni video**

È necessario impostare la modalità video ad una risoluzione 1024x768 o superiore. Il tipo di carattere deve essere impostato secondo la specifica "Caratteri Piccoli".

Sul DVD sono presenti anche le versioni dimostrative di tutti i programmi alle quali si accede dal pulsante [**DEMO**] presente sulla finestra principale. È bene precisare che i dimostrativi sono eseguiti direttamente da DVD senza installare nessun file sull'hard-disk.

# **3. Ambiente di lavoro del programma**

L'ambiente di lavoro di *GRETA* ha l'interfaccia e le funzionalità tipiche dell'ambiente **Windows**®.

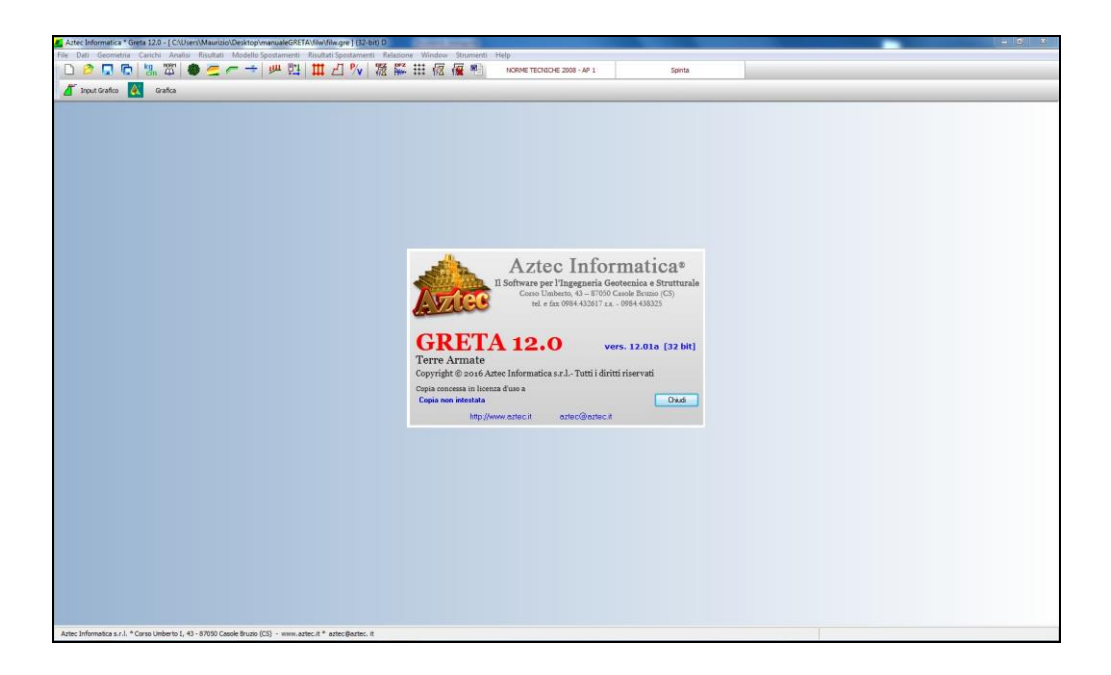

#### 3.1. Ambiente

Lanciato il programma, appare una finestra come in figura, nella quale è presente il menu principale sulla prima riga dello schermo, al quale si accede tramite tastiera o mouse; immediatamente al di sotto di questo è riportata una barra di strumenti orizzontale (**barra dei comandi**).

Di seguito vengono descritte in dettaglio le modalità di accesso ai menu ed ai vari tipi di finestre per l'input dei dati.

# *3.2. Uso dei menu e dei comandi*

Per poter eseguire qualsiasi operazione all'interno del programma, bisogna attivare il relativo comando; il menu ha il compito di gestire tutti i comandi.

Nel menu sono elencate diverse voci (**File**, **Dati**, **Analisi**, **Risultati**, **Grafica**, **Relazione**, **Window** ed **Help**) alle quali sono associate delle funzioni correlate fra di loro.

Gli stessi comandi, in *GRETA*, possono essere attivati tramite i pulsanti acceleratori presenti sulle **barre dei comandi**.

# *3.3. Cambiare il colore di sfondo*

Premendo contemporaneamente il tasto [**SHIFT**] e il tasto sinistro del mouse in un punto qualsiasi del desktop, è possibile cambiare il *colore dello sfondo*, attraverso la finestra di sistema **Colore**.

# *3.4. Barra dei comandi*

Sulla **barra dei comandi** sono riportati una serie di pulsanti che sono equivalenti ai comandi attivabili dal menu principale.

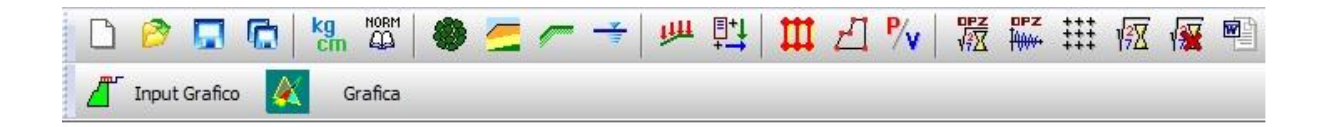

# **4. Menu File**

In questo capitolo verranno spiegati tutti i comandi che sono presenti nella voce File del menu principale.

Sono tutti comandi necessari per le operazioni di scrittura e lettura di dati su disco.

- Il menu contiene le seguenti voci:
- **Nuovo**, permette di creare un nuovo lavoro;
- **Apri**, permette di aprire un file precedentemente analizzato;
- Salva, Salva con nome, permette di salvare il file correntemente analizzato;
- **Importa**, permette di importare i dati (le sollecitazioni) derivanti dal calcolo della sovrastruttura;
- **Opzioni lettura file**, permette di settare delle opzioni per la lettura di file precedentemente analizzati (lettura dei soli dati e/o dei risultati);
- **Esci**, permette di uscire dal programma.

#### 4.1. Nuovo

Tramite il comando **Nuovo**, attivato anche dal pulsante presente sulla **barra dei comandi**, si comunica a *GRETA* di voler avviare un nuovo lavoro. Il programma prima di iniziare il nuovo lavoro, se i dati del lavoro corrente non sono stati salvati, chiede all'Utente se vuole effettuare il salvataggio.

#### 4.2. Apri

Tramite il comando **Apri**, attivato anche dal pulsante presente sulla **barra dei comandi**, è possibile caricare un file salvato su disco. L'estensione dei files dati di *GRETA* è **GRE**. La procedura è quella standard dell'ambiente **Windows**®: la finestra aperta presenta l'elenco delle cartelle e l'elenco dei files contenuti nella cartella selezionata. Prima di effettuare l'operazione di *apertura file,* qualora i dati del lavoro corrente siano stati modificati, *GRETA* chiede la conferma per il salvataggio su disco dei dati.

#### 4.3. Salva, Salva con nome

Tramite il comando **Salva**, attivato anche dal pulsante presente sulla **barra dei comandi**, è possibile salvare su disco i dati inseriti in un file. La procedura è quella standard dell'ambiente Windows<sup>®</sup>: la finestra aperta presenta l'elenco delle cartelle e l'elenco dei files contenuti nella cartella selezionata. Per salvare i dati in un file occorre digitare nella casella **Nome file** il nome da attribuire all'archivio e premere il pulsante [**Salva**] oppure il tasto [**INVIO**]. Qualora si stia operando su un file già salvato in precedenza, l'azione sul pulsante avvia automaticamente la procedura di salvataggio senza aprire la finestra descritta.

#### 4.4. Importa file txt TEA11

Tramite questa voce di menu è possibile importare i files di TEA precedentemente letti e trasformati in txt tramite l'utility *ConvertTEA11*.

#### 4.5. Opzione lettura File

Tramite il comando **Opzione lettura File** è possibile decidere se leggere solo i dati salvati in un file oppure dati e risultati. A questo comando non corrisponde un pulsante acceleratore sulla **barra dei comandi**.

#### 4.6. Esci

Tramite il comando **Esci** è possibile uscire dal programma. Se i dati non sono stati salvati, compare la richiesta di salvataggio degli stessi. A questo punto è possibile confermare la registrazione dei dati su disco o ignorare questa procedura. Il salvataggio avviene secondo le modalità sopra descritte. A questo comando non corrisponde un pulsante acceleratore sulla **barra dei comandi**.

# **5. Menu Dati**

In questa voce di menu sono contenuti tutti i comandi necessari per le operazioni di input dei dati:

- Dati generali
- Normativa
- Elenco terreni
- Stratigrafia
- Falda
- Elenco tipologie rinforzi

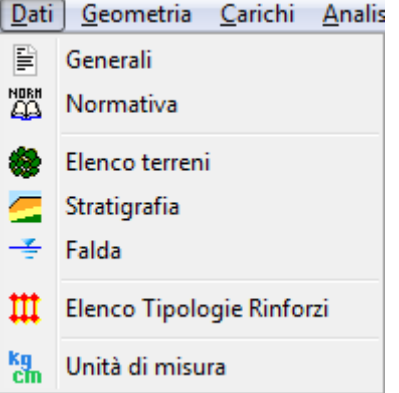

 $23$ 

Le voci presenti variano in funzione del tipo di problema che stiamo affrontando (spinta o impatto colate).

## 5.1. Generali

La finestra è attivata solo dalla voce di menu **Dati. La** Dati generali È possibile inserire i dati generali riguardanti la fondazione da analizzare.

*GRETA* userà questi dati in relazione, nel caso in cui verrà richiesto nella finestra **Genera Relazione**.

In particolare i dati da inserire nei vari campi di input presenti, ognuno con un numero massimo di **64** caratteri, riguardano:

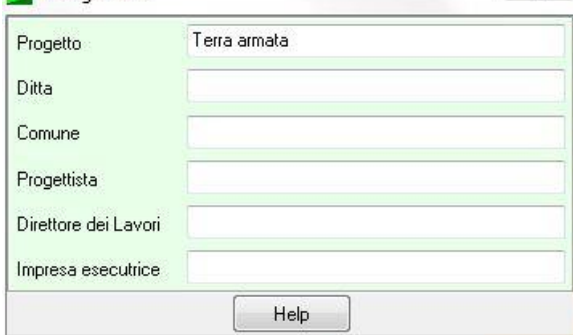

- *Progetto*, descrizione dell'opera da realizzare;
- *Committente*, generalità del committente dell'opera;
- *Comune*, località in cui ricade l'opera da realizzare;
- *Progettista*, generalità del tecnico che esegue il calcolo;
- *Direttore dei Lavori*, generalità del tecnico direttore dei lavori;
- *Impresa Esecutrice,* denominazione dell'impresa esecutrice dei lavori.

## 5.2. Normativa

La finestra, visualizzata dal menu **Dati**, consente di impostare la normativa di calcolo.

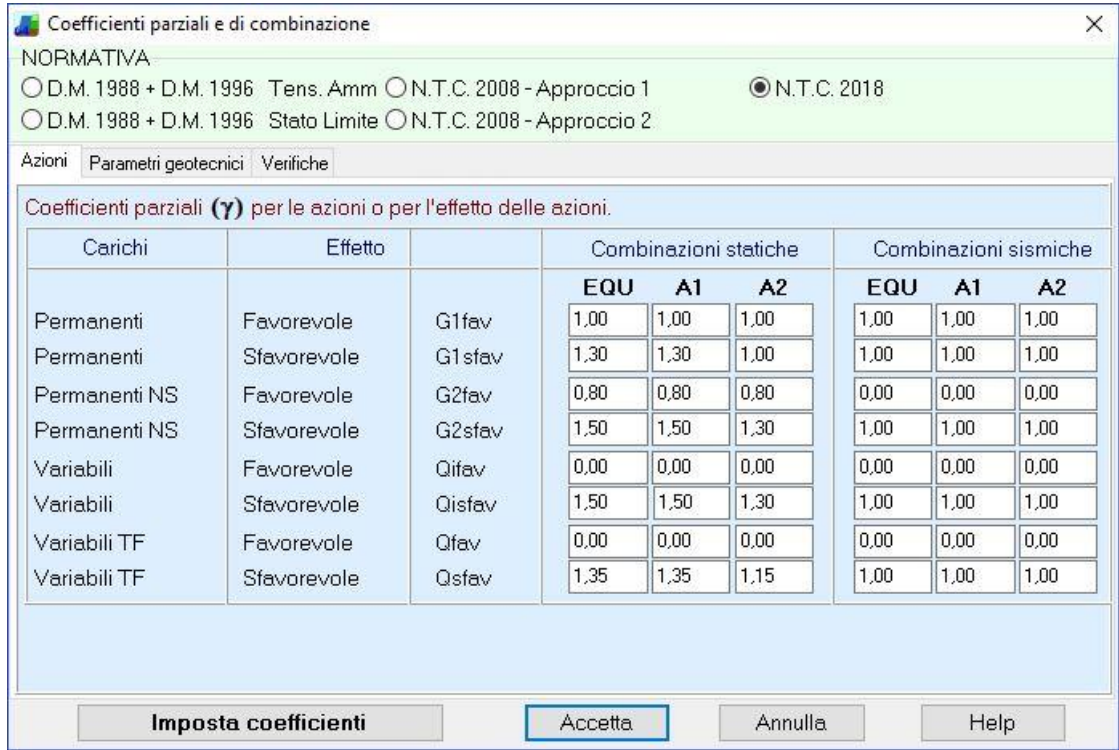

La finestra consente di impostare la normativa di riferimento:

- Decreto Ministeriale 1988 + Decreto Ministeriale 1996 Tensioni Ammissibili
- Decreto Ministeriale 1988 + Decreto Ministeriale 1996 Stato Limite
- Norme Tecniche sulle Costruzioni 2008 (14 Gennaio 2008) Approccio 1
- Norme Tecniche sulle Costruzioni 2008 (14 Gennaio 2008) Approccio 2
- Norme Tecniche sulle Costruzioni 2018 (17 Gennaio 2018).

L'**Approccio progettuale 1** si basa sul concetto dei coefficienti di sicurezza parziali e considera due famiglie di combinazioni (indicate come **Caso A1-M1** e **Caso A2-M2**) generate con le seguenti modalità:

- **Caso A1-M1-R1**: vengono incrementati i carichi permanenti e variabili e vengono lasciate inalterate le caratteristiche di resistenza del terreno.
- **Caso A2-M2-R2**: vengono incrementati i carichi variabili e vengono ridotte le caratteristiche di resistenza del terreno (tan(φ), c' o cu).

L'**Approccio progettuale 2** si basa sul concetto dei coefficienti di sicurezza parziali e considera un'unica famiglia di combinazioni (indicate come **Caso A1-M1**) generate con le seguenti modalità:

• **Caso A1-M1-R3**: in questo tipo di combinazioni vengono incrementati i carichi permanenti e variabili e vengono lasciate inalterate le caratteristiche di resistenza del terreno.

Tale approccio progettuale porta ad un numero di combinazioni di carico decisamente minore rispetto all'approccio progettuale precedente.

#### 5.2.1. Coefficienti parziali e combinazioni

La finestra è suddivisa in uno o due sezioni in funzione del tipo di normativa impostata.

Se la normativa impostata è il D.M. 1988 + D.M. 1996 la sezione è unica:

- **Verifiche (D.M. 1996)**: in questa sezione è possibile impostare i coefficienti di sicurezza per le verifiche geotecniche (verifiche a scorrimento, ribaltamento, carico limite e stabilità globale);
- Se la normativa impostata è la N.T.C. 14/01/2008 le sezioni sono due e sono:
- **Azioni**: in questa sezione è possibile impostare i coefficienti parziali da applicare alle azioni o per l'effetto delle azioni;
- **Parametri geotecnici**: in questa sezione è possibile impostare i coefficienti parziali da applicare alle resistenze (parametri geotecnici del terreno);
- **Verifiche**: in questa sezione è possibile impostare i coefficienti di sicurezza per le verifiche geotecniche (verifiche a scorrimento, ribaltamento, carico limite e stabilità globale) per le verifiche agli stati limiti ultimi STR e GEO;

Si precisa che i coefficienti di sicurezza parziali vanno impostati sia per le combinazioni di tipo statico si per le combinazioni di tipo sismico.

I coefficienti di sicurezza sono dettati dalle N.T.C 14/01/2008 e dalla NTC 2018 ma nello spirito delle norme stesse è il progettista che decide caso per caso quale coefficienti utilizzare.

In pratica ogni combinazione di carico definita dall'Utente (o, più agevolmente, generata dal programma) viene generata sia per il Caso A1-M1 che per il Caso A2-M2.

Dunque le combinazioni di carico di base vengono raddoppiate.

Inoltre nella stessa finestra possono essere impostati i coefficienti di sicurezza nei confronti delle verifiche geotecniche. Il D.M. 1988 + D.M. 1996 i coefficienti di sicurezza erano unici per tutti i tipi di combinazione mentre le N.T.C. 14/01/2008 fanno variare questo coefficiente in funzione della combinazione. Sotto sono riportate le verifiche geotecniche eseguite per la terra armata e, tra parentesi, i coefficienti proposti dal D.M. 1988 + D.M. 1996, a seguire la tabella dei nuovi coefficienti proposti dalla N.T.C. 14/01/2008. Se, nei confronti di alcune verifiche (vedi verifica a ribaltamento) manca il coefficiente di sicurezza, per la normativa è sottointeso un coefficiente di sicurezza unitario:

- **Coefficiente di sicurezza a ribaltamento** (valore minimo proposto dal D.M. 1988 + D.M. 1996 pari a **1.5**).
- **Coefficiente di sicurezza a scorrimento** (valore minimo proposto dal D.M. 1988 + D.M. 1996 pari a **1.3** da elevare opportunamente nel caso si metta in conto la resistenza per spinta passiva).
- **Coefficiente di sicurezza a carico ultimo** (il D.M. 1988 + D.M. 1996 suggerisce che il carico ammissibile in fondazione sia ottenuto dal carico ultimo mediante un coefficiente di sicurezza pari a **2** per fondazione superficiale).
- **Coefficiente di sicurezza stabilità globale** (valore minimo proposto dal D.M. 1988 + D.M. 1996 pari a **1.3**).

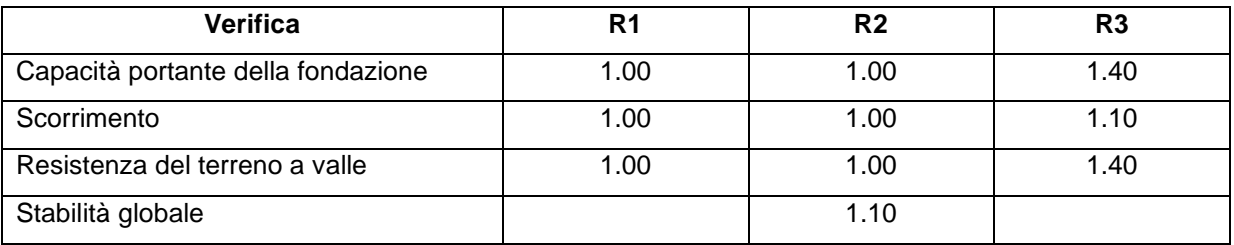

## 5.3. Elenco Terreni

Allo finestra **Elenco terreni** si accede dall'omonima voce del menu **Dati** o dal pulsante della barra dei comandi.

La tabella contiene l'elenco dei terreni definiti, con alcune delle caratteristiche che lo contraddistinguono. Nella prima colonna della tabella viene riportato l'indice del terreno. La **[A]** riportata a fianco indica che il terreno è stato usato nella stratigrafia (attivo).

Per definire le caratteristiche del terreno bisogna aggiungere un nuovo terreno o modificare un terreno esistente.

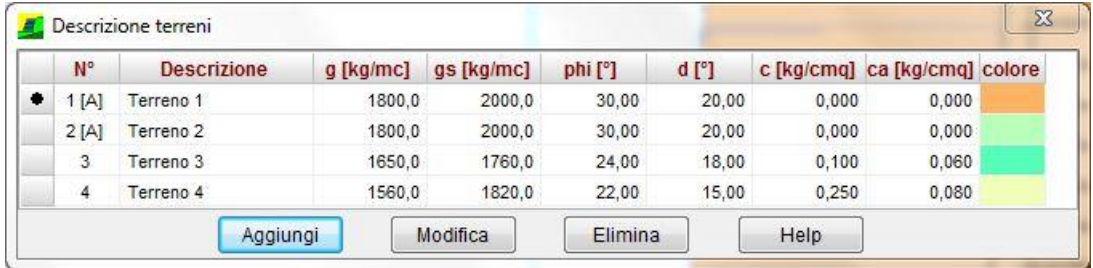

# 5.3.1. Definizione terreno

La finestra viene visualizzata cliccando su uno dei pulsanti *Aggiungi*, *Modifica* presenti nella finestra **Descrizione terreni**.

La finestra è suddivisa in due pannelli: **Parametri di resistenza** e **Parametri di deformabilità**.

Nel pannello **Parametri di resistenza** è possibile definire:

- Peso di volume naturale  $(y)$ , espresso in [F1/L1<sup>3</sup> ];
- Peso di volume saturo  $(y_s)$ , espresso in [F1/L1<sup>3</sup> ];
- Angolo di attrito  $(\phi)$ , espresso in  $[°]$ ;
- Angolo di attrito terreno-struttura  $(\delta)$ , espresso in [°];
- Coesione (c), espressa in [P1];
- Adesione terreno-struttura (ca), espressa in

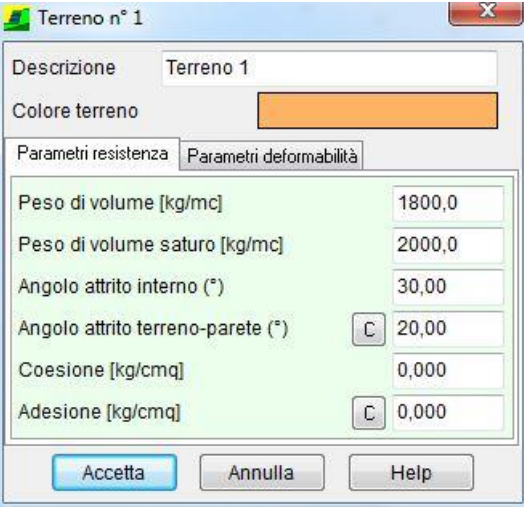

#### [P1].

Nel pannello **Parametri di deformabilità** è possibile definire:

- Modulo elastico (E), espresso in [P1];
- Coeff. di Poisson  $(v)$ ;
- Modulo elastico tangenziale (G), espresso in [P1].
- Velocità onde di taglio (Vs), espressa in [m/s].

Per il calcolo agli spostamenti della terra armata è necessario conoscere il modulo elastico (E) del terreno che la costituisce. Questa grandezza può essere nota, definendola direttamente, o ricavabile tramite le correlazioni riportate sotto dal modulo elastico tangenziale (G), che a sua volta è correlato con la velocità delle onde di taglio (Vs).

Cliccando sul pulsante **C** al fianco dei parametri è possibile ricavare i parametri correlati. Le formule usate sono:

$$
E = 2 G (1 + v) \qquad G = \rho V s^2 \qquad \rho = \gamma / a_g
$$

# 5.4. Stratigrafia

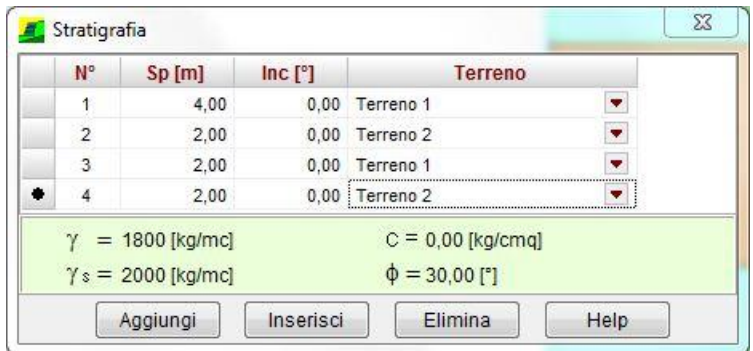

Dalla finestra è possibile definire la stratigrafia del terreno spingente e quello di fondazione.

I parametri che definiscono la stratigrafia sono:

- **Sp**, spessore degli strati, a partire dalla testa della terra armata, espresso in [L1];
- **Inc**, inclinazione dello stato rispetto all'orizzontale, espresso in [°];
- **Terreno**, terreno assegnato allo strato.

Nella parte bassa della finestra vengono riportate le caratteristiche fisico-meccaniche del terreno selezionato.

#### 5.5. Falda

È possibile accedere alla finestra **Definizione falda** tramite la voce del menu **Dati** o tramite il pulsante della barra dei comandi.

Nella finestra è riportata una tabella che permette di definire le coordinate dei punti che definiscono la posizione della linea di falda.

Nella tabella sono riportati:

- **N°**, indice del punto;
- **X** e **Y**, ascissa e ordinata del punto, espresse in [L1].

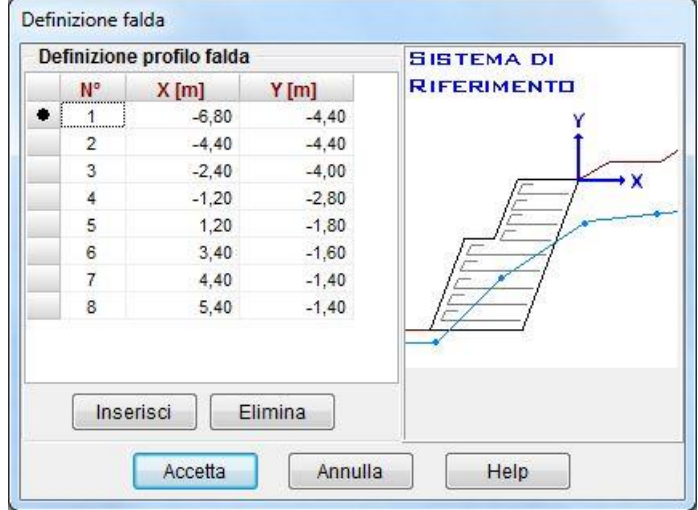

#### 5.6. Elenco tipologie rinforzi

È possibile accedere alla finestra **Elenco Rinforzi** tramite la voce del menu **Dati** o tramite il pulsante della **barra dei comandi**.

Nella finestra è riportato l'elenco dei rinforzi che possono essere utilizzati nel progetto e/o verifica della terra rinforzata.

La tabella contiene l'elenco dei rinforzi definiti, con alcune delle caratteristiche che lo contraddistinguono. Nella prima colonna della tabella viene riportato l'indice del rinforzo. La **[A]** riportata a fianco indica che il rinforzo è stato usato nella terra armata (attivo).

Per definire le caratteristiche del rinforzo bisogna aggiungere un nuovo rinforzo o modificare un rinforzo esistente.

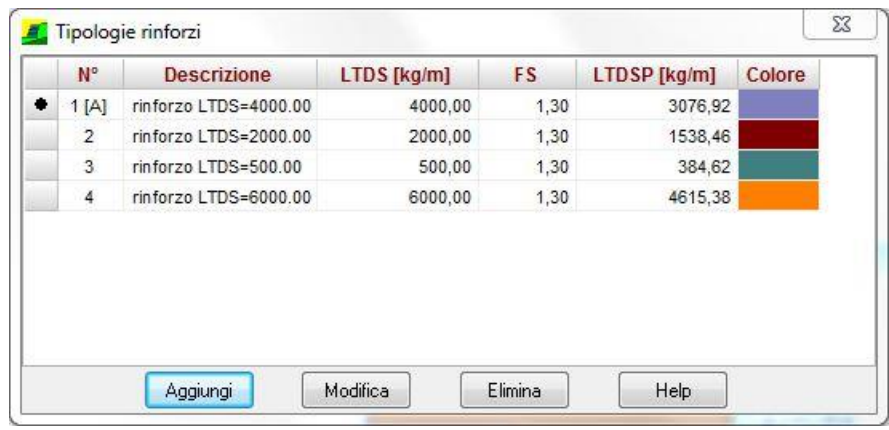

#### 5.6.1. Caratteristiche rinforzo

È possibile accedere alla finestra **Caratteristiche Rinforzo** cliccando sui pulsanti Aggiungi e Modifica della finestra **Elenco tipologie rinforzi**. Nella tabella è possibile definire:

- Descrizione rinforzo;
- Resistenza di progetto a lungo termine (LTDS), espressa in [F1/L1];
- FS danno giunzione;
- FS danno chimico:
- FS danno biologico;
- 
- FS danni ambientali; • Resistenza ammissibile di progetto a lungo termine (LTDS), espressa in [F1/L1], rapporto tra LTDS e FS (FS è il prodotto tra i fattori di sicurezza a giunzione, chimico, biologico e danni

#### 5.7. Unità di misura

ambientali).

*GRETA*, consente all'Utente l'impostazioni delle unità di misura. Alla finestra in figura si accede attraverso il comando del menu dati **Unità di misura**.

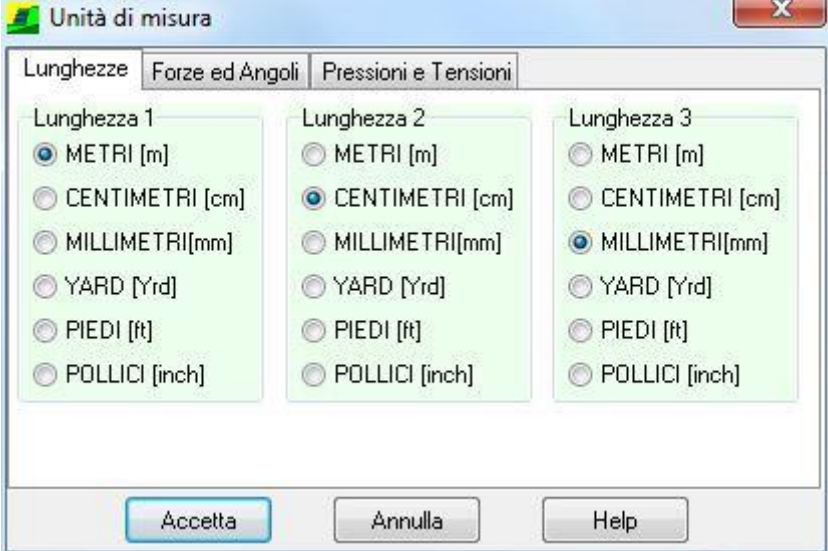

In particolare sono messe a disposizione dell'Utente le seguenti unità:

- *L1*, prima unità di misura per le lunghezze; il valore di default è *metri*;
- *L2*, seconda unità di misura per le lunghezze; il valore di default è *centimetri*;
- *L3*, terza unità di misura per le lunghezze; il valore di default è *millimetri*;
- *F1*, prima unità di misura per le forze; il valore di default è *Kg*;
- *F2*, seconda unità di misura per le forze; il valore di default è *tonnellate*;
- *P1*, prima unità di misura per le pressioni; il valore di default è *Kg/cmq*;

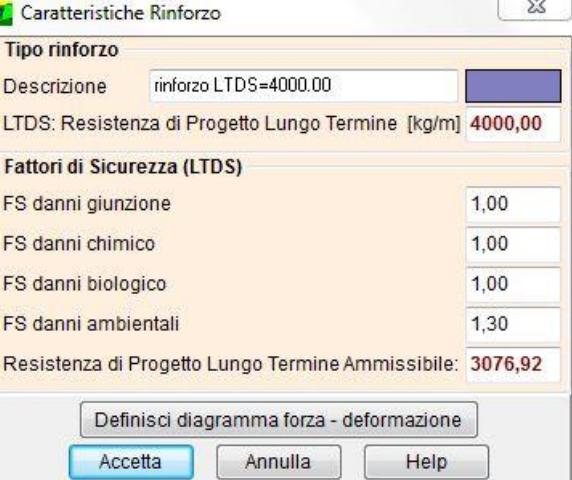

- *P2*, seconda unità di misura per le pressioni; il valore di default è *Kg/mq*;
- *A*, unità di misura per gli angoli; il valore di default è *gradi*.

Grandezze derivate:

- Momento, *F1 L1*;
- Peso dell'unità di volume, *F1/L1^3*;
- Area, *L2^2*.

# **6. Menu Geometria**

In questa voce di menu sono contenuti tutti i comandi necessari per le l'inserimento di:

- Profilo terreno
- Geometria terra armata
- Specifiche di Progetto/Verifica dei rinforzi.

Se si sta affrontando un problema di impatto colate, il menu contiene le seguenti voci

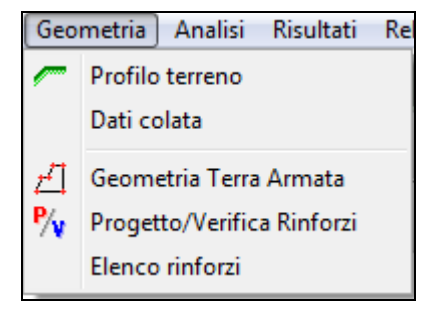

#### 6.1. Profilo terreno

È possibile accedere alla finestra **Profilo Terreno** dal menu **Geometria** o tramite il pulsante della barra dei comandi.

Dalla finestra si possono impostare l'andamento del profilo a monte e l'andamento del profilo di valle.

L'andamento del profilo a monte può essere definito attraverso una spezzata, e nella tabella è possibile definire:

- **X** e **Y**, ascissa e ordinata del punto, espresse in [L1];
- **A**, angolo che forma il segmento rispetto all'orizzontale, espresso sia in [°] che in [%] (valore tra parentesi.).

L'andamento del profilo a valle può essere definito attraverso:

- Quota terreno rispetto al piano di posa, espresso in [L1];
- Inclinazione terreno a valle, espressa in [°].

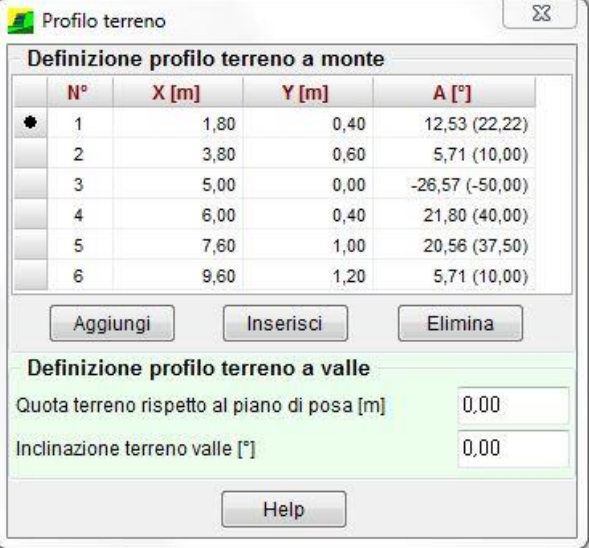

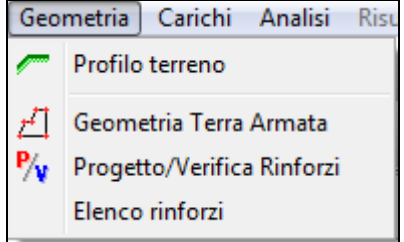

## 6.2. Dati colata

La finestra risulta attiva in un problema di impatto colate.

E' possibile definire

- geometria colata (altezza e numero colate intermedie);
- caratteristiche fisico-meccaniche materiale detritico (pesi di volume, angolo di attrito velocità);
- modello di calcolo da adottare (idrostatico o idrodinamico)

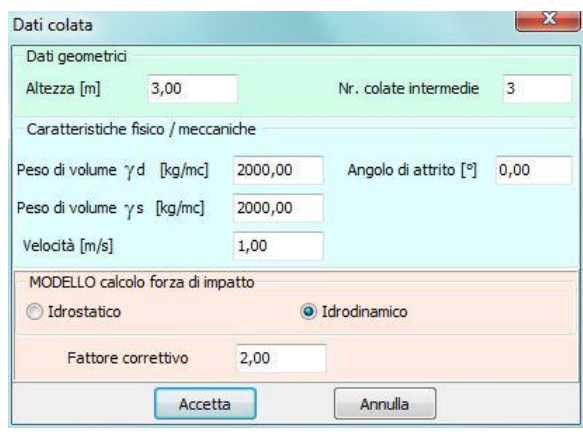

#### 6.3. Geometria Terra Armata

È possibile accedere alla finestra **Geometria terra armata** dal menu **Geometria** o tramite il pulsante della barra dei comandi.

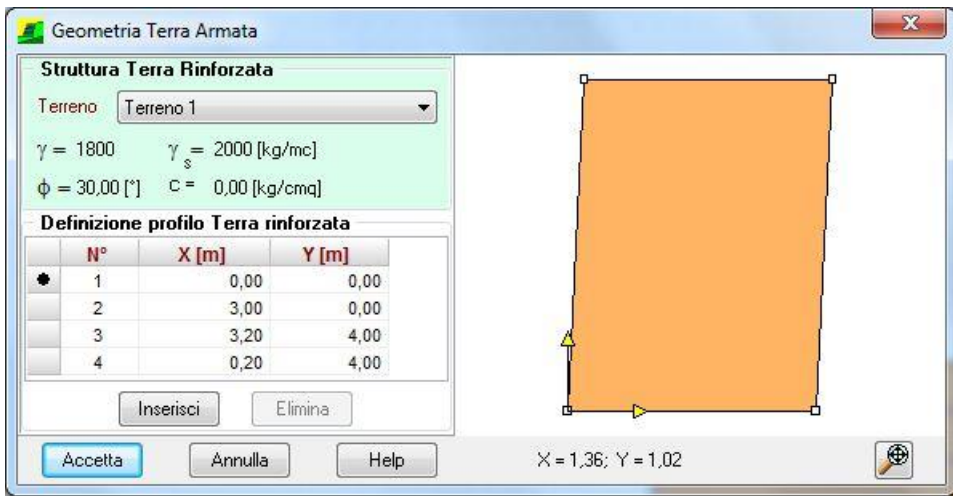

Nella tabella è riportato l'elenco dei punti del poligono. Il sistema di riferimento è locale alla terra armata e coincide con lo spigolo in basso a sinistra dell'opera.

I parametri che definiscono la struttura della terra rinforzata sono:

- il **Terreno**, di riempimento della terra rinforzata;
- **X** e **Y**, coordinate dei punti del contorno, espresse in [L1].

I punti vanno definiti percorrendo la terra armata in senso antiorario. Di default la terra armata è definita almeno con quattro punti.

I pulsanti *Inserisci* ed *Elimina* permettono rispettivamente di inserire ed eliminare punti al poligono.

#### 6.4. Progetto Verifica Rinforzi

È possibile accedere alla finestra **Geometria Rinforzi** dal menu **Geometria** o tramite il pulsante della barra dei comandi.

Dalla finestra è possibile definire il tipo di calcolo (**Progetto** o **Verifica**) e, in funzione della scelta effettuata vengono attivate le rispettive specifiche.

#### 6.4.1. Verifica

Per la **Verifica** devono essere definiti i dati relativi alla posizione ed alla geometria dei singoli rinforzi, ed in particolare:

- **N°**, indice progressivo dall'alto del rinforzo;
- **y**, quota del rinforzo rispetto all'origine, espressa in [L1];
- **Rinforzo,** identificativo del rinforzo posizionato a quella quota;
- **L**, lunghezza alla base del rinforzo, espressa in [L1]. Il dato può essere *Definito* dall'Utente della lunghezza voluta oppure se si attiva l'opzione *Pari alla dimensione del blocco* la lunghezza viene ricavata in modo automatico dal programma come distanza tra le pareti esterna ed interna della terra armata a quella quota;
- **Lf**, lunghezza di facciata del rinforzo, espressa in [L1];
- **Lr**, lunghezza di risvolto del rinforzo, espressa in [L1];
- **fds**, coeff di riduzione per il meccanismo di attrito-scorrimento;
- **fpo**, coeff di riduzione per il meccanismo di attrito-sfilamento.

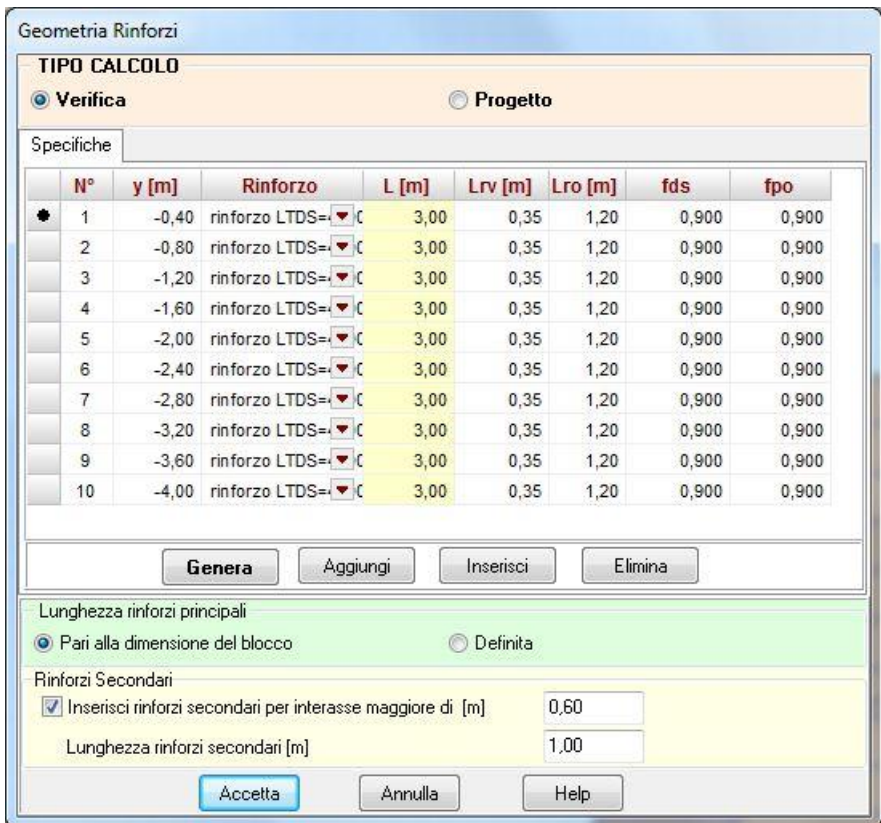

Quando viene premuto il pulsante *Genera* il programma accede alla finestra **Genera rinforzi** dove vengono inserite tutte le grandezze necessarie a generare in modo automatico la posizione dei rinforzi.

#### 6.4.1.1. Genera rinforzi

È possibile accedere alla finestra **Genera Rinforzi** tramite il pulsante presente sulla finestra **Geometria rinforzi** quando si seleziona la modalità di *Verifica*.

Nella finestra è possibile definire:

- Quota prima fibra dall'alto, espresso in [L1];
- Passo iniziale dall'alto, espresso in [L1];
- Passo finale, espresso in [L1];
- Tipo rinforzo;
- Lunghezza risvolto orizzontale, espresso in [L1];
- Lunghezza massima risvolto di facciata, espresso in [L1];
- **fds**, coeff di riduzione per il meccanismo di attrito-scorrimento;
- **fpo**, coeff di riduzione per il meccanismo di attrito-sfilamento.

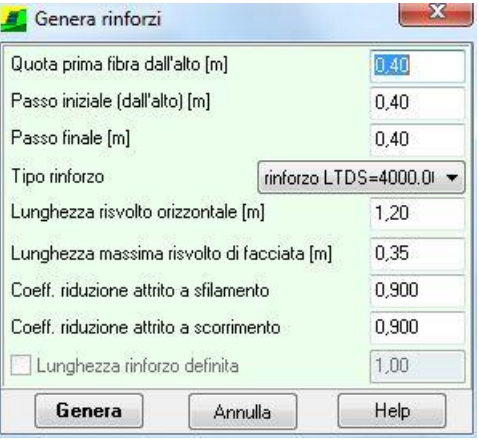

#### 6.4.2. Progetto

Per il **Progetto** devono essere definite le specifiche di progettazione:

- Tipo di rinforzo;
- Lunghezza minima risvolto orizzontale, espresso in [L1];
- Specifiche passo (passo variabile o passo costante);
- Passo minimo e passo massimo, espresso in [L1];
- Lunghezza risvolto di facciata, espresso in [L1].

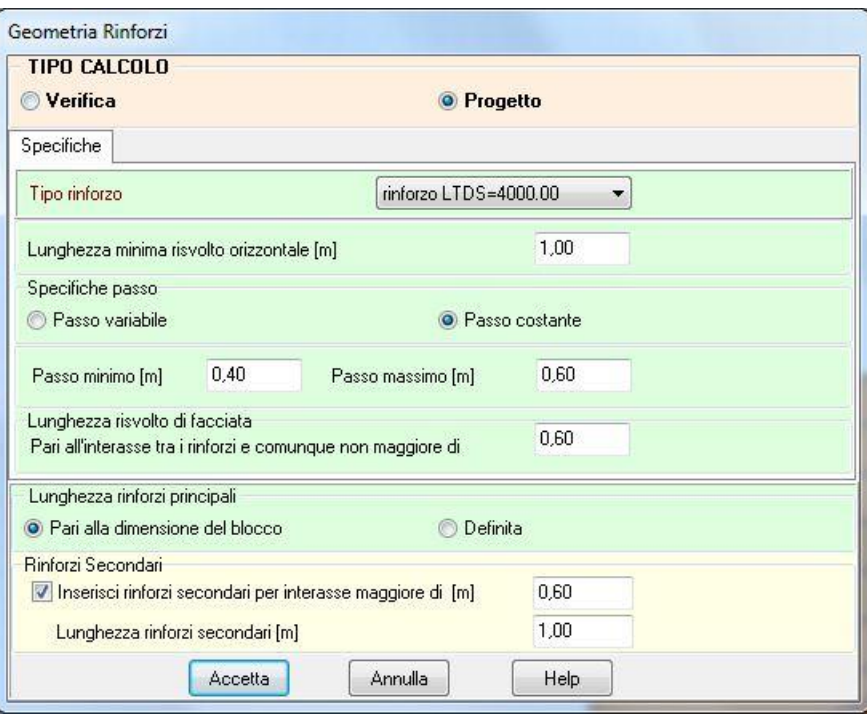

# 6.5. Elenco rinforzi

La tabella riporta l'elenco dei rinforzi presenti nella terra armata. I dati visualizzati sono:

- quota rinforzo
- descrizione tipologia
- lunghezze.

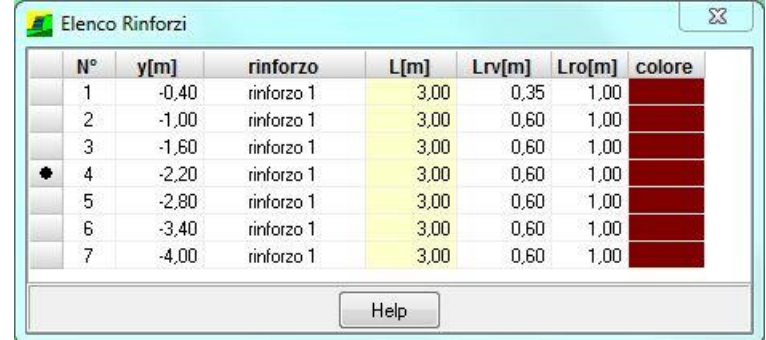

# **7. Menu Carichi**

In questa voce di menu sono contenuti tutti i comandi necessari per le operazioni di input dei carichi e delle combinazioni.

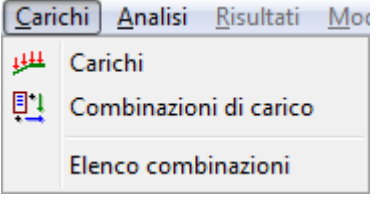

## 7.1. Carichi

Alla finestra **Carichi** si accede dall'omonima voce del menu **Carichi** o dal pulsante presente della barra dei comandi.

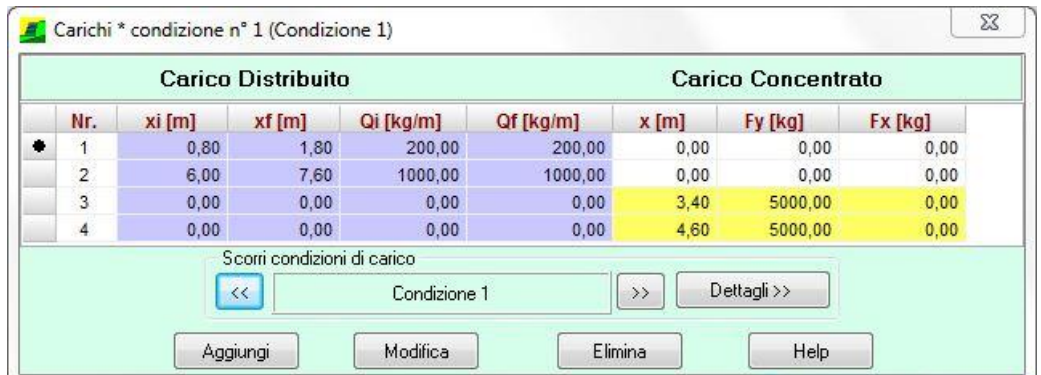

In questa finestra è presente l'elenco dei carichi della condizione (sia carichi di tipo distribuito che carichi di tipo concentrato). I coeff. di combinazione e il tipo di condizione possono essere definiti dalla finestra **Condizioni** cliccando sul pulsante *Dettagli >>*.

Attraverso i pulsanti **<<** e **>>** si possono scorrere e definire nuove condizioni di carico.

Per aggiungere un nuovo carico o modificare ed eliminare un carico esistente basta cliccare sui pulsanti riportati nella parte bassa della finestra.

Tutti i carichi (concentrati e/o distribuiti) sul profilo sono riferiti a metro lineare di profondità.

#### 7.1.1. Definizione condizione

Nella finestra è possibile definire per la condizione:

- il **Nome**. Il programma di default assegna il nome "Condizione" seguito da un indice;
- il **Tipo**, a scelta tra permanente, permanente non strutturale, variabile e variabile da traffico;
- l'**Indice** di **gruppo**. Per le condizioni variabili e variabili da traffico è possibile attribuire questo indice che consente di gestire condizioni di carico non concomitanti. Le condizioni che hanno indice di gruppo diverso da zero si possono combinare con tutte le condizioni che hanno medesimo indice e con le condizioni che hanno indice zero. Le condizioni con indice di gruppo zero possono essere combinate con tutte le altre condizioni;

• i coeff. di combinazione (**0, <sup>1</sup> e 2**), possono essere definiti manualmente o importati in modo automatico, selezionandoli dalla tabella riportata sotto, dopo aver cliccato sul pulsante *Importa*.

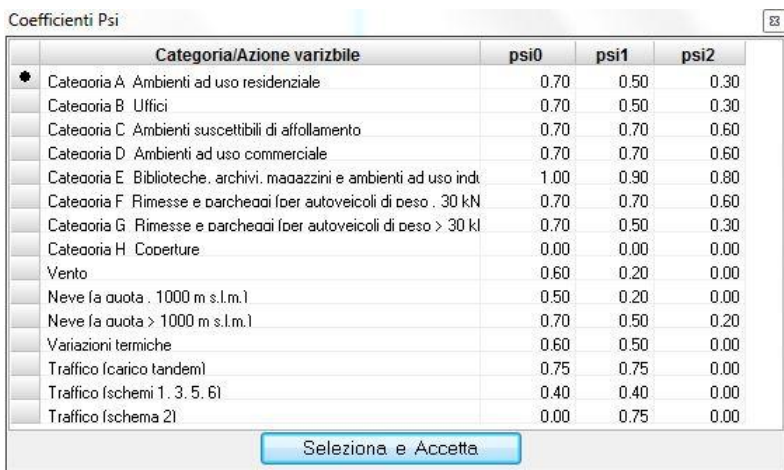

## 7.1.2. Carico concentrato

Alla finestra **Carico concentrato** si accede dalla finestra **Carichi** o quando si clicca nell'Input grafico sul profilo topografico nella fase di inserimento del carico.

Per i carichi concentrati è possibile definire:

- **X**, ascissa del punto di applicazione del carico, espresso in [L1];
- **Fy** ed **Fx**, componenti verticale ed orizzontale del carico, espresse in [F1].

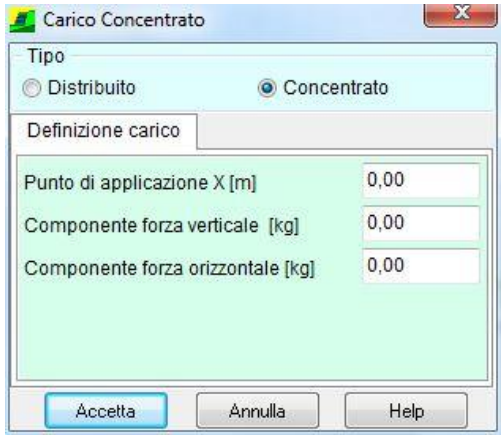

# 7.1.3. Carico distribuito

Alla finestra **Carico distribuito** si accede dalla finestra **Carichi** o quando si clicca nell'Input grafico sul profilo topografico nella fase di inserimento del carico.

Per i carichi distribuiti è possibile definire:

- **Xi** e **Xf**, ascissa iniziale e finale di estensione del carico distribuito, espressi in [L1];
- **Qi** e **Qf**, valore del carico nel punto iniziale e finale, espressi in [F1/L1].

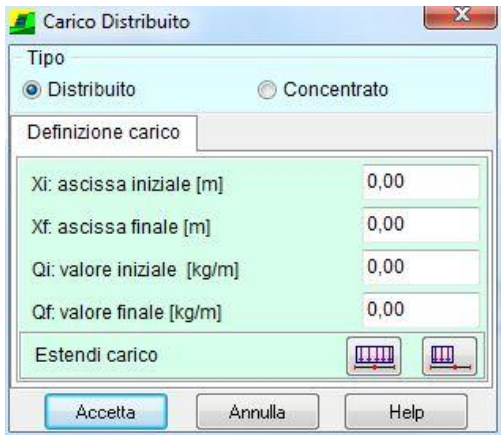

#### 7.2. Combinazioni di carico di base

Alla finestra di visualizzazione **Combinazioni di carico di base** si accede dall'omonima voce del menu **Carichi** o dal pulsante della barra dei comandi.

I carichi vengono definiti dall'Utente per condizioni. In ogni condizione di carico possono essere inseriti carichi distribuiti e/o concentrati sul muro o sul profilo. Una condizione di carico rappresenta in pratica uno o più carichi che potranno essere trattati come un tutt'uno (potranno ad esempio essere presenti o meno in una combinazione di carico) o essere definiti come permanenti o variabili.

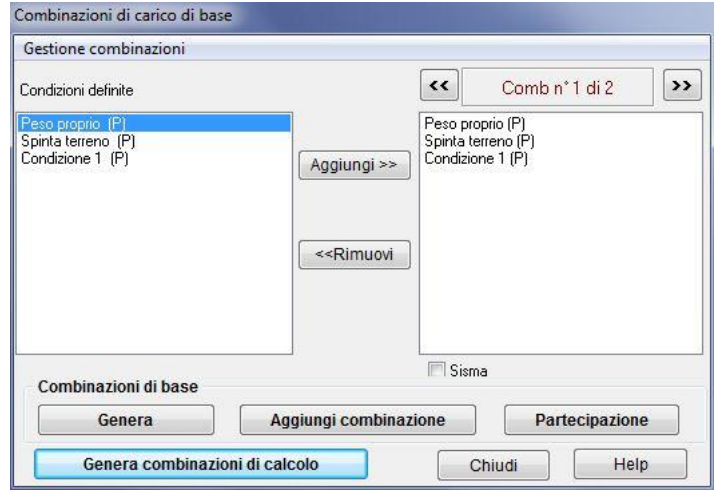

I carichi definiti nelle varie condizioni verranno messi in conto nell'analisi solo se vengono inseriti nelle combinazioni di carico. Una combinazione di carico è la "somma" di più condizioni di carico: le condizione di carico inserite nella stessa combinazione agiranno simultaneamente (eventualmente con coefficiente di partecipazione diversi).

E' possibile accedere alla finestra **Combinazioni di carico** dall'omonima voce del menu **Dati** o dal pulsante acceleratore presente sulla barra dei comandi.

In questa finestra si definiscono le combinazioni di carico, effettuando la scelta delle condizioni di carico che appartengono ad ognuna di esse. Tutte le condizioni di carico definite dall'Utente sono riportate nella colonna Condizioni definite.

La finestra è costituita da:

- due contenitori a sfondo bianco nei quali sono riportate rispettivamente le condizioni definite (contenitore di sinistra) e la combinazione corrente con le condizioni ad essa associate (contenitore di destra);
- dai pulsanti [**Aggiungi >>**] e **[<< Rimuovi**] con i quali è possibile aggiungere o rimuovere una condizione alla combinazione correntemente attiva;
- dai pulsanti [**<<**] e [**>>**] a destra e a sinistra dell'edit Combinazione n° che consentono di scorrere le combinazioni definite. La combinazione selezionata diventa quella attiva;
- dal check **Sisma** dal quale è possibile attivare/disattivare la presenza del sisma nelle combinazioni di base;
- dal pulsanti [**Genera**] che permette di generare automaticamente le combinazioni di base;
- dal pulsante [**Aggiungi combinazione**] che permette di definire all'Utente le combinazioni di base;
- dal pulsante [**Partecipazione**] che permette di definire/modificare la partecipazione di ogni carico alla combinazione;
- dal pulsante [**Genera combinazioni di calcolo**] che permette di passare dalle combinazioni di base alle combinazioni di calcolo. Il passaggio dalle combinazioni di base a quelle di calcolo è

necessario in quanto le normative recenti richiedono il calcolo di diversi scenari (A1-M1, A2- M2, EQU) e anche in condizioni di esercizio;

• dal menu **Gestione combinazioni**, nel quale sono racchiuse altre funzioni di utilità che verranno descritte nei paragrafi successivi.

Per la definizione delle combinazioni di carico la procedura da seguire è la seguente:

- si crea la combinazione attraverso il bottone [**Aggiungi combinazione**];
- si aggiunge la condizione di carico, correntemente selezionata nella colonna Condizioni, attraverso il pulsante [**Aggiungi>>**].
- se la combinazione da definire deve essere sismica, attivando il check **Sisma** consente di definire sismica la combinazione corrente.

La cancellazione dalla combinazione di una condizione avviene attraverso il pulsante [<<**Rimuovi**]. La condizione che sarà eliminata è quella selezionata nella colonna Combinazioni n°.

# 7.2.1. Gestione combinazioni

Cliccando sul menu **Gestione combinazioni** (in alto a sinistra) della finestra **Combinazioni di carico di base** viene visualizzato un menu che contiene le seguenti voci:

- **Genera**, generazione automatica delle combinazioni di carico. La generazione del numero di combinazioni è funzione del numero di condizioni del tipo (permanente o accidentale), e della normativa impostata;
- **Aggiungi combinazione**, inserisci in coda di una combinazione vuota;
- **Cancella combinazione**, eliminazione della combinazione corrente;
- **Cancella tutto**, eliminazione di tutte le combinazioni definite;
- **Chiudi**, uscita dalla finestra Combinazioni di carico.

# Gestione combinazioni

Genera combinazioni di base Genera combinazioni di calcolo Aggiungi combinazione base

Elimina combinazione base

Elimina tutte le combinazioni

# 7.2.2. Opzioni generazione combinazioni di base

La finestra consente di definire una serie di parametri per la generazione automatica delle combinazioni di carico di base.

E' possibile definire/attivare:

• la generazione delle combinazioni con sisma, attraverso il check **Genera anche combinazioni sismiche**;

si può impostare il metodo per la generazione delle combinazioni di carico attraverso il selettore **Metodo di generazione**. Le scelte possibili sono il metodo combinatorio e il metodo probabilistico. Il metodo combinatorio può essere utilizzato solo con il calcolo alle tensioni ammissibili, mentre nel calcolo agli stati limite è obbligatorio utilizzare il metodo probabilistico.

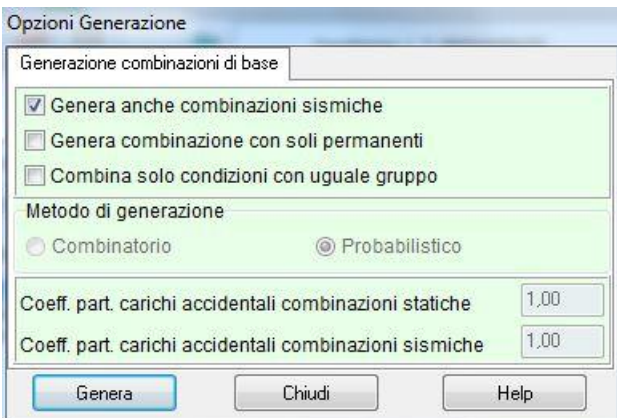

- Coefficiente di partecipazione per carichi accidentali per combinazioni statiche, attivo solo se il metodo di generazione è il metodo combinatorio;

- Coefficiente di partecipazione per carichi accidentali per combinazioni sismiche, attivo solo se il metodo di generazione è il metodo combinatorio.

#### **Esempio metodo combinatorio**

Se **nv** è il numero delle condizioni di carico accidentali il metodo combinatorio genera **[( 2nv - 1 ) + 1]**  combinazioni di carico.

Ad esempio avendo definito 3 condizioni variabili (o accidentali) V1, V2, V3, ed una condizione permanente P1, senza generare combinazioni sismiche, avremo le seguente ( 7 + 1 ) combinazioni di base:

1) P1 5) P1 + ψ2 V2 + ψ3 V3

2) P1 + ψ1 V1 + ψ2 V2 + ψ3 V3 6) P1 + ψ1 V1

3) P1 + ψ1 V1 + ψ2 V2 7) P1 + ψ2 V2

4) P1 + ψ1 V1 + ψ3 V3 8) P1 + ψ3 V3

dove ψ1, ψ2, ψ3, rappresentano i coefficienti di partecipazioni delle condizioni variabili V1, V2, V3.

#### **Esempio metodo probabilistico**

Se **nv** è il numero delle condizioni di carico accidentali il metodo probabilistico genera **( nv + 1 )** combinazioni.

Nel metodo probabilistico fra le azioni variabili ne viene impostata una come dominante e le altre come "secondarie". Ognuna delle condizioni variabili viene impostata a turno come dominante e pertanto, senza generare combinazioni sismiche, avremo ( 3 + 1 ) combinazioni di base:

1) P1 3) P1 + 
$$
\psi
$$
 V1 +  $\eta$  (V2+V3)

2) P1 + ψ V2 + η (V1+V3) 4) P1 + ψ V3 + η (V1+V2)

dove ψ è il coefficiente di partecipazione dell'azione dominante ed η è il coefficiente di partecipazione delle azioni variabili "secondarie".

#### 7.2.3. Definizione del coefficiente di partecipazione

La finestra Coefficienti di partecipazione viene attivata dal pulsante [Partecipazione] della finestra Combinazioni di carico di base.

La tabella Coefficienti di partecipazione riporta:

- l'identificativo della condizione;
- le denominazioni delle singole condizioni di carico appartenenti alla combinazione;
- il coefficiente di partecipazione delle condizioni.

Il coefficiente di partecipazione che viene assegnato alla condizione dipende dal tipo di generazione (automatica o definita dall'Utente) e dalla normativa prescelta.

Se la generazione delle combinazioni viene fatta dall'Utente, a prescindere dal tipo di condizione (permanente o accidentale), il coefficiente di partecipazione associato ad ogni condizione è uno, mentre se la generazione viene eseguita automaticamente dal programma (generazione automatica) i coefficienti di partecipazione associati ad ogni condizione dipende dal tipo di generazione (combinatorio o probabilistico) e quindi dai coefficienti definiti nella normativa (coefficienti di combinazione ψ0, ψ1 e ψ2).

## 7.2.4. Generazione combinazioni di calcolo

La generazione delle combinazioni di calcolo segue una sequenza di operazioni diversa in funzione della normativa prescelta. Se la normativa scelta è il D.M. 1988 + D.M. 1996 Tensioni ammissibili non ci sono opzioni da settare e il numero di combinazioni di calcolo coincide con il numero delle combinazioni di calcolo, mentre se la normativa è il D.M. 1988 + D.M. 1996 Stato limite o le N.T.C. 14/01/2008 le opzioni da settare sono quelle sotto riportate.

La finestra Opzioni generazione viene attivata dal pulsante [Genera combinazioni di calcolo] della

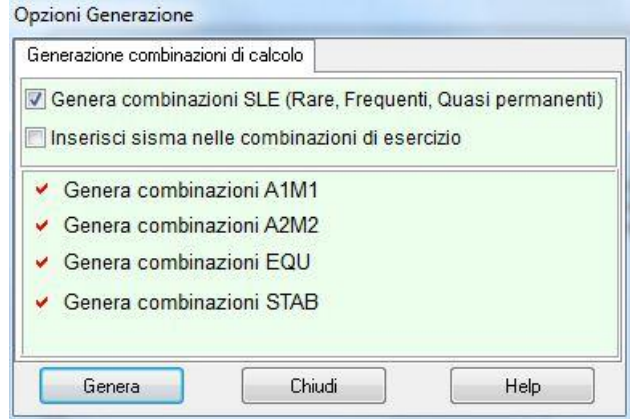

finestra **Combinazioni di carico di base**, quando la normativa prescelta è il D.M. 1988 + D.M. 1996 Stato limite o N.T.C. 14/01/2008.

La finestra riporta una serie di opzioni che possono essere scelte dall'Utente e una serie di opzioni, di sola visualizzazione, che imposta il software automaticamente.

Le scelte che possono essere effettuate dall'Utente sono riportate su di un pannello a sfondo giallo e riguardano:

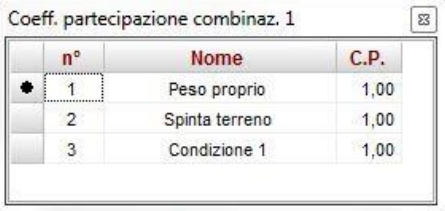

- la generazione delle combinazioni da stato limite di esercizio, **Genera combinazioni SLE (Rare, Frequenti e Quasi permanenti)**;
- la generazione delle combinazioni da stato limite di esercizio con sisma, **Inserisci sisma nelle combinazioni di esercizio**.

Le scelte che vengono fatte in automatico dal software (perché obbligatorie) sono quelle relative alle N.T.C. 14/01/2008 e riguardano la generazione delle combinazioni A1-M1, A2-M2, EQU e STAB:

- **Genera combinazioni A1-M1**, genera combinazioni in cui le azioni vengono amplificate (con coefficienti parziali γM) e i parametri di resistenza sono quelli caratteristici;
- **Genera combinazioni A2-M2**, genera combinazioni in cui le azioni non vengono amplificate (a meno di quelle accidentali) e i parametri di resistenza sono quelli di progetto (parametri di resistenza caratteristici ridotti dai coefficienti parziali γM);
- **Genera combinazioni EQU**, genera combinazioni in cui le azioni vengono amplificate (con coefficienti parziali diversi da quelli utilizzati per la generazione delle combinazioni A1-M1) e i parametri di resistenza per il terreno spingente sono quelli di progetto (parametri di resistenza caratteristici ridotti dai coefficienti parziali γM);
- **Genera combinazioni STAB**, genera combinazioni in cui le azioni vengono amplificate (con coefficienti parziali γM) e i parametri di resistenza sono quelli caratteristici.

#### Esempio con combinazioni di base senza sisma

Prendendo come riferimento gli esempi di generazione delle combinazioni di base precedentemente descritte, nel seguito verrà descritto come le opzioni appena descritte si ripercuotono nella generazione delle combinazioni di calcolo.

#### D.M. 1988 + D.M. 1996 Tensioni ammissibili - Metodo combinatorio

Il numero delle combinazioni di calcolo coincidono con il numero delle combinazioni di base.

1) P1 5) P1 + ψ2 V2 + ψ3 V3 2) P1 + ψ1 V1 + ψ2 V2 + ψ3 V3 6) P1 + ψ1 V1 3) P1 + ψ1 V1 + ψ2 V2 7) P1 + ψ2 V2 4) P1 + ψ1 V1 + ψ3 V3 8) P1 + ψ3 V3

#### D.M. 1988 + D.M. 1996 Tensioni ammissibili - Metodo probabilistico

Il numero delle combinazioni di calcolo coincidono con il numero delle combinazioni di base.

1) P1 3) P1 + ψ V1 + η (V2+V3)

2) 
$$
P1 + \psi V2 + \eta (V1 + V3) 4) P1 + \psi V3 + \eta (V1 + V2)
$$

#### D.M. 1988 + D.M. 1996 Stato limite - Metodo probabilistico

Se non si generano combinazioni di esercizio il numero delle combinazioni di calcolo coincidono con il numero delle combinazioni di base.

1) P1 3) P1 + ψ V1 + η (V2+V3)

2) P1 + ψ V2 + η (V1+V3) 4) P1 + ψ V3 + η (V1+V2)

Se si generano combinazioni di esercizio il numero delle combinazioni di calcolo aumenta, e alle combinazioni sopra riportate si aggiungono:

- 1 combinazione SLE Quasi permanente;
- 3 combinazioni SLE Frequente, pari al numero di condizioni accidentali presenti nell'esempio;
- 3 combinazioni SLE Rare, pari al numero di condizioni accidentali presenti nell'esempio.

#### N.T.C. 14/01/2008 Approccio 1 - Metodo probabilistico

Se non si generano combinazioni di esercizio il numero delle combinazioni di calcolo viene moltiplicato per quattro ( 4 × 4 Combinazioni di base = 16 Combinazioni di calcolo).

Le combinazioni di base sono:

- 1) P1 3) P1 + ψ V1 + η (V2+V3)
- 2) P1 + ψ V2 + η (V1+V3) 4) P1 + ψ V3 + η (V1+V2)
- 4 combinazioni di tipo A1-M1;
- 4 combinazioni di tipo A2-M2;
- 4 combinazioni di tipo EQU;
- 4 combinazioni di tipo STAB.

#### N.T.C. 14/01/2008 Approccio 2 - Metodo probabilistico

Se non si generano combinazioni di esercizio il numero delle combinazioni di calcolo viene moltiplicato per tre ( $3 \times 4$  Combinazioni di base = 12 Combinazioni di calcolo).

Le combinazioni di base sono:

1) P1 3) P1 + ψ V1 + η (V2+V3)

2) P1 + ψ V2 + η (V1+V3) 4) P1 + ψ V3 + η (V1+V2)

- 4 combinazioni di tipo A1-M1;

- 4 combinazioni di tipo EQU;

- 4 combinazioni di tipo STAB.

#### **Esempio con combinazioni di base con sisma**

Metodo combinatorio Numero Combinazioni di base = 16 (8 Combinazioni statiche + 8 Combinazioni sismiche) 1) P1 9) P1 + Sisma 2) P1 + ψ1 V1 + ψ2 V2 + ψ3 V3 10) P1 + ψ1 V1 + ψ2 V2 + ψ3 V3 + Sisma 3) P1 + ψ1 V1 + ψ2 V2 11) P1 + ψ1 V1 + ψ2 V2 + Sisma 4) P1 + ψ1 V1 + ψ3 V3 12) P1 + ψ1 V1 + ψ3 V3 + Sisma 5) P1 + ψ2 V2 + ψ3 V3 13) P1 + ψ2 V2 + ψ3 V3 + Sisma 6) P1 + ψ1 V1 14) P1 + ψ1 V1 + Sisma 7) P1 + ψ2 V2 15) P1 + ψ2 V2 + Sisma 8) P1 + ψ3 V3 16) P1 + ψ3 V3 + Sisma

Metodo probabilistico
1) P1 5) P1 + Sisma

- 2) P1 + ψ V2 + η (V1+V3) 6) P1 + ψ V2 + η (V1+V3) + Sisma 3) P1 + ψ V1 + η (V2+V3) 7) P1 + ψ V1 + η (V2+V3) + Sisma
- 
- 4) P1 + ψ V3 + η (V1+V2) 8) P1 + ψ V3 + η (V1+V2) + Sisma

#### D.M. 1988 + D.M. 1996 Tensioni ammissibili - Metodo combinatorio

Il numero delle combinazioni di calcolo coincidono con il numero delle combinazioni di base del metodo combinatorio.

#### D.M. 1988 + D.M. 1996 Tensioni ammissibili - Metodo probabilistico

Il numero delle combinazioni di calcolo coincidono con il numero delle combinazioni di base del metodo probabilistico.

#### D.M. 1988 + D.M. 1996 Stato limite - Metodo probabilistico

Se non si generano combinazioni di esercizio il numero delle combinazioni di calcolo coincidono con il numero delle combinazioni di base del metodo probabilistico.

Se si generano combinazioni di esercizio il numero delle combinazioni di calcolo aumenta, e alle combinazioni sopra riportate si aggiungono:

- 1 combinazione SLE Quasi permanente;
- 3 combinazioni SLE Frequente, pari al numero di condizioni accidentali presenti nell'esempio;
- 3 combinazioni SLE Rare, pari al numero di condizioni accidentali presenti nell'esempio.

#### N.T.C. 14/01/2008 Approccio 1 - Metodo probabilistico

Le N.T.C. 14/01/2008 prevedono il calcolo con sisma sia orizzontale che verticale positivo e negativo (o verso l'alto e verso il basso), quindi alle otto combinazioni di base del metodo probabilistico (4 statiche + 4 sismiche (sisma orizzontale + sisma verticale verso il basso (o verso l'alto))) si aggiungono quattro combinazioni con sisma verticale verso l'alto (o verso il basso).

Quindi le combinazioni di base sono dodici (4 statiche + 4 sismiche (con sisma orizzontale + sisma verticale positivo) + 4 sismiche (con sisma orizzontale + sisma verticale negativo)).

Se non si generano combinazioni di esercizio il numero delle combinazioni di base viene moltiplicato per quattro ( 4 × 12 Combinazioni di base = 48 Combinazioni di calcolo).

Le combinazioni di base sono:

1) P1

2) P1 + ψ V2 + η (V1+V3)

- 3) P1 + ψ V1 + η (V2+V3)
- 4) P1 + ψ V3 + η (V1+V2)
- 5) P1 + Sisma orizzontale + Sisma verticale positivo

6) P1 +  $\psi$  V2 + η (V1+V3) + Sisma orizzontale + Sisma verticale positivo

7) P1 + ψ V1 + η (V2+V3) + Sisma orizzontale + Sisma verticale positivo

8) P1 + ψ V3 + η (V1+V2) + Sisma orizzontale + Sisma verticale positivo

- 9) P1 + Sisma orizzontale + Sisma verticale negativo
- 10) P1 + ψ V2 + η (V1+V3) + Sisma orizzontale + Sisma verticale negativo
- 11) P1 + ψ V1 + η (V2+V3) + Sisma orizzontale + Sisma verticale negativo
- 12) P1 + ψ V3 + η (V1+V2) + Sisma orizzontale + Sisma verticale negativo
- 4 combinazioni di tipo A1-M1;
- 4 combinazioni di tipo A2-M2;
- 4 combinazioni di tipo EQU;
- 4 combinazioni di tipo STAB.

#### N.T.C. 14/01/2008 Approccio 2 - Metodo probabilistico

Le N.T.C. 14/01/2008 prevedono il calcolo con sisma sia orizzontale che verticale positivo e negativo (o verso l'alto e verso il basso), quindi alle otto combinazioni di base del metodo probabilistico (4 statiche + 4 sismiche (sisma orizzontale + sisma verticale verso il basso (o verso l'alto))) si aggiungono quattro combinazioni con sisma verticale verso l'alto (o verso il basso).

Quindi le combinazioni di base sono dodici (4 statiche + 4 sismiche (con sisma orizzontale + sisma verticale positivo) + 4 sismiche (con sisma orizzontale + sisma verticale negativo)).

Se non si generano combinazioni di esercizio il numero delle combinazioni di base viene moltiplicato per tre ( 3 × 12 Combinazioni di base = 36 Combinazioni di calcolo).

Le combinazioni di base sono:

1) P1

2) P1 + ψ V2 + η (V1+V3)

3) P1 + ψ V1 + η (V2+V3)

4) P1 + ψ V3 + η (V1+V2)

5) P1 + Sisma orizzontale + Sisma verticale positivo

6) P1 + ψ V2 + η (V1+V3) + Sisma orizzontale + Sisma verticale positivo

7) P1 +  $\psi$  V1 + η (V2+V3) + Sisma orizzontale + Sisma verticale positivo

8) P1 + ψ V3 + η (V1+V2) + Sisma orizzontale + Sisma verticale positivo

9) P1 + Sisma orizzontale + Sisma verticale negativo

10) P1 + ψ V2 + η  $\Box$ (V1+V3) + Sisma orizzontale + Sisma verticale negativo

11) P1 + ψ V1 + η (V2+V3) + Sisma orizzontale + Sisma verticale negativo

12) P1 + ψ V3 + η (V1+V2) + Sisma orizzontale + Sisma verticale negativo

- 4 combinazioni di tipo A1-M1;

- 4 combinazioni di tipo EQU;

- 4 combinazioni di tipo STAB.

# **8. Menu Analisi**

Attraverso i comandi contenuti in questo menu vengono impartite le direttive per eseguire l'analisi.

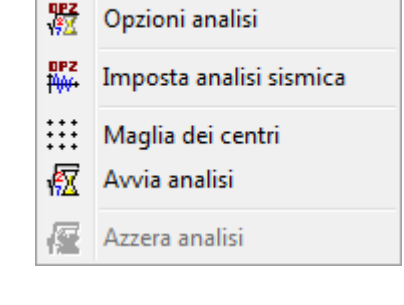

Analisi Risultati Modello Num

#### 8.1. Opzioni Analisi

È possibile accedere alla finestra **Opzioni di Analisi** dal menu **Analisi** o tramite il pulsante della barra dei comandi.

Dalla finestra è possibile definire:

- Metodi di calcolo della portanza del terreno di fondazione (a scelta tra i metodi di **Terzaghi**, **Meyerhof**, **Hansen** e **Vesic**);
- Metodi di calcolo per la stabilità del pendio locale all'opera (Fellenius, Bishop o Janbu).

Per le **verifiche interne** dei rinforzi è possibile definire i fattori di sicurezza richiesti:

- Fattore di sicurezza scorrimento diretto;
- Fattore di sicurezza allo sfilamento;
- Fattore di sicurezza a trazione;
- Fattore di sicurezza a scorrimento del risvolto orizzontale.

Per le **verifiche composte** è possibile definire:

• Fattore di sicurezza stabilità globale statico e sismico.

Attraverso il *check* **Falda presente** si attiva/disattiva la presenza nella falda nell'analisi (se la falda è stata definita).

Per i **meccanismi** da analizzare è possibile scegliere:

- Meccanismo planare;
- Meccanismo doppio cuneo
- Meccanismo rotazionale, con forma circolare o a spirale logaritmica.

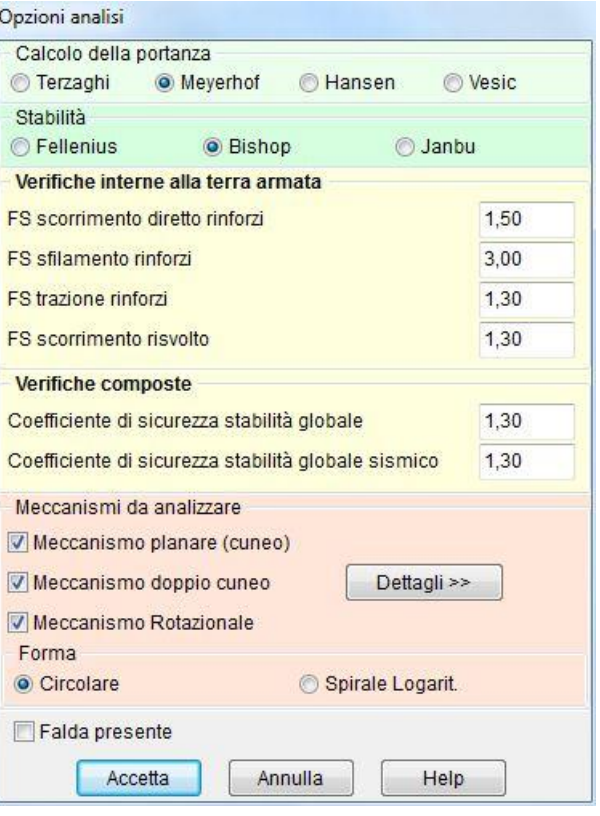

## 8.1.1. Dettagli opzioni analisi

Nella finestra è possibile impostare alcune opzioni che il programma userà nel determinare la superficie critica per il meccanismo a doppio cuneo.

In dettaglio si può scegliere:

- la forma della superficie (generica a più punti o bilineare)
- il criterio di ricerca della superficie (fattore di sicurezza minimo o squilibrio massimo)
- la strategia di modifica dei punti ( solo spostamenti orizzontali o entrambi)

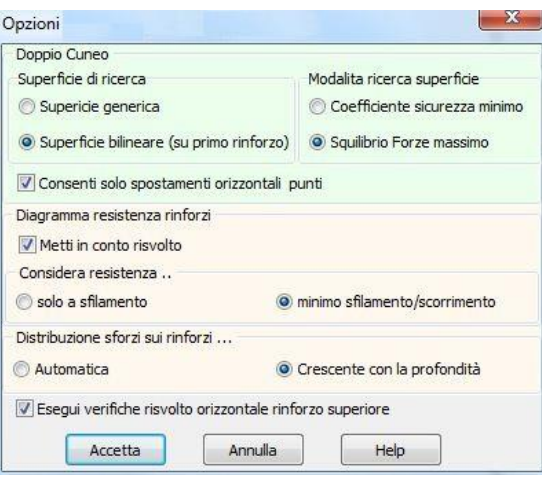

Inoltre si può definire:

- il criterio da adottare per determinare il diagramma di resistenza di ogni rinforzo
- l' influenza del risvolto nel determinare i diagrammi di resistenza
- il criterio di distribuzione degli sforzi nell'analisi compound

Nelle verifiche generali è inoltre possibile escludere il risvolto orizzontale del primo rinforzo dall'alto.

#### 8.2. Imposta analisi sismica

Alla finestra **Opzioni sisma** si può accedere dal **menu Analisi** cliccando sulla voce **Imposta analisi sismica**.

Se si imposta come normativa di calcolo il **D.M. 1988 + D.M. 1996**, va definito:

Coefficiente di intensità sismica [%] in dipendenza della zona sismica in cui viene realizzata l'opera. Il coeff. di intensità sismica assume i seguenti valori:

- Zona sismica di  $I^a$  categoria (Cs = 10);
- Zona sismica di II<sup>a</sup> categoria (Cs = 7);
- Zona sismica di III<sup>a</sup> categoria (Cs = 4);
- Zona non sismica  $(Cs = 0)$ .

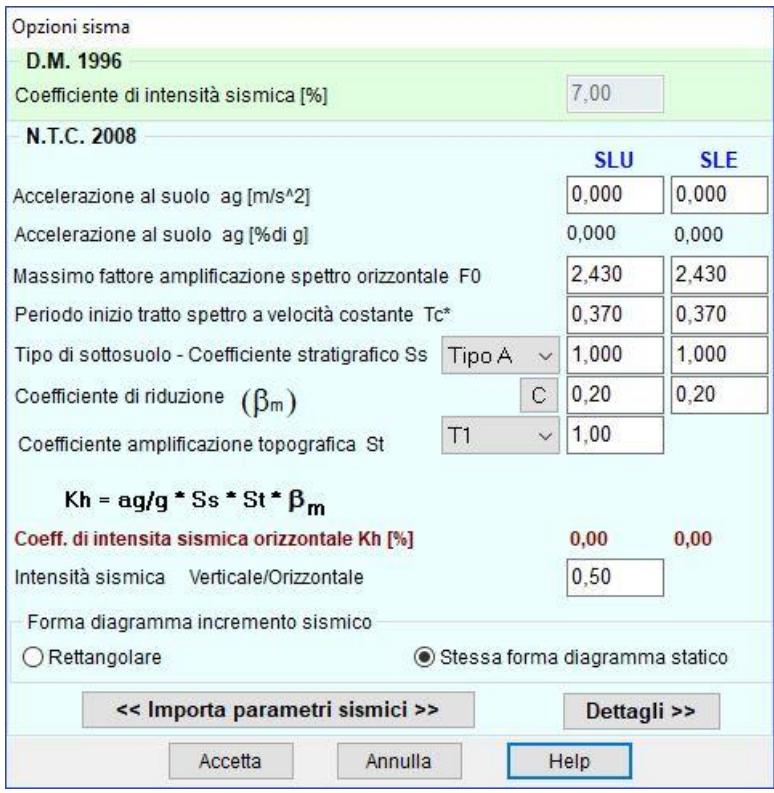

Se si imposta come normativa di calcolo le **NTC 2008** (N.T.C. 14/01/2008) o le **NTC 2018**, vanno definite le seguenti grandezze:

- **Accelerazione al suolo**, individua la zona sismica in cui viene realizzata l'opera;
- Massimo fattore amplificazione spettro orizzontale F0;
- Periodo inizio tratto spettro a velocità costante Tc\*;
- **Tipo di sottosuolo**, la normativa prevede un ulteriore incremento sismico in funzione del suolo di fondazione. Sono previste cinque categorie di sottosuolo individuate dalle lettere **A...E**;
- **Coefficiente stratigrafico Ss**, funzione del tipo di sottosuolo l'azione sismica viene incrementata mediante un determinato coefficiente. Il programma riporta il suddetto coefficiente in funzione del tipo di sottosuolo selezionato. Il valore proposto può essere cambiato dall'Utente.
- **Coefficiente di amplificazione topografica St**, è un coefficiente amplificativo per opere importanti erette in prossimità di pendii con inclinazione superiore ai 15° e dislivello superiore a 30 metri. Tale coefficiente può assumere valori compresi fra 1.0 ed 1.4.
- **Coefficiente di riduzione βm**,
- **Intensità sismica Verticale/Orizzontale**, rappresenta il rapporto fra l'intensità sismica verticale e quella orizzontale. La Normativa suggerisce:

$$
Kv = 0.5 * Kh
$$

Ricordiamo che tale coefficiente entra in gioco nella determinazione della spinta sismica verticale.

#### 8.3. Maglia dei centri

È possibile accedere alla finestra **Maglia dei centri** dal menu **Analisi** o tramite il pulsante della barra dei comandi.

Nella finestra è possibile impostare i parametri che definiscono la maglia dei centri:

• **Origine X e Y**, ascissa e ordinata dell'origine della maglia dei centri delle superfici circolari per le quali calcolare il Fattore di Sicurezza (punto in basso a sinistra), espresse in [L1];

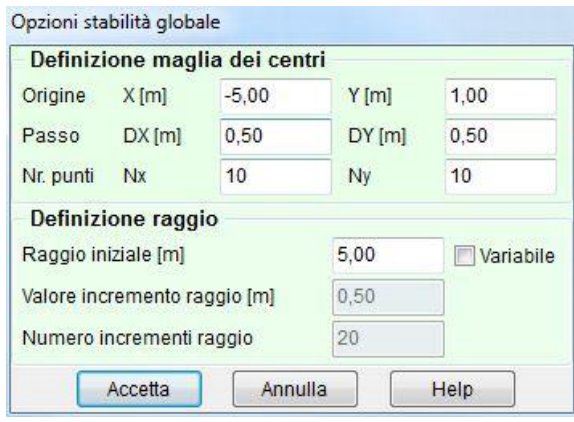

- **Passo DX e DY**, passo della maglia dei centri in direzione X e Y, espresse in [L1];
- **Nr. punti Nx e Ny**, numero di centri della maglia in direzione X e Y.

Ed i parametri che definiscono il raggio:

- **Raggio iniziale**, raggio minimo delle superfici di scorrimento, espresso in [L1];
- **Valore incremento raggio**, è l'incremento di raggio da sommare al raggio iniziale quando è attiva l'opzione raggio variabile, espresso in [L1]. Se l'incremento di raggio è di 1.8 m e il raggio iniziale è di 15 m, le superfici che verranno analizzate avranno raggio: 15, 16.8, 18.6, 20.4 m, etc..
- **Numero incrementi raggio**, numero di incrementi da applicare al raggio iniziale. Se è stato definito un raggio iniziale (ri) di 20 m con n° 30 incrementi (ni) di raggio di 1 m (dri), la superficie che avrà raggio finale è pari a rf = ri + ni x dri =  $20 + 30*1 = 50$  m.

## 8.4. Avvio analisi

炫

È possibile avviare l'analisi del problema tramite la voce **Analisi** del menu **Analisi** o tramite il pulsante della barra dei comandi.

All'avvio dell'analisi *GRETA* esegue un check completo dei dati inseriti ed eventuali incongruenze vengono immediatamente segnalate con opportuni messaggi di errore.

L'analisi viene svolta seguendo le direttive impartite nella finestra **Opzioni di analisi**.

#### 8.5. Azzera analisi

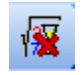

È possibile azzerare i risultati dell'analisi tramite la voce **Azzera Analisi** del menu **Analisi** o tramite il pulsante della barra dei comandi.

# **9. Menu Risultati**

Eseguita l'analisi, *GRETA* consente la visualizzazione dei risultati sia in forma numerica sia grafica.

Le voci di menu **Visualizza tutti i risultati** e **Chiudi risultati** permettono di aprire e di chiudere tutte le tabelle dei risultati.

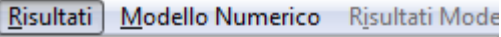

Visualizza tutti i risultati Verifiche Esterne Verifiche Rinforzi ь Verifiche Composte Й Verifiche Doppio Cuneo Meccanismi e combinazioni critiche Visualizza errori Chiudi risultati

## 9.1. Verifiche Esterne

È possibile accedere alla finestra **Verifiche esterne** dal menu **Risultati**.

La finestra viene aperta in modo automatico al termine dell'analisi.

La finestra è suddivisa in quattro sezioni (**Coefficienti di sicurezza, Spinte, Forze e Risultanti, Cerchi**). Nella finestra sono riportati i risultati delle verifiche esterne della terra armata pensata come **corpo rigido**.

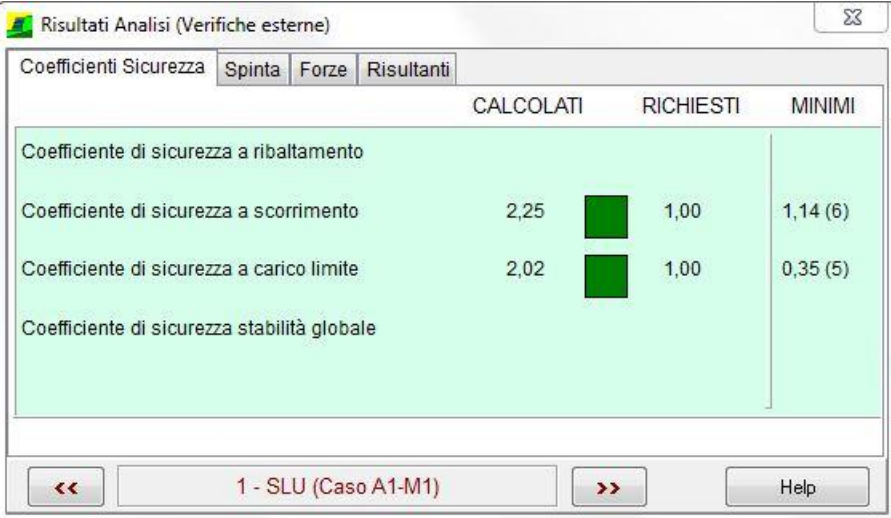

#### **Coeff. di sicurezza**

Sul pannello vengono visualizzati i coeff. di sicurezza a:

- ribaltamento;
- scorrimento;
- carico limite;
- stabilità globale.

calcolati sulla combinazione, i minimi tra tutte le combinazioni analizzate e i minimi richiesti dall'utente (o dalla normativa).

#### **Spinte**

Sul pannello vengono riportati:

- *Spinta statica/sismica* esercitata dal terreno a monte dell'opera;
- *Angolo rottura,* inclinazione della superficie che delimita il cuneo di rottura rispetto all'orizzontale (la spinta viene calcolata con il metodo di Culmann);
- *Punto applicazione* della spinta statica e di quella sismica rispetto al sistema di assi cartesiani posizionati in testa al paramento.
- *Componente dir. X e Y* della spinta statica/sismica in direzione orizzontale e verticale;
- *Inclinazione spinta,* angolo d'inclinazione della spinta rispetto all'orizzontale;
- *Spinta falda* sul paramento di monte dell'opera;
- *Sottospinta falda* sulla fondazione dell'opera. Questa viene calcolata determinando la pressione geostatica con i livelli di monte e di valle della falda.

#### **Forze**

Sul pannello vengono riportati:

- Peso struttura, espresso in [F1];
- Inerzia struttura, espressa in [F1]. Solo per le combinazioni sismiche;
- Coordinate baricentro struttura, coordinate rispetto al sistema di assi cartesiani posizionati in testa a destra della Terra Armata., espresse in [L1];

#### **Risultanti**

Sul pannello vengono riportati:

- **Risultante direzione X e Y** delle forze, espresse in [F1];
- **Momento ribaltante e stabilizzante**, rispetto allo spigolo inferiore sinistro della terra armata, di tutte le forze in stabilizzanti e stabilizzanti, espressi in [F1 x L1];
- **Pressione terreno a monte e a valle**. Pressione sul terreno nel punto a destra e a sinistra della fondazione;
- **Eccentricità risultante** del carico rispetto al baricentro della fondazione, espresso in [L1]. E' positiva se il centro di pressione si trova a valle rispetto al baricentro;
- **Lunghezza fondazione reagente**, espressa in [L1];
- **Componente normale e parallela** del carico trasmesso alla fondazione in direzione ortogonale e tangente al piano di posa, espresse in [F1];
- **Carico limite della fondazione**, espresso in [F1].

#### **Cerchi**

Nella finestra vengono riportate alcune caratteristiche delle superfici di scorrimento analizzate:

• **n°,** identificativo della superficie;

- **Xc e Yc**, ascissa e ordinata centro, espresse in [L1];
- **R**, raggio superficie, espresso in [L1];
- **Xv e Xm**, ascisse dei punti di intersezione con il profilo topografico a valle ed a monte della superficie di scorrimento;
- **FS**, fattore di sicurezza.

## 9.2. Sintesi verifiche interne

È possibile accedere alla finestra **Sintesi verifiche interne** dal menu **Risultati**.

La finestra viene aperta in modo automatico al termine dell'analisi.

La tabella contiene, per ogni rinforzo i fattori di sicurezza a scorrimento, sfilamento, trazione e sfilamento rinforzo per i diversi meccanismi di rottura analizzati (rottura cuneiforme, a doppio cuneo o rotazionale). Nella parte bassa vengono anche riportati i fattori di sicurezza richiesti dall'Utente o dalla Normativa, i minimi calcolati per la combinazione e i minimi assoluti tra tutte le combinazioni analizzate. In quest'ultimo risultato viene riportato tra parentesi anche l'indice della combinazione per la quale si è avuto tale risultato.

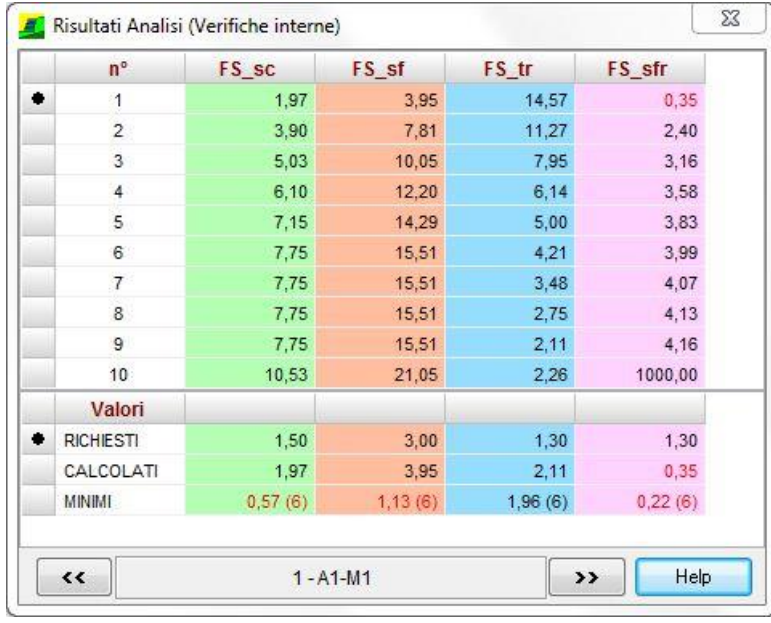

## 9.3. Dettagli verifiche interne

È possibile accedere alla finestra **Dettagli verifiche interne** dal menu **Risultati**.

La finestra viene aperta in modo automatico al termine dell'analisi.

La finestra è suddivisa in quattro sezioni (**Sforzi massimi, Meccanismo planare, Meccanismo doppio cuneo e Meccanismo rotazionale**).

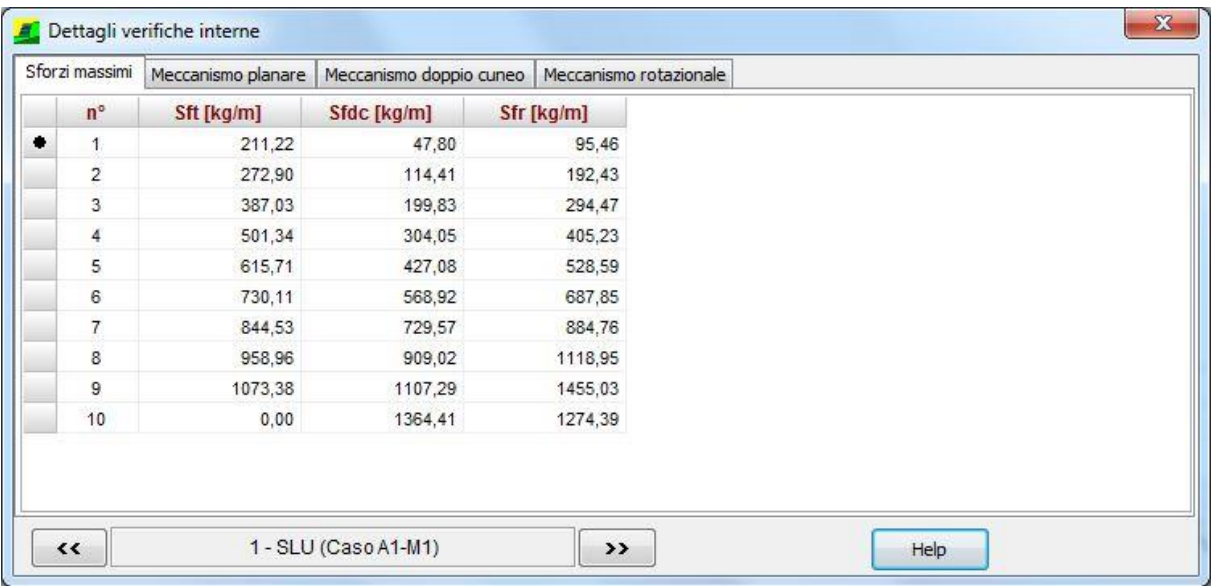

#### **Sforzi massimi**

Nel tabella vengono riportate le tensioni calcolate nei rinforzi per i diversi meccanismi di rottura analizzati (rottura cuneiforme, a doppio cuneo o rotazionale), espressi in [F1/L1].

#### **Meccanismo planare, Meccanismo doppio cuneo e Meccanismo rotazionale**

Nel tabella vengono riportati:

- **Sf**, sforzo nel rinforzo, espresso in [F1/L1];
- **Rsco**, resistenza allo scorrimento, espresso in [F1/L1];
- **FSsco**, fattore di sicurezza allo scorrimento. Rapporto tra Rsco e Sf;
- **Rsfi**, resistenza allo sfilamento, espresso in [F1/L1];
- **FSsfi**, fattore di sicurezza allo sfilamento. Rapporto tra Rsfi e Sf;
- **Rtra**, resistenza a trazione, espresso in [F1/L1];
- **FStra**, fattore di sicurezza a trazione. Rapporto tra Rtra e Sf;
- **Ll** e **Lf**, lunghezza libera (interna al meccanismo) e di fondazione (esterna al meccanismo) del rinforzo.

Per il meccanismo rotazionale è inoltre possibile scorrere le superfici analizzate per ogni singolo rinforzo della terra armata.

## 9.4. Sintesi verifiche composte

#### È possibile accedere alla finestra **Dettagli verifiche composte** dal menu **Risultati**.

La finestra viene aperta in modo automatico al termine dell'analisi.

La tabella contiene, per ogni combinazione, la superficie che ha determinato la richiesta di resistenza maggiore.

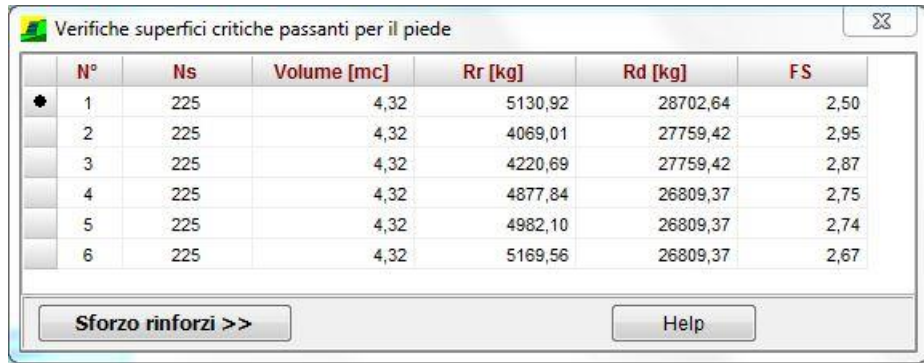

La tabella contiene:

- **n°**, indice della combinazione;
- **Ns**, indice della superficie;
- **Volume** della superficie, espressa in [L1<sup>3</sup> ];
- **Rr**, resistenza richiesta, espressa in [F1];
- **Rd**, resistenza disponibile, espressa in [F1];
- **FS**, fattore di sicurezza alla stabilità della superficie di rottura rotazionale.

#### 9.5. Dettagli verifiche composte

#### È possibile accedere alla finestra **Dettagli verifiche composte** dal menu **Risultati**.

La finestra viene aperta in modo automatico al termine dell'analisi.

In particolare i risultati riportati nella finestra riguardano le verifiche dei meccanismi rotazionali del complesso terra armata-rinforzi eseguita con il metodo delle strisce su superfici interne alla terra armata.

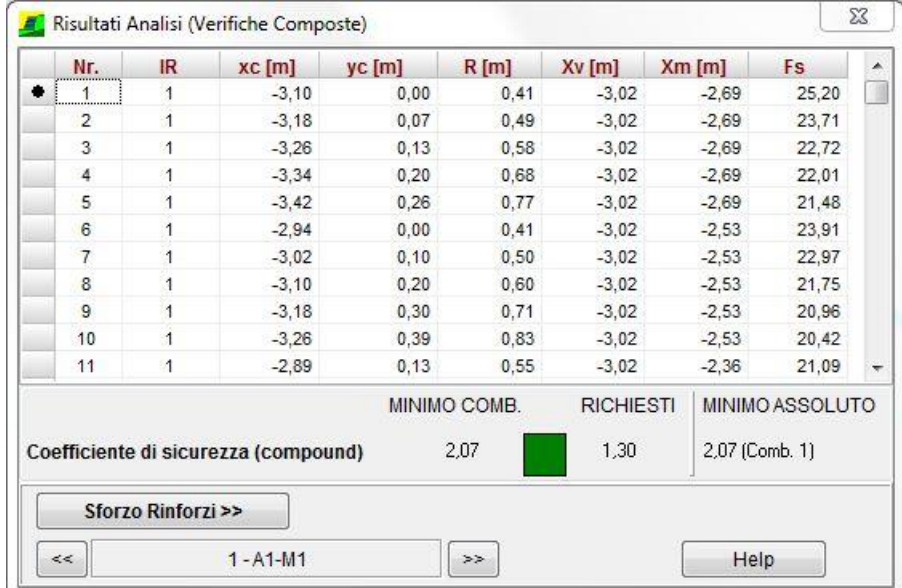

Nella tabella viene riportato:

• **n°**, indice della superficie analizzata;

- **Rinforzo**, indice del rinforzo sul quale è stata determinata la stabilità locale. Il rinforzo rappresenta il punto di passaggio delle superfici afferenti a quel rinforzo;
- **Xc e Yc**, ascissa e ordinata del centro della superficie di scorrimento, espresse in [L1];
- **R**, raggio della superficie di scorrimento, espressa in [L1];
- **Xv e Xm**, ascisse dei punti di intersezione della superficie con la terra armata (punto di valle e di monte), espressi in [L1];
- **FS**, fattore di sicurezza della superficie con il contributo di resistenza dei rinforzi intersecati dalla superficie rotazionale.

#### 9.6. Verifiche doppio cuneo

#### È possibile accedere alla finestra **Verifiche doppio cuneo** dal menu **Risultati**.

La finestra viene aperta in modo automatico al termine dell'analisi.

In particolare i risultati riportati nella finestra riguardano le verifiche dei meccanismi a doppio cuneo del complesso terra armata-rinforzi.

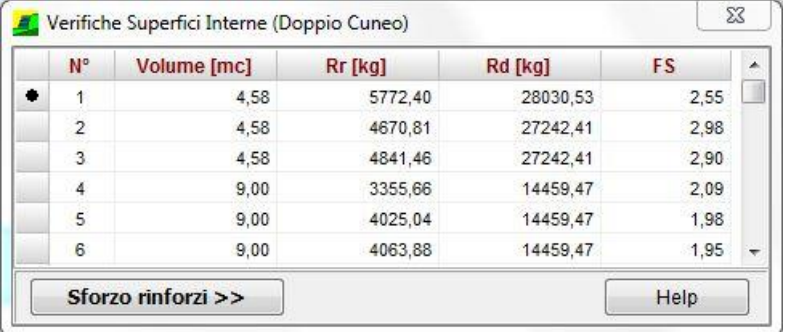

La tabella contiene:

- **n°**, indice della combinazione;
- **Volume** della superficie, espressa in [L1<sup>3</sup> ];
- **Rr**, resistenza richiesta, espressa in [F1];
- **Rd**, resistenza disponibile, espressa in [F1];
- **FS**, fattore di sicurezza alla stabilità della superficie di rottura a doppio cuneo.

## 9.7. Meccanismi e combinazioni critiche

È possibile accedere alla finestra **Meccanismi e combinazioni critiche** dal menu **Risultati**. In particolare i risultati riportati nella tabella riguardano, per ogni meccanismo di rottura interno alla terra armata:

- la combinazione che ha determinato lo sforzo di trazione massimo su tutti i rinforzi;
- la Spinta trasmessa, espressa in [F1];
- per il meccanismo rotazionale, l'indice della superficie.

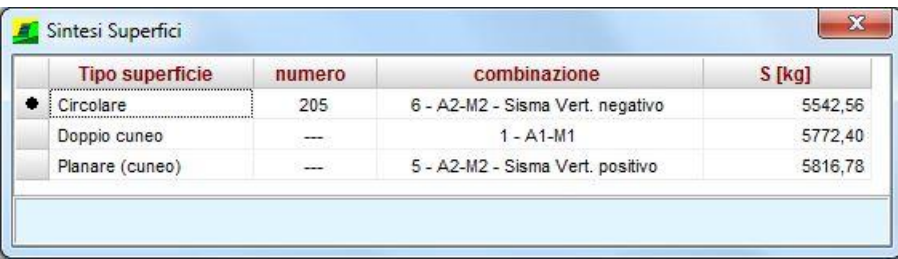

# 9.8. Risultati impatti

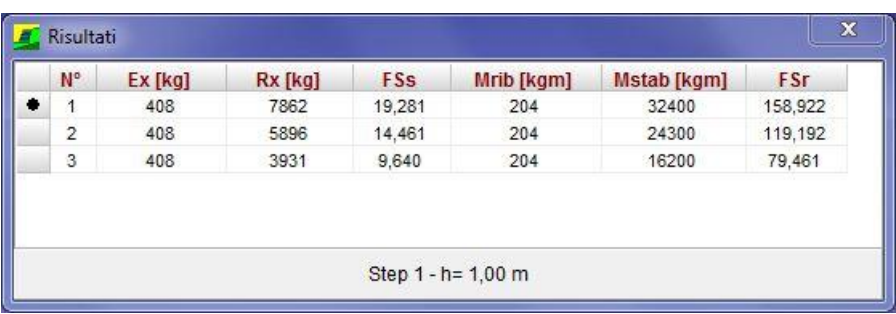

La tabella di risultati impatti riporta i seguenti dati:

- Ex, Azione orizzontale alla quota di verifica [F1]
- Rx. Resistenza allo scorrimento [F1]
- FSs, Fattore di sicurezza allo scorrimento
- Mrib, Momento ribaltante [F1\*L1]
- Mstab, Momento stabilizzante [F1\*L1]
- FSr, Fattore di sicurezza al ribaltamento

# **10. Menu Modello Spostamenti**

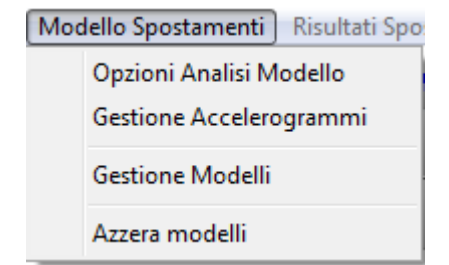

## 10.1. Opzioni generazione e analisi modello

La finestra è suddivisa in tre sheet:

• Opzioni generazione modello

Tramite le voci presenti nella scheda è possibile guidare la generazione del modello, indicando:

il numero di blocchi, il vincolo di passaggio dei blocchi sui punti di spigolo della superficie, se trascurare o meno la rotazione dei blocchi e le tensioni sulle facce verticali.

Nella seconda scheda si impostano i

• Opzioni analisi

Opzioni Generazione ed Analisi Modello Numerico Opzioni Generazione Modello Opzioni Analisi Avanzate Metodo Analisi Analisi Dinamica al Passo O Newton-Raphson O Newmark **O** Wilson Arc Length Method Differenze Centrali C Eulero Riemann Metodo Integrazione tensioni Passo(sec) 0,0010 <sup>O</sup> Punti Gauss Determinazione Modi Punti Lobatto O Iterazione Inversa terazione Diretta Punti Newton-Cotes **Jacobi** Sturm C Lanczos Accetta Annulla

parametri ed i metodi di calcolo per tutte le analisi che il software consente (statica, dinamica, modale)

• Avanzate

La scheda contiene delle opzioni per guidare i processi di analisi. In particolare si può definire:

- il numero di passi di carico nell'analisi non lineare
- le tolleranze ammissibili nel processo di calcolo
- il numero massimo di loop da adottare nel processo iterativo di calcolo per determinare l'equilibrio
- il calcolo a collasso o meno
- se tenere in conto le non linearità geometriche nella costruzione della matrice di rigidezza
- la riduzione su G, in funzione dello scorrimento

## 10.2. Gestione Accelerogrammi

GRETA consente di effettuare l'analisi dinamica non lineare al passo (time history) mediante l'uso di accelero grammi. La finestra consente di importare gli accelerogrammi da file di testo che potranno poi essere utilizzati nel calcolo.

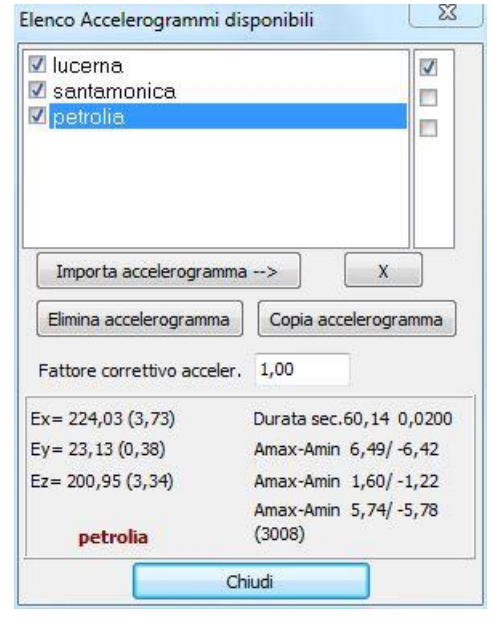

## 10.3. Gestione Modelli

La finestra "Elenco Superfici - Modelli" consente la completa gestione dei modelli e dell' analisi agli spostamenti che il programma consente.

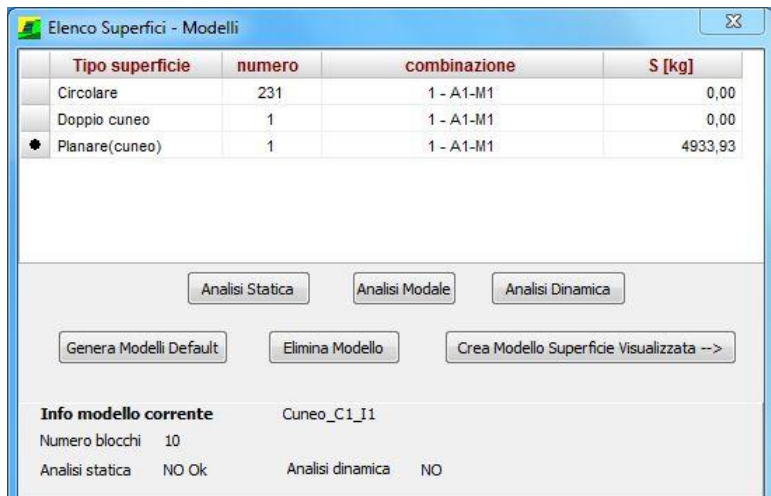

Nella griglia vengono riportati:

- il tipo di superficie
- il numero e la combinazione cui fa riferimento
- lo sforzo risultante sui rinforzi

Tramite i bottoni presenti è possibile:

- avviare i tre tipi di analisi
- generare i modelli di default, cioè un modello per ogni meccanismo considerato
- eliminare i modelli
- creare il modello della superficie correntemente visualizzata se la finestra grafica è aperta.

In basso alla tabella vengono riportate alcune informazioni sul modello corrente.

# **11. Menu Risultati modello (Analisi Statica e Dinamica)**

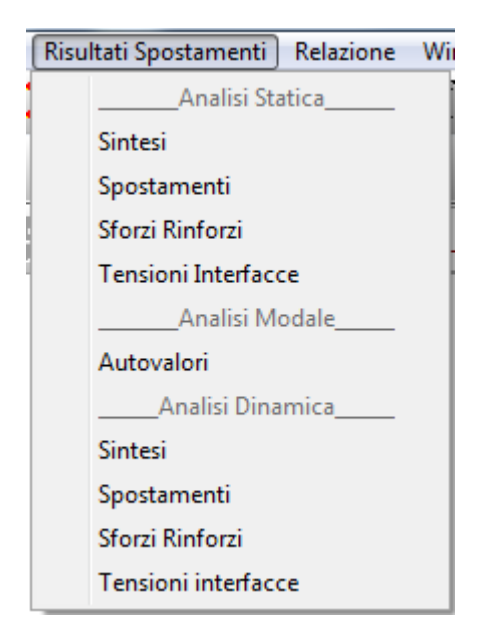

## 11.1. Sintesi

#### **Analisi Statica**

La tabella riporta una sintesi dei risultati ottenuti con l'analisi statica.

In dettaglio è possibile leggervi i carichi applicati, gli spostamenti massimi e minimi ottenuti, la sommatoria degli sforzi su tutti i rinforzi, il metodo di analisi utilizzato.

Nel caso di non analisi non completata, viene riportato il moltiplicatore dei carichi raggiunto.

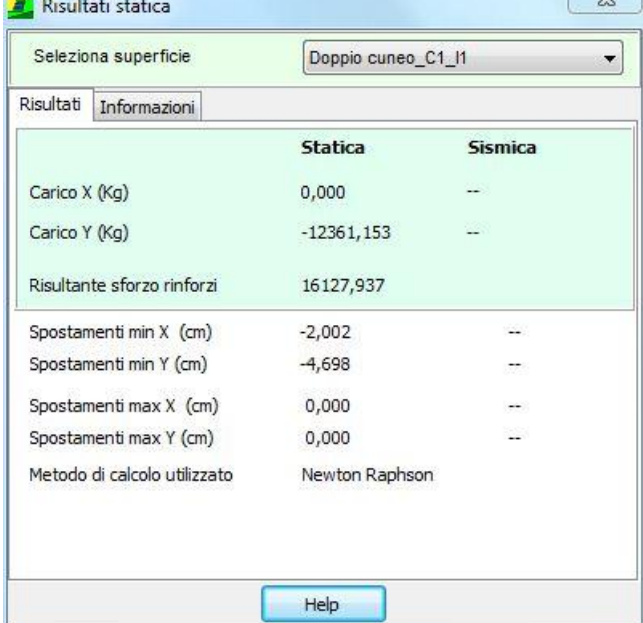

 $\sim$ 

#### **Analisi Dinamica**

La tabella riporta una sintesi dei risultati ottenuti con l'analisi dinamica. In dettaglio è possibile leggervi il numero di passi di calcolo, l'ampiezza di ogni singolo passo,gli spostamenti massimi e minimi ottenuti, lo sforzo risultante massimo nei rinforzi, il metodo di analisi utilizzato.

Se si utilizzano più accelero grammi, i bottoni presenti in basso consentono di scorrerli e leggerne i risultati.

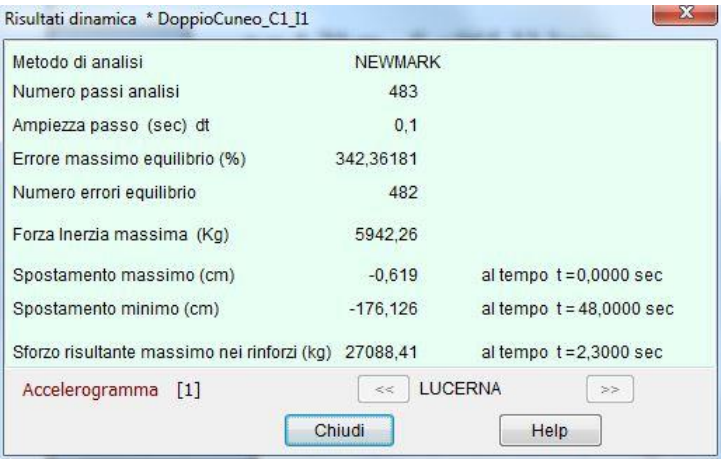

## 11.2. Spostamenti

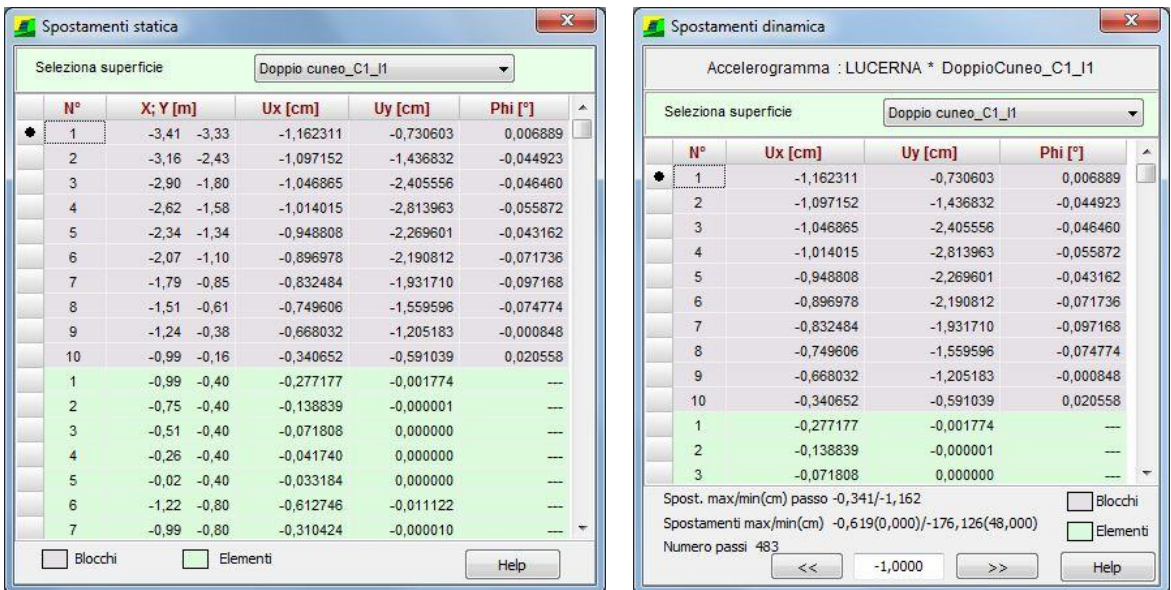

La tabella riporta gli spostamenti sia dei singoli blocchi del modello sia dei nodi.

Gli spostamenti in direzione X e Y sono rappresentati rispettivamente da Ux e Uy; Phi rappresenta la rotazione rispetto alla direzione Z.

Nella tabella è possibile scegliere la superficie/modello di cui visualizzare i risultati.

Per l'analisi dinamica è inoltre consentito leggere i risultati per ogni passo.

## 11.3. Sforzi rinforzi

In tabella vengono riportati gli sforzi che si generano sugli elementi travi che discretizzano la terra armata. Per ogni elemento vengobo inoltre riportate le coordinate dei nodi di estremità.

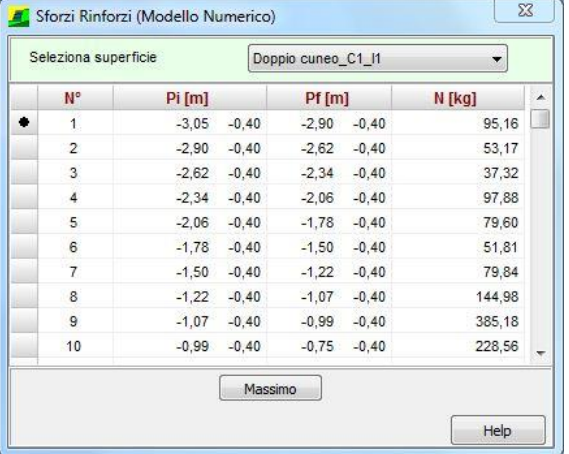

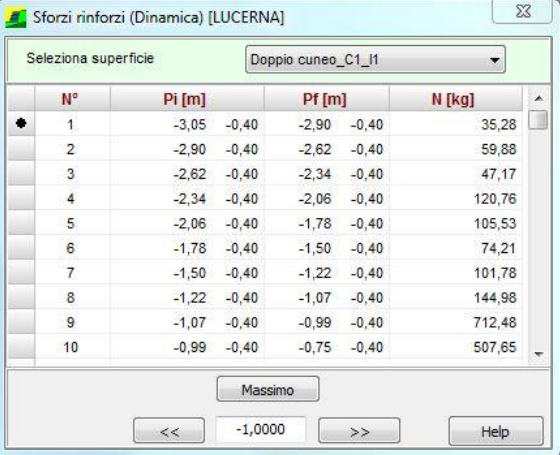

Nella tabella è possibile scegliere la superficie/modello di cui visualizzare i risultati. Per l'analisi dinamica è inoltre consentito leggere i risultati per ogni passo.

## 11.4. Tensioni interfacce

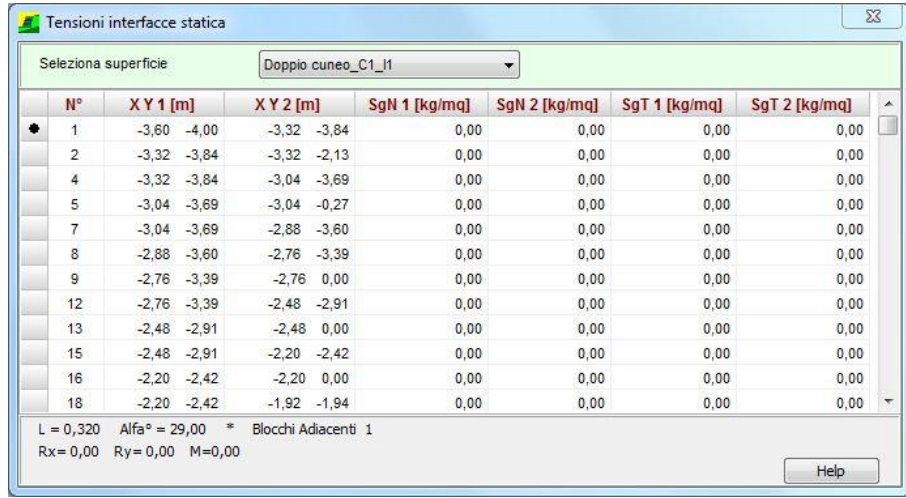

La tabella riporta le tensioni normali e tangenziali sviluppatesi negli elementi di interfaccia.

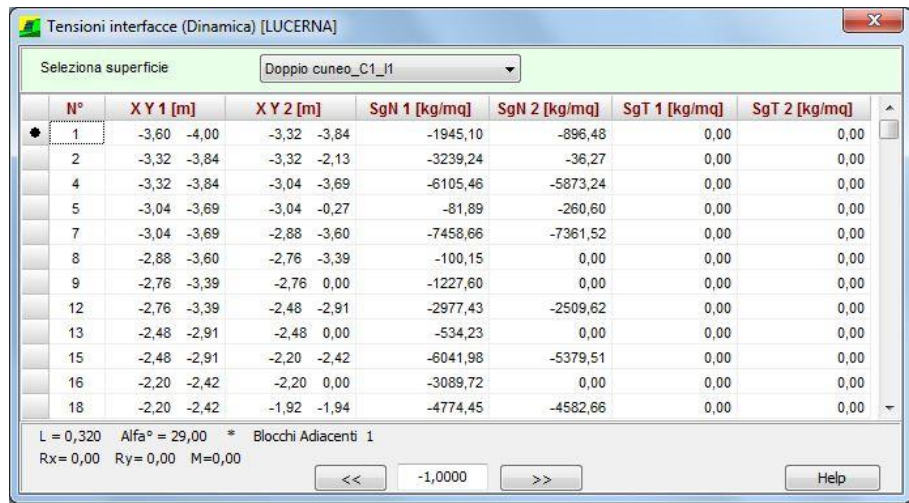

I blocchi che discretizzano il volume di terreno interessato sono collegati tra loro tramite interfacce con comportamento elastico o elasto-plastico.

Le deformazioni si sviluppano nelle interfacce tra i blocchi.

Gli elementi di interfaccia hanno caratteristiche di rigidezza e resistenza correlate a quelle del terreno.

Nella tabella è possibile scegliere la superficie/modello di cui visualizzare i risultati.

Per l'analisi dinamica è inoltre consentito leggere i risultati per ogni passo.

## 11.5. Analisi Modale

## 11.5.1. Autovalori

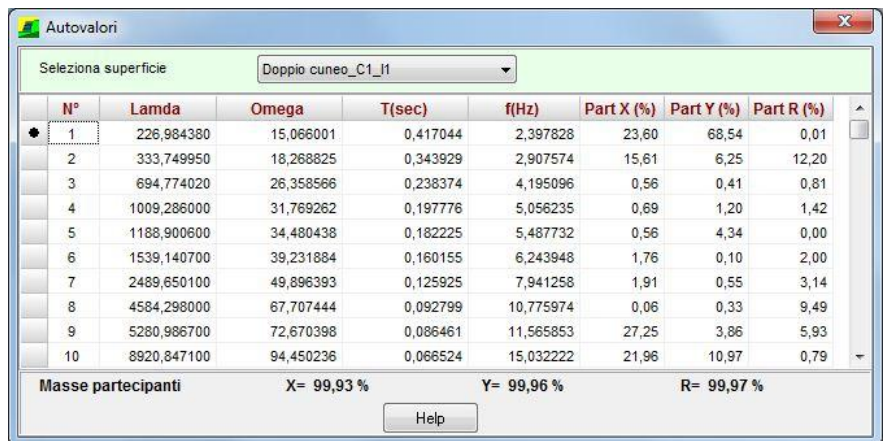

Nella finestra per ogni modo di vibrare sono riportati:

- N°, numero d'ordine del modo di vibrare;
- Lambda, autovalore corrispondente al modo di vibrare;
- Omega, pulsazione dell'autovalore corrispondente;
- T, periodo del modo di vibrare espresso in secondi;
- Fequenza;
- Part X, partecipazione del modo di vibrare in direzione X [%];
- Part Y, partecipazione del modo di vibrare in direzione Y [%];
- Part R, partecipazione del modo di vibrare in direzione Z [%];

Inoltre sono riportate le partecipazioni delle masse complessive nelle tre direzioni e quelle complessive date dalle partecipazioni dei modi significativi.

# **12. Menu Relazione**

I comandi del menu permettono di: *generare la relazione*.

## 12.1. Genera Relazione

La finestra è suddivisa in due sezioni:

- **Dati**, in cui è possibile selezionare la descrizione dei dati di input da inserire in relazione;
- **Risultati analisi**, in cui è possibile selezionare i risultati dell'analisi da riportare in relazione.

Vi sono inoltre tre pulsanti:

- [**Selezione file**] permette di accedere alla finestra di sistema nella quale è possibile impostare il nome del file in cui verrà salvata la relazione di calcolo.
- [**Formato**] con il quale si accede alla finestra **Formato relazione** per impostare font, altezza e stile del carattere sia del testo sia dei titoli.

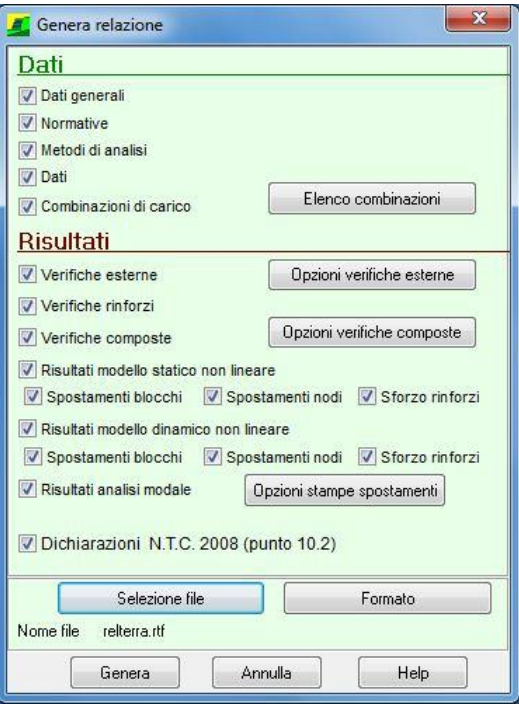

Il pulsante [**Genera**] avvia la generazione della relazione di calcolo della fondazione analizzata. Al termine della generazione comparirà il messaggio **Relazione generata correttamente**.

## 12.1.1. Formato relazione di calcolo

Alla finestra si accede tramite il pulsante [**Formato**] della finestra **Genera relazione di calcolo**. La finestra consente di impostare il formato della relazione di calcolo.

I dati da inserire sono riportati di seguito:

**Font testo** È possibile selezionare il font per il testo della relazione. L'Utente ha tre possibilità di scelta:

- *Times New Roman*
- *Arial*
- *Courier new*

**Dimensione caratteri** È possibile selezionare la dimensione dei caratteri per il testo della

relazione. Dal *combo-box* è possibile selezionare l'altezza del carattere da usare tra quelle proposte.

**Allineamento paragrafi** È possibile selezionare l'allineamento (*Giustificato*, *Sinistra*, *Centrato*, *Destra*) per il testo della relazione.

**Formato titoli** È possibile selezionare il font per i titoli della relazione. L'Utente ha tre possibilità di scelta:

- *Times New Roman*
- *Arial*
- *Courier new*

**Attributi titoli** È possibile selezionare gli attributi dei titoli della relazione: - *Sottolineato*

- 
- *Grassetto*
- *Italico*

**Dimensione caratteri** È possibile selezionare la dimensione dei caratteri per i titoli della relazione. Dal *combo-box* è possibile selezionare l'altezza del carattere da usare tra quelle proposte.

**Allineamento titoli** È possibile selezionare l'allineamento (*Giustificato*, *Sinistra*, *Centrato*, *Destra*) per i titoli della relazione.

# **13. Menu Window**

Attraverso i comandi contenuti in questo menu, vengono visualizzate la finestra dell'ambiente grafico integrato nel programma e vengono definite le opzioni che riguardano le varie visualizzazioni possibili.

## 13.1. Input Grafico

Alla finestra di **Input grafico** si accede dalla voce omonima del menu Window o dal pulsante della **barra dei comandi**

## 13.1.1. Barra dei comandi Fasi

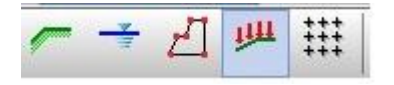

I bottoni presenti consentono di impostare la fase di lavoro: profilo terreno, falda, geometria terra armata, carichi, maglia dei centri.

Per definire e scorrere le condizioni di carico si utilizzano i bottoni della barra sottostante.

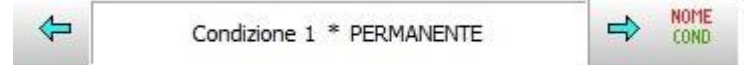

## 13.1.2. Barra dei comandi inserimento/modifica

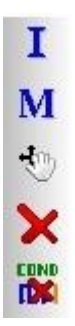

I bottoni presenti nella barra consentono l'inserimento, la modifica, la cancellazione e lo spostamento dei vari oggetti presenti (punti profilo, punti falda, carichi, poligono terra armata).

## 13.1.3. Barra dei comandi strumenti

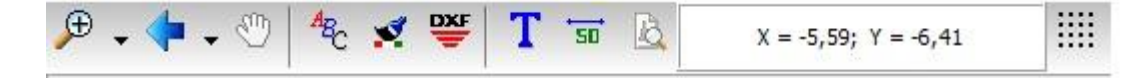

I bottoni presenti in questa barra consentono rispettivamente di:

• attivare gli zoom (più, meno, finestra, dinamico e ripristino);

- attivare gli spostamenti (a destra, a sinistra, sopra e sotto);
- attivare il pan (spostamento dinamico). Tale funzione si attiva in modo automatico quando si clicca con il tasto centrale del mouse e, mantenendo premuto il pulsante, si sposta il mouse;
- impostare caratteri;
- impostare il colore di sfondo;
- richiamare l'help;
- impostare la griglia;

Cliccando con il tasto destro del mouse all'interno della finestra è visualizzato un menu che contiene le seguenti voci:

- Copia immagine,
- Impagina disegno

## 13.1.4. Input grafico profilo, falda, geometria terra armata

Procedura d'inserimento grafico:

cliccare sul pulsante della barra dei comandi Fase relativo all'oggetto da inserire

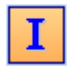

cliccare sul primo pulsante della barra dei comandi Modifica, spostare il puntatore del mouse nella posizione d'inserimento del vertice e cliccare.

Per spostare, modificare e cancellare i punti del profilo a monte del muro si utilizzano i bottoni della barra dei comandi Modifica.

La gestione del disegno avviene tramite i bottoni della barra orizzontale inferiore.

## 13.1.5. Input grafico carichi.

Procedura d'inserimento grafico dei carichi concentrati e distribuiti:

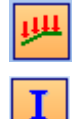

cliccare sul quarto pulsante della **barra dei comandi Fase**;

cliccare sul primo pulsante della **barra dei comandi Modifica**;

spostare il puntatore del mouse nella posizione d'inserimento e cliccare col tasto sinistro. Viene visualizzata la finestra *Carico distribuito (o concentrato)* nella quale si definisce il tipo di carico con le relative grandezze.

Per spostare, modificare e cancellare il carico definito si utilizzano i bottoni della **barra dei comandi Modifica**.

La gestione del disegno avviene tramite i bottoni della barra orizzontale inferiore.

#### 13.1.5.1. Specifiche condizione di carico

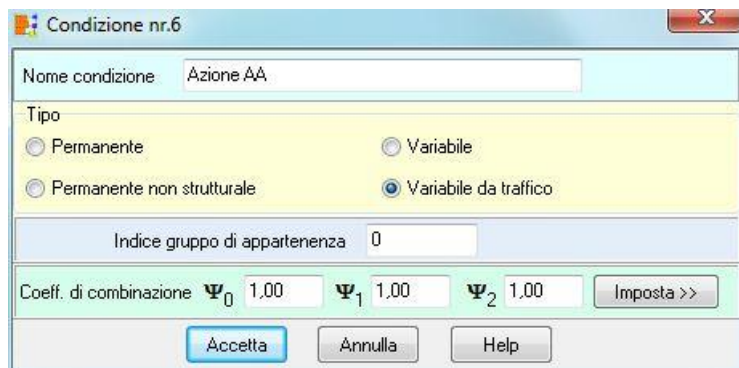

Nella finestra è possibile definire per la condizione:

- il Nome. Il programma di default assegna il nome "Condizione" seguito da un indice;
- il **Tipo**, a scelta tra permanente, permanente non strutturale, variabile e variabile da traffico;
- **l'Indice** di **gruppo**. Per le condizioni variabili e variabili da traffico è possibile attribuire questo indice che consente di gestire condizioni di carico non concomitanti. Le condizioni che hanno indice di gruppo diverso da zero si possono combinare con tutte le condizioni che hanno medesimo indice e con le condizioni che hanno indice zero. Le condizioni con indice di gruppo zero possono essere combinate con tutte le altre condizioni;
- i Coeff. di combinazione (**Y0, Y1 e Y2**), a scelta tra quelli che possono essere definiti manualmente o importati in modo automatico cliccando sul pulsante Importa che visualizza la finestra sotto riportata.

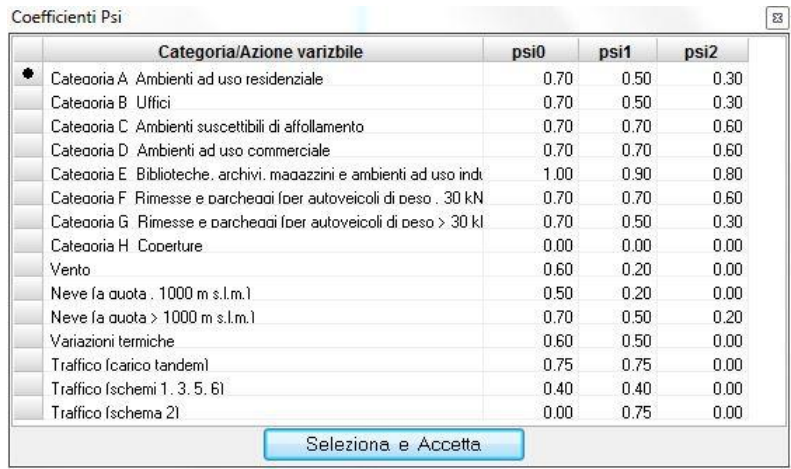

#### 13.2. Grafica

Alla finestra di **Grafica** si accede dalla voce omonima del **menu Window** o dal pulsante della **barra dei comandi**.

L'output dei risultati (sollecitazioni, cedimenti, armatura, impegno dei materiali, ect.) avviene in una finestra grafica dedicata, visualizzata dalla voce Visualizza del menu Grafica o dal pulsante presente sulla barra dei comandi.

La finestra di grafica risultati è costituita da una parte centrale (a sfondo bianco) dove vengono riportati i diversi risultati e da tre barre disposte sul perimetro della finestra (a destra, in basso e in alto) che permettono di gestire le viste dei risultati e il disegno.

Una delle caratteristiche più interessanti di GRETA è sicuramente la gestione dell'ambiente grafico. Si tratta di uno strumento snello, veloce e potente che consente al progettista di "vedere" tutte le scelte effettuate e "navigare" velocemente tra i risultati di analisi.

## 13.2.1. Barra comandi Viste

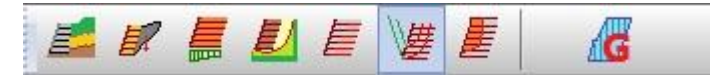

I bottoni sopra riportati consentono di visualizzare: la geometria, i cunei, le pressioni sulla parete, le pressioni sulla fondazione, le superfici di scorrimento della stabilità globale, le verifiche interne, le verifiche composte.

Il bottone consente di generare il modello della superficie/meccanismo visualizzata. Risulta attivo nelle viste riguardanti i tre possibili meccanismi: planare, circolare/spirale, doppio cuneo.

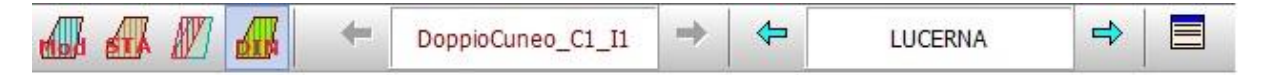

I bottoni sopra riportati consentono di visualizzare: i modelli generati, i risultati dell'analisi statica, i risultati dell'analisi dinamica, i risultati dell'analisi modale.

I bottoni consentono di scorrere i modelli, e per l'analisi dinamica gli accelero grammi utilizzati.

#### 13.2.2. Barra comandi strumenti

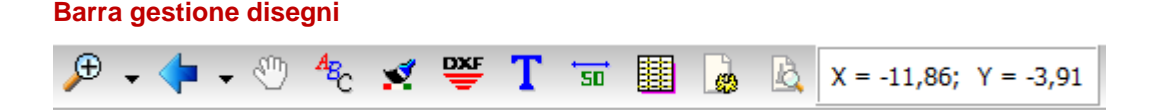

I bottoni presenti in questa barra consentono rispettivamente di:

- attivare gli zoom (più, meno, finestra, dinamico e ripristino);
- attivare gli spostamenti (a destra, a sinistra, sopra e sotto);
- attivare il pan (spostamento dinamico). Tale funzione si attiva in modo automatico quando si clicca con il tasto centrale del mouse e, mantenendo premuto il pulsante, si sposta il mouse;
- impostare caratteri;
- impostare il colore di sfondo;
- richiamare l'help;
- visualizzare i disegni impaginati;
- esportare il disegno corrente in formato DXF, WMF, BMP e JPG
- inserire didascalie multiple

#### **Barra gestione combinazioni**

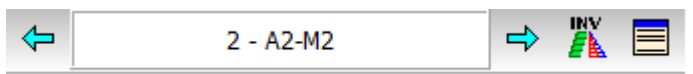

Tramite i bottoni sopra riportati è possibile scorrere le combinazioni analizzate.

#### **Barra gestione cerchi**

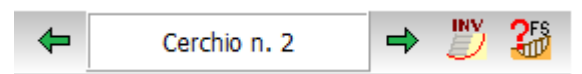

Tramite i bottoni sopra riportati (attivi nelle viste di compound e stabilità globale) è possibile scorrere i cerchi analizzati.

Cliccando con il tasto destro del mouse all'interno della finestra è visualizzato un menu che contiene le seguenti voci:

- Copia immagine,
- Didascalie, visualizza l'elenco delle didascalie inserite;
- Impagina disegno
- 13.2.3. Viste Analisi Classica
- 13.2.3.1. Sezione

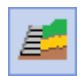

Cliccando sul bottone viene visualizzata la sezione della terra armata, la stratigrafia definita e i rinforzi presentite:

13.2.3.2. Cunei di spinta e pressioni parete

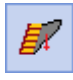

Cliccando sul bottone viene attivata una barra a destra che consente di visualizzare:

i diagrammi di pressione sulla parete (statici e sismici), interrogabili tramite mouse i cunei di spinta globali (statici e sismici), opportunamente quotati i cunei di spinta interni (statici e sismici)

## 13.2.3.3. Pressioni sulla fondazione

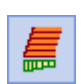

Cliccando sul bottone viene visualizzato il diagramma di pressioni in fondazione. Il diagramma è interrogabile tramite mouse.

## 13.2.3.4. Verifiche stabilità globale

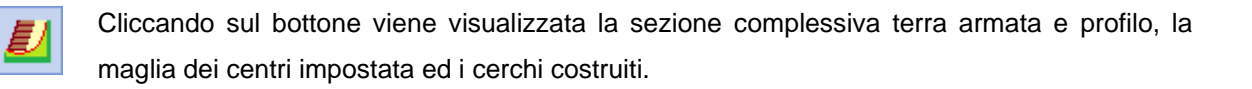

Per cambiare cerchio si possono utilizzare i bottoni della barra inferiore, o semplicemente cliccare con il mouse sui centri visualizzati. Del cerchio attivo viene quotato il centro ed i punti di valle e di monte. Tramite mouse è inoltre possibile interrogare le strisce di suddivisione della superficie.

## 13.2.3.5. Verifiche meccanismo planare

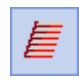

Il bottone visualizza la sezione della terra armata con i rinforzi quotati. Inoltre viene visualizzato il cuneo interno costruito con le relative lunghezze libere e di fondazione dei rinforzi.

A destra è riportato il diagramma rappresentativo dello sforzo cui è soggetto ogni singolo rinforzo

Il bottone **presente sulla barra verticale a destra visualizza la seguente tabella:** 

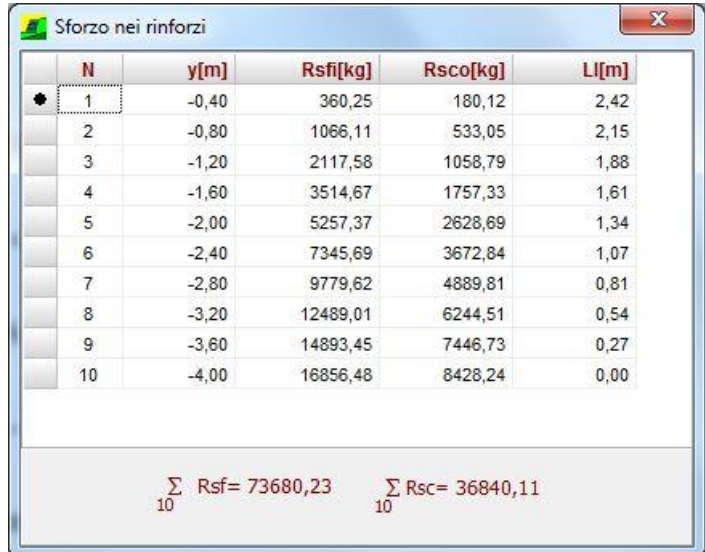

Per ogni rinforzo viene riportata la quota, la resistenza a sfilamento e scorrimento, la lunghezza libera.

Cliccando sul bottone per ogni rinforzo viene disegnato ul diagramma di resistenza che è determinato in funzione della verifica a scorrimento e sfilamento. Nella costruzione di tale diagramma è possibile tener conto o meno della lunghezza dei risvolti.

Per una visualizzazione di dettaglio di tale diagramma basta cliccarvi con il mouse e verrà aperta un'ulteriore finestra con il solo disegno del rinforzo scelto e del relativo diagramma, interrogabile tramite mouse.

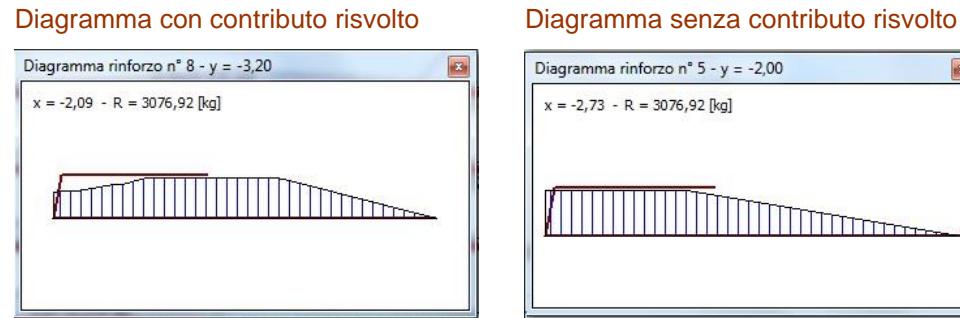

#### 13.2.3.6. Verifiche meccanismo rotazionale/spirale

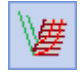

Il bottone visualizza la sezione della terra armata con i rinforzi quotati. Inoltre viene visualizzata la maglia dei centri, e per ogni centro selezionato vengono evidenziate le lunghezze libere e di fondazione dei rinforzi.

A destra è riportato il diagramma rappresentativo dello sforzo cui è soggetto ogni singolo rinforzo.

Per visualizzare tutte le superfici analizzate si possono utilizzare i bottoni della barra strumenti, oppure cliccare con il mouse sul centro desiderato.

Il bottone **presente sulla barra verticale a destra visualizza la seguente tabella:** 

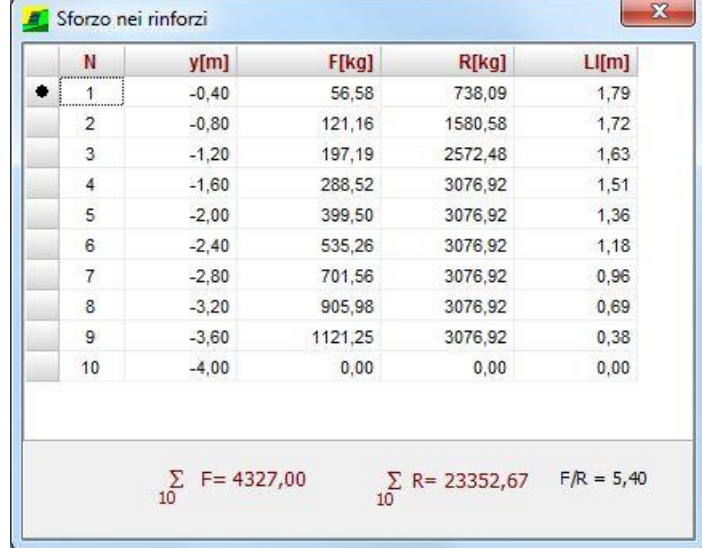

Per ogni rinforzo viene riportata la quota, l'azione agente, il minimo tra la resistenza a sfilamento e scorrimento, la lunghezza libera.

Anche in questa vista è possibile visualizzare i diagrammi di resistenza dei rinforzi, come descritto nel paragrafo precedente.

## 13.2.3.7. Verifiche meccanismo doppio cuneo

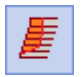

ll bottone visualizza la sezione della terra armata con i rinforzi quotati. Inoltre viene visualizzato il cuneo interno costruito con le relative lunghezze libere e di fondazione dei rinforzi.

A destra è riportato il diagramma rappresentativo dello sforzo cui è soggetto ogni singolo rinforzo.

Ħ Il bottone **presente sulla barra verticale a destra visualizza la seguente tabella:** 

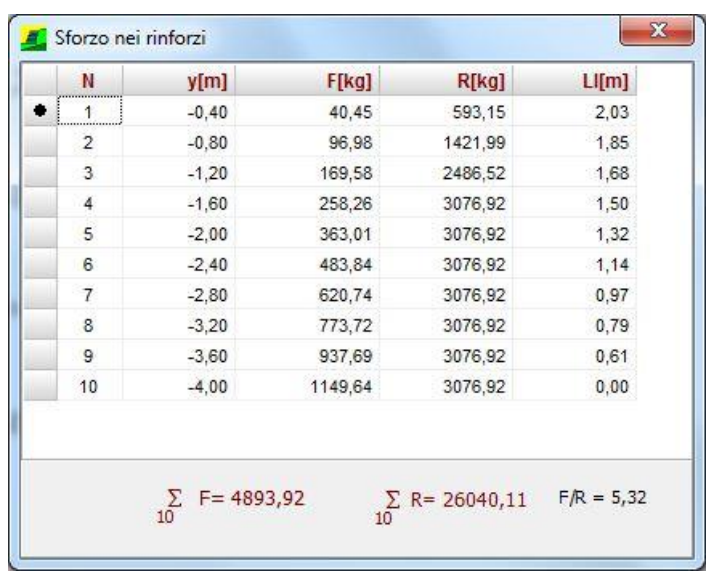

Per ogni rinforzo viene riportata la quota, l'azione agente, la resistenza a trazione, la lunghezza libera.

Anche in questa vista è possibile visualizzare i diagrammi di resistenza dei rinforzi, come descritto nel paragrafo precedente.

# 13.2.3.8. Opzioni quotature / carichi

Cliccando sul bottone è visualizzata la finestra che consente di impostare una serie di opzioni per la visualizzazione del disegno attivo.

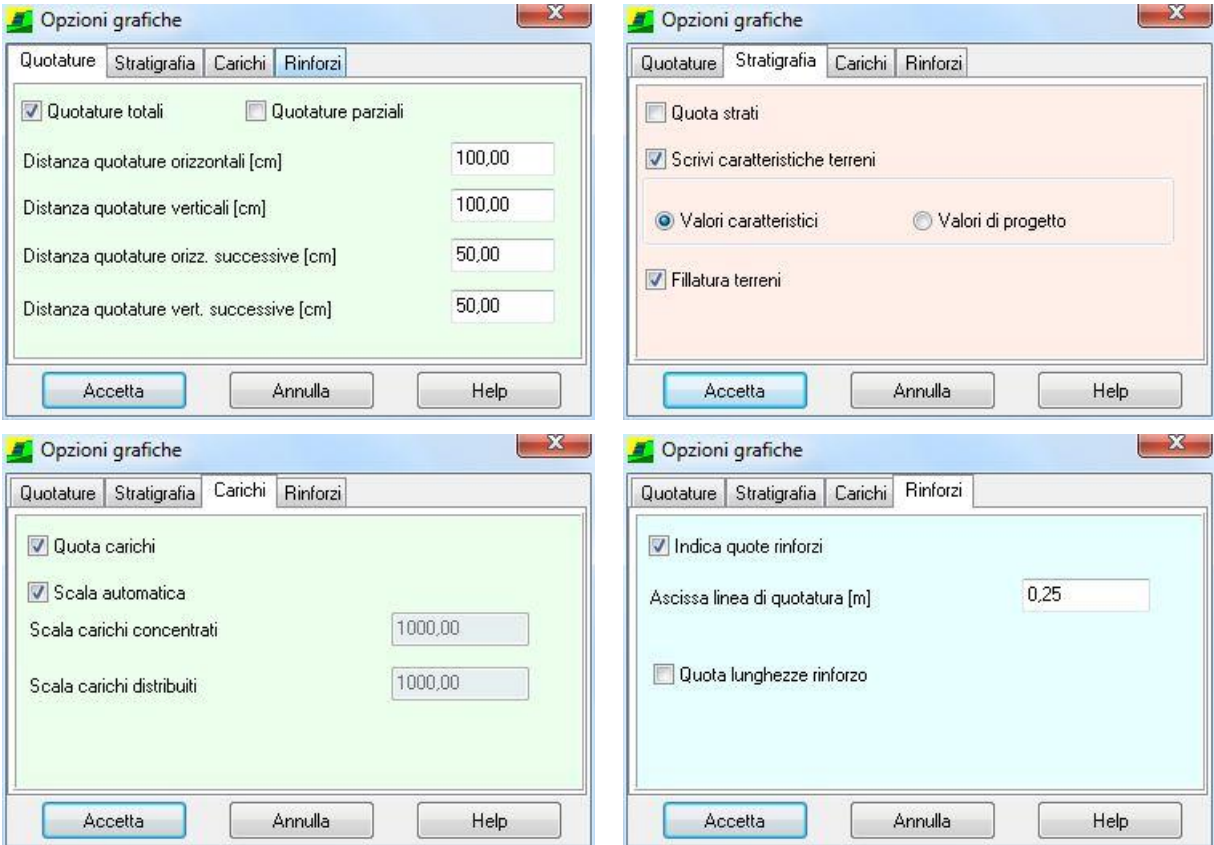

# 13.2.3.9. Opzioni grafiche

Dal bottone **è** visualizzata la finestra che consente di selezionare:

- il tipo di diagramma da visualizzare nei tre meccanismi analizzati
- l' ampiezza del diagramma
- il disegno o meno delle strisce nelle superfici del meccanismo rotazionale.

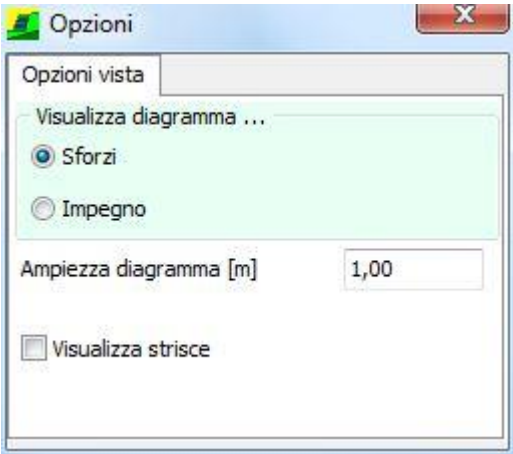

# 13.2.4. Viste Analisi Spostamenti

## 13.2.4.1. Modello

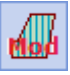

Il bottone visualizza il poligono della terra armata, i blocchi generati, i nodi del modello e la superficie di separazione del meccanismo scelto.

Mediante la voce presente nel pop-up menu è possibile numerare i blocchi.

## 13.2.4.2. Risultati analisi statica

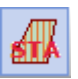

Cliccando sul pulsante in figura viene visualizzata la barra dei comandi che permette di selezionare le seguenti viste

visualizzazione spostamenti dei blocchi e dei nodi

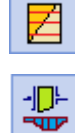

υŊ

visualizzazione diagrammi sforzi sugli elementi trave che discretizzano i rinforzi.

visualizzazione tensioni interfaccia.

Tutti i diagrammi visualizzati sono interrogabili tramite mouse.

# 13.2.4.3. Risultati analisi dinamica

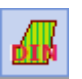

Cliccando sul pulsante in figura viene visualizzata la barra dei comandi che permette di selezionare le seguenti viste

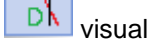

visualizzazione spostamenti dei blocchi e dei nodi

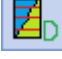

Ü

visualizzazione diagrammi sforzi sugli elementi trave che discretizzano i rinforzi

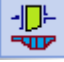

visualizzazione tensioni interfaccia

visualizzazione diagramma spostamento massimo e minimo nodi

Tutti i diagrammi visualizzati sono interrogabili tramite mouse.

Tramite i bottoni della barra inferiore è possibile scorrere i risultati per i vari passi.

## 13.2.4.4. Risultati analisi modale

ll bottone visualizza l'andamento degli spostamenti subiti dai blocchi e dai nodi per il modo

attivo. Si possono scorrere i modi analizzati tramite i bottoni della barra strumenti.

13.2.4.5. Dettagli spostamenti modello (statico e dinamico)

Nella fase di visualizzazione degli spostamenti, sia per l'analisi statica che dinamica, è possibile interrogare il modello.

Cliccando in corrispondenza di un blocco o di un nodo compaiono, rispettivamente, le seguenti tabelle di interrogazione

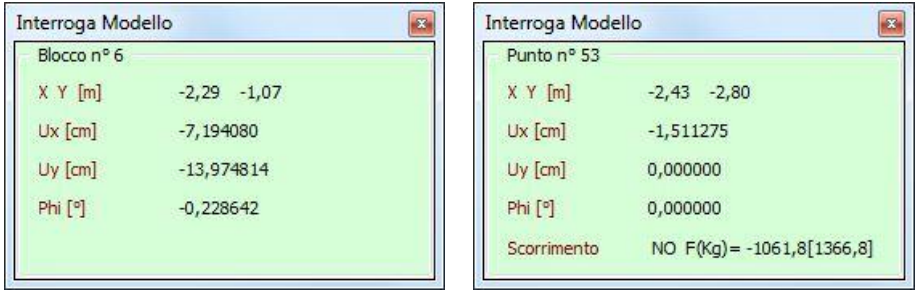

Per i nodi appartenenti agli elementi trave, oltre allo spostamento vengono riportati lo sforzo agente e la resistenza limite.

13.2.4.6. Dettagli sforzi modello (statico e dinamico)

Per una vista di dettaglio del singolo rinforzo basta attivare il bottone  $\epsilon$  il e cliccare sul rinforzo. L'operazione visualizza la finestra che riporta:

- il rinforzo scelto
- gli elementi trave che lo discretizzano
- l'andamento degli sforzi sugli elementii

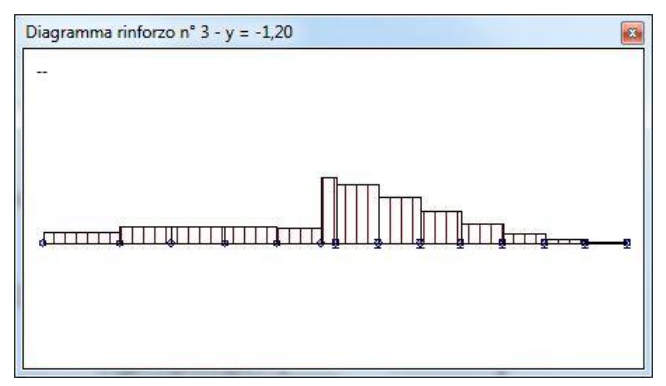
## 13.2.4.7. Dettagli tensioni interfaccia (statico e dinamico)

Anche in questo caso tramite il bottone  $\left|\mathcal{H}\right|$  è possibile una vista di dettaglio sull'andamento delle tensioni su singolo blocco. La procedura è sempre quella di cliccare sul blocco desiderato. Verrà visualizzata la finestra riportata in figura

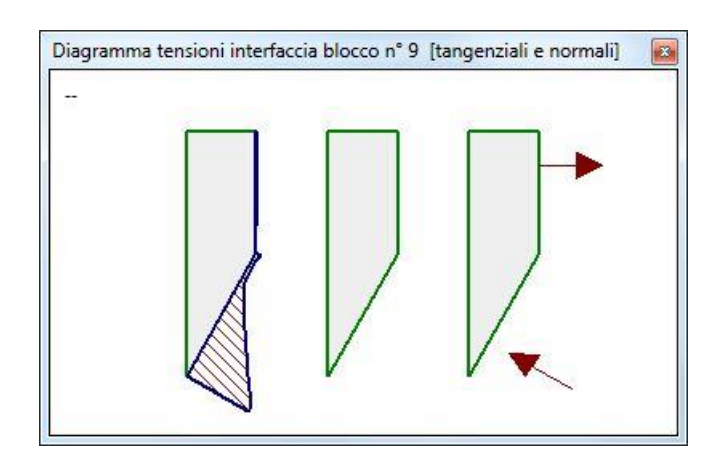

## 13.2.4.8. Opzioni grafiche

Dal bottone **LEEP** è visualizzata la finestra che consente di impostare:

- la scala di rappresentazione di spostamenti, sforzi e tensioni
- l' ampiezza del diagramma
- il disegno o meno dei nodi
- la visualizzazione dello stato indeformato.

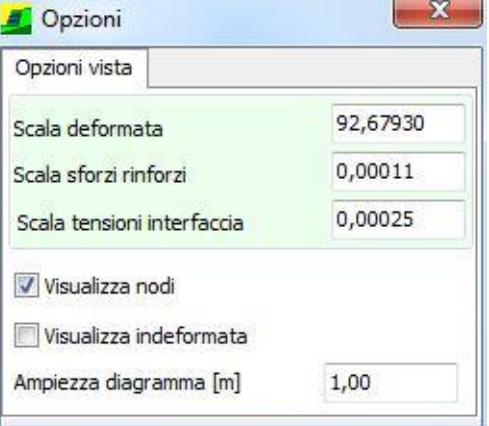

## 13.3. Impaginatore grafico

L'**impaginatore grafico** è visualizzato dal pulsante **Impaginatore** presente sulla barra orizzontale della finestra grafica.

L'impaginazione dei disegni selezionati viene eseguita automaticamente all'apertura della finestra in oggetto. Tale operazione controlla l'ingombro dei disegni.

E' possibile posizionare i disegni sul foglio mediante trascinamento con il mouse.

La barra orizzontale superiore contiene i comandi per centrare i disegni, impostare la scala ed avviare la stampa.

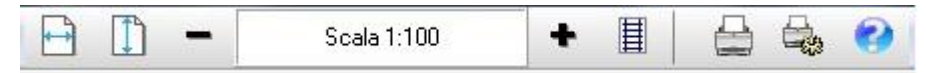

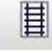

visualizza la finestra Scala disegno

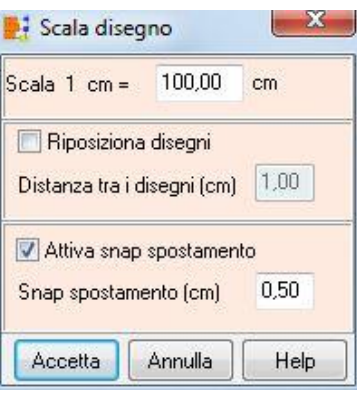

Sulla barra orizzontale inferiore sono presenti i seguenti pulsanti:

visualizza la finestra Elenco disegni

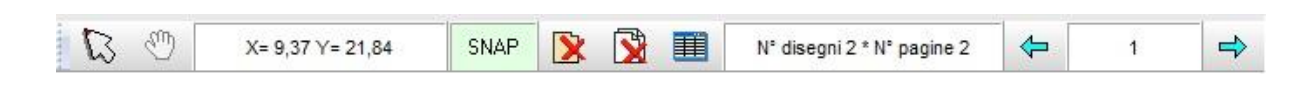

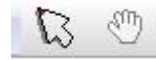

里

selezione del singolo disegno, e spostamento tramite trascinamento con il mouse

cancellazione del singolo disegno selezionato o di tutti i disegni inseriti

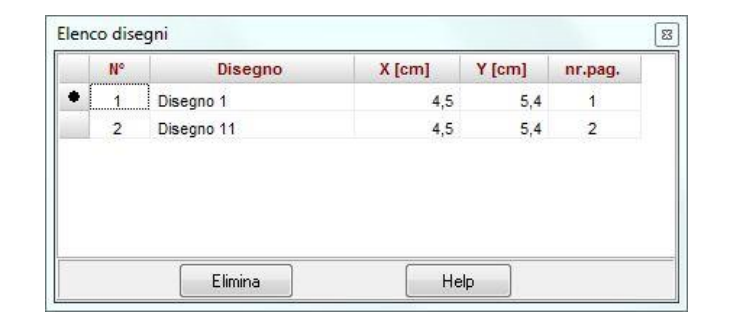

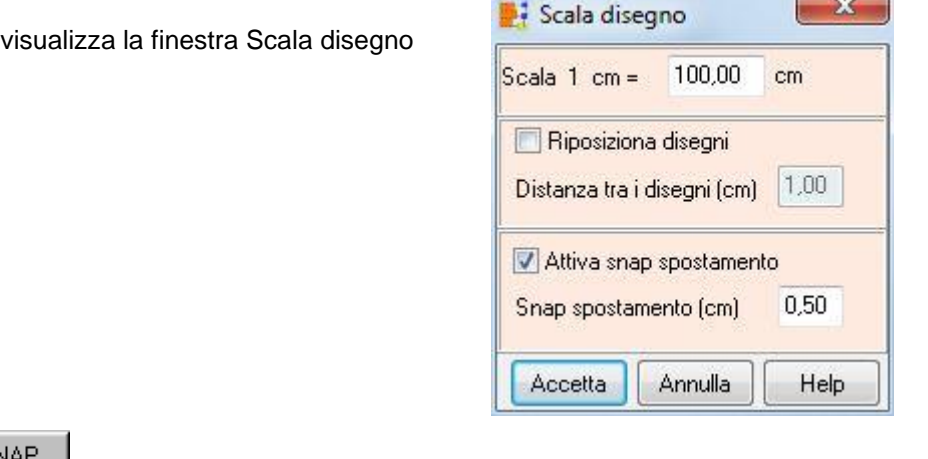

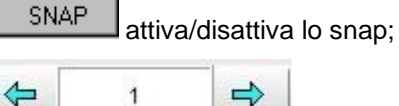

 $\mathbf{1}$ 

⇦

riporta la pagina corrente. I due bottoni consentono di scorrere le pagine.

Cliccando con il tasto destro del mouse sulla finestra, è visualizzato un menu contenente le seguenti voci:

- − **Taglia,** consente di tagliare il disegno selezionato
- − **Incolla,** consente di incollare il disegno precedentemente tagliato nella pagina corrente

## 13.3.1. Opzioni impaginatore

Nella finestra modale è possibile impostare:

- fattore di scala dei disegni per la stampa;
- distanza tra i disegni;
- centratura orizzontale dei disegni;
- centratura verticale dei disegni;
- inserimento o meno di disegni uguali.

Il pulsante [Cancella tutto] cancella tutti i disegni inseriti.

Dal pulsante [Disegni] è possibile visualizzare l'elenco dei disegni impaginati.

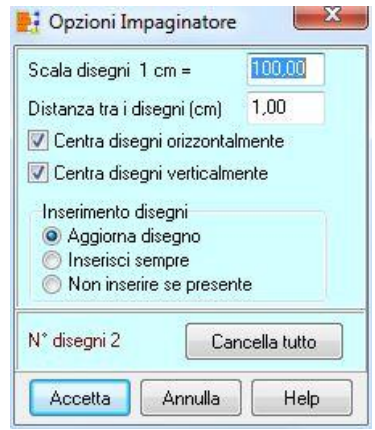

## 13.3.2. Inserimento didascalie

È possibile inserire più didascalie per ogni disegno visualizzato nell'ambiente grafico. Per accedere alla finestra riportata in figura si clicca sul pulsante Inserisci didascalia presente sulla barra delle opzioni dell'ambiente grafico.

Nella finestra è possibile definire:

• il testo da riportare sul disegno attivo;

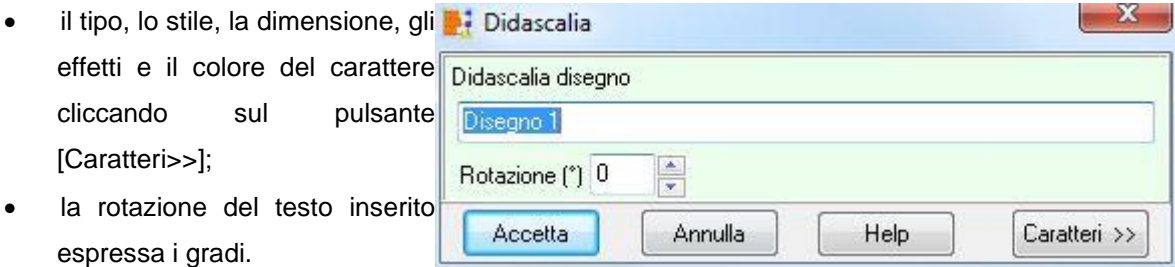

## 13.3.3. Elenco didascalie

La griglia, visualizzato dalla voce Elenco didascalie del pop-up menu, consente di inserire un numero illimitato di didascalie su tutti i disegni visualizzati nella finestra grafica.

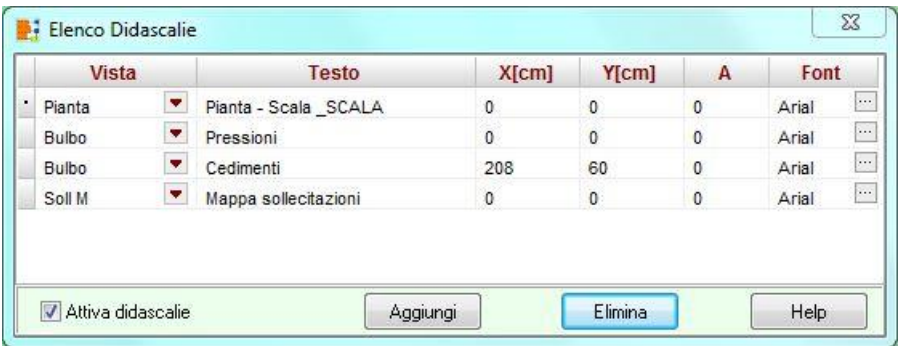

Nella colonna Vista, attraverso il combo-box presente, si seleziona il disegno cui attribuire la didascalia.

Nella colonna Testo si inserisce il testo che comparirà sul disegno.

Le colonne X ed Y consentono di definire la posizione della didascalia sul disegno.

La colonna A(°) consente di definire l'angolo di rotazione del testo inserito.

Nella colonna Font si sceglie il carattere con cui scrivere la didascalia.

Oltre che modificando le coordinate X ed Y, le didascalie possono essere spostate sul disegno mediante trascinamento con il mouse.

Per disattivare tutte le didascalie inserite, si disabilita il check-box Attiva didascalie.

Per disattivare una singola didascalia, nel combo-box della corrispondente riga si seleziona la voce Disattiva.

E' possibile inserire nelle didascalie dei suffissi che facilitano l'input del testo:

testdodascalia**\_COMB** Nella didascalia è inserito il numero della combinazione cui il disegno si riferisce.

Testdodascalia**\_SCALA** Nella didascalia è inserita la scala definita per il disegno.

## **Esempio:**

visualizzando il disegno relativo al momento per la combinazione 5, se digitiamo il testo "Sollecitazione Momento\*combinazione nr\_COMB, sul disegno comparirà la didascalia "Sollecitazione Momento\*combinazione nr 5".

E' possibile inoltre inserire nelle didascalie la formattazione del testo:

**\_\_S** testodidascalia **\_\_S** II testo della didascalia è in formato Symbol **\_\_B** testodidascalia **\_\_B** Il testo della didascalia è in stile grassetto<br> **\_\_I** testodidascalia **\_\_I** il testo della didascalia è in stile corsivo **\_\_I** testodidascalia **\_\_I** Il testo della didascalia è in stile corsivo **\_\_U** testodidascalia **\_\_U** Il testo della didascalia ha sottolineatura singola

# **14. Menu strumenti**

Il menu contiene le seguenti voci

- **Converti file TEA**, tramite questo comando si richiama l'utility che consente di leggere i files di TEA11 ed esportarli in formato txt*tà di misura* dal sistema internazionale al sistema tecnico.
- **Conversione unità di misura**, tramite questo comando si richiama la finestra di conversione delle unità di misura.

# **15. Menu Help**

*GRETA* è dotato di un potente sistema di *Help* che fornisce indicazioni sugli *aspetti di funzionamento del programma*, sugli aspetti teorici dei *metodi d'analisi*, sui parametri indicativi associati alle *caratteristiche meccaniche e fisiche dei terreni*. Fornisce, inoltre, informazioni per la *conversione delle grandezze* utilizzate nel programma tra le varie unità di misura e informazioni sugli *errori* che, eventualmente, vengono rilevati durante l'analisi del problema.

Nel menu in esame sono riportati i comandi per accedere ad alcune delle parti del sistema di aiuto.

Il menu, una volta attivato, si presenta come in figura e le voci in esso presenti riguardano:

- **Indice**, tramite questo comando si richiama il sommario dell'*Help*.
- **Informazioni**, tramite questo comando si accede alla finestra di dialogo dove è riportata l'intestazione dell'Utente e la versione del programma.

Una volta attivato l'*Help* si può "*navigare*", nella guida, con gli appositi collegamenti ipertestuali presenti in ogni sezione visualizzata.

**GRETA - Terre Armate**

# **RICHIAMI TEORICI**

## **16. Spinta delle terre**

Il problema principale nel calcolo di un muro di sostegno è la determinazione della spinta che il terrapieno esercita sul muro stesso.

Le basi della teoria classica della spinta delle terre furono gettate nel 1773 da **Coulomb**. Seguirono gli studi di **Poncelet** nel 1840 e la teoria del masso illimitato di **Rankine**. Le teorie di **Coulomb** e **Rankine** e quelle da esse derivate sono ancora oggi quelle più usate per il calcolo dei muri di sostegno. Fra i metodi di calcolo derivati dalla teoria di **Coulomb** rivestono particolare importanza il metodo di **Culmann** ed il metodo del **cuneo di tentativo** particolarmente adatto per una implementazione su computer. Altre teorie basate sulla teoria della plasticità quali quella di **Rosenfarb** e **Chen** (1972) sono ancora poco utilizzate e mancano quindi di risultati sperimentali attendibili.

Un'analisi corretta dovrebbe tener conto dell'interazione terreno-struttura. In pratica si ricorre a metodi approssimati che si basano sul metodo dell'equilibrio limite globale.

I metodi universalmente più diffusi sono il metodo di **Rankine** ed il metodo di **Coulomb** (e derivati).

Si ammette che la pressione orizzontale che il terreno esercita sul muro sia legata alla pressione verticale (idrostatica) da una relazione del tipo *h=K<sup>v</sup>* dove *K* è il **coefficiente di spinta**.

Tale coefficiente di spinta è legato al tipo e all'entità dello spostamento che l'opera stessa subisce. Se l'opera non subisce spostamenti *K* coincide con il coefficiente di spinta a riposo *Ko* . I due metodi sopra menzionati presuppongono invece che il muro subisca uno spostamento. In tal caso il coefficiente di spinta si riduce dal valore *Ko* al valore *Ka* (*coefficiente di spinta attiva*).

## 16.1.1. Metodo di Culmann (Metodo del cuneo di tentativo)

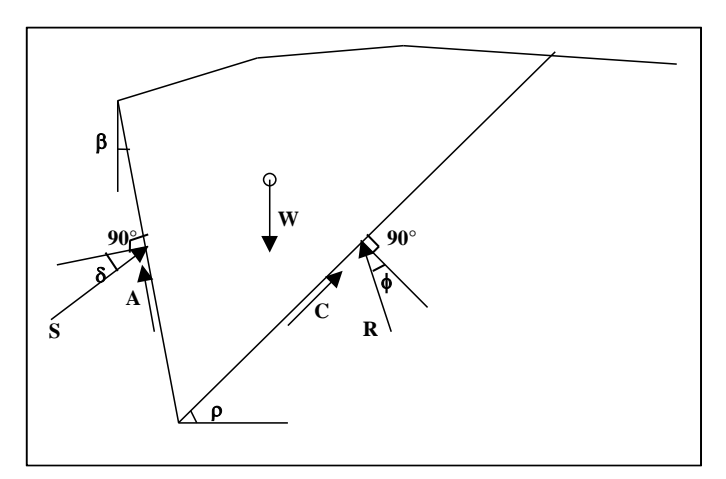

Il metodo di **Culmann** adotta le stesse ipotesi di base del metodo di **Coulomb**. La differenza sostanziale è che mentre **Coulomb** considera un terrapieno con superficie a pendenza costante e carico uniformemente distribuito (il che permette di ottenere una espressione in forma chiusa per il valore della spinta) il metodo di **Culmann** consente di analizzare situazioni con profilo di forma generica e carichi sia concentrati che distribuiti

comunque disposti. Inoltre, rispetto ai metodi trattati precedentemente, risulta più immediato e lineare tener conto della coesione del masso spingente. Il metodo di **Culmann**, nato come metodo essenzialmente grafico, si è evoluto per essere trattato mediante analisi numerica (noto in questa forma come *metodo del cuneo di tentativo*).

Come i due metodi precedenti, anche questo metodo considera una superficie di rottura piana. I passi del procedimento risolutivo sono i seguenti:

si impone una superficie di rottura (inclinata di un angolo  $\rho$  rispetto all'orizzontale) e si considera il cuneo di spinta delimitato dalla superficie di rottura stessa, dalla parete su cui si calcola la spinta, e dal profilo del terreno;

si valutano tutte le forze agenti sul cuneo di spinta e cioè peso proprio (*W*), carichi agenti sulla superficie del terreno, resistenza per attrito (*R*) e per coesione (*C* ) lungo la superficie di rottura e resistenza per coesione lungo la parete (*A*);

dalle equazioni di equilibrio si ricava il valore della spinta *S* sulla parete (inclinata dell'angolo d'attrito terreno - muro  $\delta$  rispetto alla normale alla parete).

Questo processo viene iterato fino a trovare l'angolo di rottura per cui la spinta risulta massima.

La convergenza non si raggiunge se il terrapieno risulta inclinato di un angolo maggiore dell'angolo d'attrito del terreno (vedere le osservazioni fatte per i metodi di **Coulomb** e di **Rankine**).

Nei casi in cui è applicabile il metodo di **Coulomb** (profilo a monte rettilineo e carico uniformemente distribuito) i risultati ottenuti col metodo di **Culmann** coincidono con quelli del metodo di **Coulomb**.

Il metodo, per come è stato descritto, non permette di ricavare il diagramma delle pressioni agente sulla parete (e quindi le sollecitazioni lungo la parete) e inoltre risulta di difficile determinazione il punto di applicazione della spinta.

Nel programma il procedimento è stato implementato in modo differente.

Si suddivide l'altezza della parete in tanti tratti di ampiezza *dz*.

In corrispondenza di ogni ordinata *z<sup>i</sup>* si trova il cuneo di rottura e la spinta *S<sup>i</sup>* ottenendo la distribuzione della spinta *S(z)* lungo l'altezza della parete.

Nota la distribuzione delle spinte lungo l'altezza della parete, la pressione ad una generica profondità *z*, rispetto alla sommità della parete, è espressa da:

$$
\sigma(z) = \frac{dS}{dz}
$$

Noto il diagramma delle pressioni è possibile ricavare il punto di applicazione della spinta. Inoltre dal diagramma delle pressioni è facile ricavare l'andamento delle sollecitazioni lungo la parete, con gli usuali metodi della scienza delle costruzioni.

## 16.1.2. Spinta in presenza di sisma

Per tener conto dell'incremento di spinta dovuta al sisma si fa riferimento al metodo di **Mononobe-Okabe** (cui fa riferimento la Normativa Italiana).

La Normativa Italiana suggerisce di tener conto di un incremento di spinta dovuto al sisma nel modo seguente.

Detta  $\varepsilon$  l'inclinazione del terrapieno rispetto all'orizzontale e  $\beta$  l'inclinazione della parete rispetto alla verticale, si calcola la spinta *S'* considerando una inclinazione del terrapieno e della parete pari a:

$$
\varepsilon' = \varepsilon + \theta
$$

$$
\beta' = \beta + \theta
$$

dove  $\theta$  = arctg(C) essendo C il coefficiente di intensità sismica

Se si adotta l'**Ordinanza 2003** l'espressione di è la seguente:

$$
\theta = \arctg \frac{k_{h}}{1 \pm k_{v}}
$$

essendo  $k_h$  il coefficiente sismico orizzontale e  $k_v$  il coefficiente sismico verticale, definito in funzione di kh.

In presenza di falda a monte,  $\theta$  assume le seguenti espressioni:

#### **Terreno a bassa permeabilità**

$$
\theta = \arcte\left(\frac{\gamma_{\text{sat}}}{\gamma_{\text{sat}} - \gamma_{\text{w}}} * \frac{k_{h}}{1 \pm k_{v}}\right)
$$

#### **Terreno a permeabilità elevata**

$$
\theta=\text{arctg}\!\!\left(\frac{\gamma}{\gamma_{\text{sat}}-\gamma_{\text{w}}}\ast\!\frac{k_{\text{h}}}{1\!\pm\!k_{\text{v}}}\right)
$$

Detta *S* la spinta calcolata in condizioni statiche l'incremento di spinta da applicare è espresso da:

$$
\angle S = AS'S
$$

dove il coefficiente **A** vale:

$$
A = \frac{\cos^2(\beta + \theta)}{\cos^2\beta\cos\theta}
$$

Adottando il metodo di Mononobe-Okabe per il calcolo della spinta, il coefficiente *A* viene posto pari a 1.

Se si adotta la *Normativa 1988* tale incremento di spinta si applica ad una distanza dalla base pari a **2/3** dell'altezza della parete di spinta.

Se si adotta l'*Ordinanza 2003* tale incremento di spinta è applicato a metà altezza della parete di spinta nel caso di forma rettangolare del diagramma di incremento sismico, allo stesso punto in cui agisce la spinta statica nel caso in cui la forma del diagramma di incremento sismico è uguale a quella del diagramma statico.

Oltre a questo incremento bisogna tener conto delle forze d'inerzia che si destano per effetto del sisma.

Se si adotta la *Normativa 1988* la forza d'inerzia orizzontale viene valutata come

$$
F_i = CW
$$

Se si adotta l'*Ordinanza 2003* le forze d'inerzia orizzontale e verticale assumono le seguenti espressioni

$$
F_{iH}=k_h\,W\qquad \qquad F_{iV}=\pm\,k_v\,W
$$

*W* è il peso del muro, del terreno soprastante la zattera di fondazione a monte del muro e degli eventuali sovraccarichi. Tali forze vanno applicate nel baricentro dei pesi.

Il metodo di **Culmann** tiene conto automaticamente dell'incremento di spinta. Basta inserire nell'equazione risolutiva la forza d'inerzia del cuneo di spinta. La superficie di rottura nel caso di sisma risulta meno inclinata, rispetto all'orizzontale, della corrispondente superficie in assenza di sisma.

#### 16.1.3. Spinta in presenza di falda

Nel caso in cui a monte del muro sia presente la falda il diagramma delle pressioni sul muro risulta modificato a causa della sottospinta che l'acqua esercita sul terreno. Il peso di volume del terreno al di sopra della linea di falda non subisce variazioni. Viceversa al di sotto del livello di falda va considerato il peso di volume di galleggiamento:

$$
\gamma_a = \gamma_{sat^-} \, \gamma_w
$$

dove  $\gamma_{\text{sat}}$  è il peso di volume saturo del terreno (dipendente dall'indice dei pori) e  $\gamma_w$  è il peso specifico dell'acqua. Quindi il diagramma delle pressioni al di sotto della linea di falda ha una pendenza minore. Al diagramma così ottenuto va sommato il diagramma triangolare legato alla pressione idrostatica esercitata dall'acqua.

#### 16.2. Verifica a ribaltamento

La verifica a ribaltamento consiste nel determinare il momento risultante di tutte le forze che tendono a fare ribaltare il muro (momento ribaltante *Mr*) ed il momento risultante di tutte le forze che tendono a stabilizzare il muro (momento stabilizzante *Ms*) rispetto allo spigolo a valle della fondazione e verificare che il rapporto *Ms/Mr* sia maggiore di un determinato coefficiente di sicurezza n.

La Normativa Italiana impone che sia  $\eta \geq 1.5$ . Deve quindi essere verificata la seguente disuguaglianza:

$$
\frac{M_s}{M_r} \ge 1.5
$$

Il momento ribaltante *Mr* è dato dalla componente orizzontale della spinta *S*, dalle forze di inerzia del muro e del terreno gravante sulla fondazione di monte (caso di presenza di sisma) per i rispettivi bracci. Nel momento stabilizzante interviene il peso del muro (applicato nel baricentro) ed il peso del terreno gravante sulla fondazione di monte. Per quanto riguarda invece la componente verticale della spinta essa sarà stabilizzante se l'angolo d'attrito terra-muro  $\delta$  è positivo, ribaltante se  $\delta$  è negativo.  $\delta$ è positivo quando è il terrapieno che scorre rispetto al muro, negativo quando è il muro che tende a scorrere rispetto al terrapieno (questo può essere il caso di una spalla da ponte gravata da carichi notevoli).

#### 16.3. Verifica a scorrimento

Per la verifica a scorrimento del muro lungo il piano di fondazione deve risultare che la somma di tutte le forze parallele al piano di posa che tendono a fare scorrere il muro deve essere minore di tutte le forze parallele al piano di scorrimento, che si oppongono allo scivolamento, secondo un certo coefficiente di sicurezza. In particolare, la Normativa Italiana richiede che il rapporto fra la risultante delle forze resistenti allo scivolamento *Fr* e la risultante delle forze che tendono a fare scorrere il muro *Fs* sia:

$$
\frac{F_r}{F_s} \ge 1.3
$$

Le forze che intervengono nella *Fs* sono: la componente della spinta parallela al piano di fondazione e la componente delle forze d'inerzia parallela al piano di fondazione.

La forza resistente è data dalla resistenza d'attrito e dalla resistenza per adesione lungo la base della fondazione. Detta *N* la componente normale al piano di fondazione del carico totale gravante in fondazione e indicando con  $\delta$  l'angolo d'attrito terreno-fondazione, con *ca* l'adesione terrenofondazione e con *Br* la larghezza della fondazione reagente, la forza resistente può esprimersi come  $F_r = Ntg\delta + c_aB_r$ 

La Normativa consente di computare, nelle forze resistenti, una aliquota dell'eventuale spinta passiva dovuta al terreno posto a valle del muro. In tal caso, però, il coefficiente di sicurezza deve essere aumentato opportunamente. L'aliquota di spinta passiva che si può considerare ai fini della verifica a scorrimento non può comunque superare il **50%**.

Per quanto riguarda l'angolo d'attrito terra-fondazione,  $\delta$ , diversi autori suggeriscono di assumere un valore di  $\delta$  compreso fra i 2/3 dell'angolo d'attrito del terreno di fondazione ed il valore dell'angolo d'attrito del terreno di fondazione.

#### 16.4. Verifica al carico limite dell'insieme fondazione-terreno

Il rapporto fra il carico ultimo in fondazione e la risultante dei carichi indotta dal muro sul terreno di fondazione deve essere superiore a **2**. Per quanto riguarda la determinazione del carico ultimo in fondazione si rimanda al capitolo seguente. Detto *q* il carico gravante in fondazione e *qult* il carico ultimo in fondazione, deve risultare

#### $q_{\text{ult}}$  /q  $\geq$  2

Il programma determina la tensione massima e minima sul piano di fondazione secondo la relazione della pressoflessione per sezione non reagente a trazione. Se il centro di pressione è interno al nocciolo centrale d'inerzia della sezione d'impronta della fondazione la sezione è tutta reagente ed il valore massimo e minimo sono dati da:

$$
\sigma_t = \frac{N}{A} \pm \frac{M}{I} y
$$

dove *A* ed *I* sono rispettivamente l'area e l'inerzia della sezione di impronta ed *y* è la distanza dal baricentro dei bordi, *N* ed *M* sono lo sforzo normale ed il momento rispetto al baricentro. Nel caso di sezione di impronta rettangolare (dimensioni **BxL**) **y=L/2**.

Se il centro di pressione è esterno al nocciolo la sezione risulta parzializzata. In tal caso detta *e* l'eccentricità del carico rispetto al baricentro ed *u* la distanza dal centro di pressione rispetto al bordo più compresso (*u=L/2-e*) la tensione massima risulta data da:

$$
\sigma_t = \frac{2N}{3uB}
$$

Nel caso di sezione di impronta non rettangolare (vedi il caso di muro con contrafforti aventi fondazione sporgente dalla fondazione del muro) la ricerca dell'asse neutro va fatta per tentativi risolvendo la nota equazione cubica della pressoflessione.

#### 16.5. Calcolo del carico limite

Il terreno di fondazione di qualsiasi struttura deve essere in grado di sopportare il carico che gli viene trasmesso dalle strutture sovrastanti senza che si verifichi rottura e senza che i cedimenti della struttura siano eccessivi. In questo capitolo affronteremo il problema della determinazione della resistenza limite a taglio (carico ultimo o carico limite) di una fondazione. Verranno proposte le soluzioni ottenute da diversi autori (**Terzaghi**, **Meyerhof**, **Hansen**, **Vesic**) e utilizzate dal programma.

Tutte le formule proposte hanno una forma trinomia in cui ciascun termine è legato alla coesione, all'angolo di attrito ed al peso specifico. Esse si differenziano per l'introduzione di fattori correttivi per tener conto della profondità della fondazione, dell'eccentricità ed inclinazione del carico, etc. Nella scrittura delle varie formule verrà utilizzato il seguente simbolismo:

- *c* Coesione
- $C_a$  Adesione lungo la base della fondazione ( $ca \le c$ )
- Angolo d'attrito
- Angolo di attrito terreno fondazione
- $\gamma$  Peso specifico del terreno
- $K_p$  Coefficiente di spinta passiva espresso da  $K_p$ =tan<sup>2</sup>(45°+  $\phi$ /2)
- **B** Larghezza della fondazione
- *L* Lunghezza della fondazione
- **D** Profondità del piano di posa della fondazione
- *p* Pressione geostatica in corrispondenza del piano di posa della fondazione
- *qult* Carico ultimo della fondazione

## 16.5.1. Formula di Terzaghi

**Terzaghi** ha proposto la seguente espressione per il calcolo della capacità portante di una fondazione superficiale

## **q**<sub>ult</sub> = **c**  $N_c$  **s**<sub>c</sub> + **q**  $N_a$  + 0.5 B  $\gamma$   $N_v$  **s**<sub> $\gamma$ </sub>

dove i fattori N<sub>c</sub>, N<sub>q</sub>, N<sub>y</sub> sono espressi dalle relazioni:

$$
N_q = \frac{e^{2(0.75\pi - \phi/2)tg(\phi)}}{2\cos^2(45 + \phi/2)}
$$
  
\n
$$
N_c = (N_q - 1) \csc(\phi)
$$
  
\n
$$
N_{\gamma} = \frac{tg\phi}{2} \left(\frac{K_{p\gamma}}{\cos^2\phi} - 1\right)
$$

I fattori di forma  $s_c$  e  $s<sub>r</sub>$  che compaiono nell'espressione di q<sub>uit</sub> dipendono dalla forma della fondazione. In particolare valgono 1 per fondazioni nastriformi o rettangolari allungate e valgono rispettivamente 1.3 e 0.8 per fondazioni quadrate.

Per quanto riguarda il valore di *N<sub>y</sub>* esso dipende dal fattore  $K_{p\gamma}$  di cui Terzaghi non ha lasciato nessun'espressione analitica. Diversi autori consigliano di utilizzare, per *N*, invece che l'espressione fornita da **Terzaghi** formulazioni ricavate da altri autori (**Vesic**, **Spangler** e **Handy**).

La formula di **Terzaghi** è valida per fondazioni superficiali con *DB* e non tiene conto dell'eventuale inclinazione della fondazione e dell'eccentricità e inclinazione del carico.

## 16.5.2. Formula di Meyerhof

**Meyerhof** propone per il calcolo della capacità portante la seguente espressione:

#### **Carico verticale**

$$
\mathbf{q}_{\mathsf{ult}} = \mathbf{c} \; \mathbf{N}_{\mathsf{c}} \; \mathbf{s}_{\mathsf{c}} \; \mathbf{d}_{\mathsf{c}} + \mathbf{q} \; \mathbf{N}_{\mathsf{q}} \; \mathbf{s}_{\mathsf{q}} \; \mathbf{d}_{\mathsf{q}} + \mathbf{0.5} \; \mathbf{B} \; \gamma \; \mathbf{N}_{\gamma} \; \mathbf{s}_{\gamma} \; \mathbf{d}_{\gamma}
$$

**Carico inclinato**

$$
\mathbf{q}_{ult} = \mathbf{c} \; \mathbf{N}_{c} \; \mathbf{i}_{c} \; \mathbf{d}_{c} + \mathbf{q} \; \mathbf{N}_{q} \; \mathbf{i}_{q} \; \mathbf{d}_{q} + \mathbf{0.5} \; \mathbf{B} \; \gamma \; \mathbf{N}_{\gamma} \; \mathbf{i}_{\gamma} \; \mathbf{d}_{\gamma}
$$

in cui **dc**,**d<sup>q</sup>** ,**d** , sono i fattori di profondità, **s<sup>c</sup>** ,**s<sup>q</sup>** , **s** , sono i fattori di forma e **ic**, **iq**, **i**, sono i fattori di inclinazione del carico.

I fattori **N<sup>c</sup>** , **N<sup>q</sup>** , **N** sono dati dalle espressioni seguenti:

$$
N_q = e^{\pi t g} \phi K_p
$$
  
\n
$$
N_c = (N_q - 1) \csc \phi
$$
  
\n
$$
N_{\gamma} = (N_q - 1) \tsc \left(1.4\phi\right)
$$

Per i fattori di forma **s<sup>c</sup>** ,**s<sup>q</sup>** , **s**, di profondità **d<sup>c</sup>** ,**d<sup>q</sup>** , **d**, e di inclinazione i**<sup>c</sup>** ,i**<sup>q</sup>** , i, abbiamo:

$$
s_c = 1 + 0.2K_p \frac{B}{L}
$$
  
per  $\phi = 0$   
per  $\phi = 0$   

$$
s_q = s_\gamma = 1
$$
  
per  $\phi > 0$   

$$
s_q = s_\gamma = 1 + 0.1K_p \frac{B}{L}
$$

$$
d_c = 1 + 0.2 \sqrt{K_p} \frac{D}{B}
$$

 $per \phi = 0$  $d_q = d_{\gamma} = 1$ 

per 
$$
\phi > 0
$$
  
\n
$$
d_q = d_\gamma = 1 + 0.1 \sqrt{K_p} \frac{D}{B}
$$

$$
i_c=i_q=\left(1-\frac{\mathcal{G}}{90}\right)^2
$$

per  $\phi = 0$ 

per  $\phi > 0$ 

$$
i_{\gamma} = \left(1 - \frac{\vartheta}{\phi}\right)^2
$$

 $i_{\gamma} = 0$ 

Nelle espressioni dei fattori di inclinazione  $\theta$  rappresenta l'angolo che la retta d'azione del carico forma con la verticale.

I valori di *q*<sub>ult</sub> che si ottengono dalla formula di Meyerhof sono paragonabili a quelli che si ottengono tramite la formula di **Terzaghi** per valori bassi del rapporto **D/B**. La differenza si accentua quando il rapporto **D/B** diventa più elevato.

## 16.5.3. Formula di Hansen

Le espressioni di **Hansen** per il calcolo della capacità portante si differenziano a seconda se si è alla presenza di un terreno puramente coesivo ( $\phi = 0$ ) o meno e si esprimono nel modo seguente:

#### **Caso generale**

$$
q_{ult}=c\,N_c\,s_c\,d_c\,i_c\,g_c\,b_c+q\,N_q\,s_q\,d_q\,i_q\,g_q\,b_q+0.5\,B\gamma\,N_\gamma\,s_\gamma\,d_\gamma\,i_\gamma\,g_\gamma\,b_\gamma
$$

Caso di terreno puramente coesivo  $\phi = 0$ 

$$
q_{ult} = 5.14
$$
 c  $(1 + s_c + d_c - i_c - g_c - b_c) + q$ 

in cui **d<sup>c</sup>** ,**d<sup>q</sup>** ,**d**, sono i fattori di profondità, **s<sup>c</sup>** ,**s<sup>q</sup>** , **s**, sono i fattori di forma, **i<sup>c</sup>** ,**i<sup>q</sup>** , **i**, sono i fattori di inclinazione del carico, **b<sup>c</sup>** ,**b<sup>q</sup>** , **b**, sono i fattori di inclinazione del piano di posa e **g<sup>c</sup>** , **g<sup>q</sup>** , **g**, sono fattori che tengono conto del fatto che la fondazione poggi su un terreno in pendenza. I fattori **N<sup>c</sup>** , **N<sup>q</sup>** , **N** sono espressi come:

$$
N_q = e^{\pi g} \, \phi \, K_p
$$
  
\n
$$
N_c = (N_q - 1) \, ctg \phi
$$
  
\n
$$
N_{\gamma} = 1.5 (N_q - 1) \, tg \phi
$$

Vediamo ora come si esprimono i vari fattori che compaiono nella espressione del carico ultimo.

#### *Fattori di forma*

per 
$$
\phi = 0
$$
  
\nper  $\phi = 0$   
\nper  $\phi > 0$   
\n
$$
s_c = 0.2 \frac{B}{L}
$$
\n
$$
s_c = 1 + \frac{N_q}{N_c} \frac{B}{L}
$$
\n
$$
s_q = 1 + \frac{B}{L} t g \phi
$$
\n
$$
s_{\gamma} = 1 - 0.4 \frac{B}{L}
$$

#### *Fattori di profondità*

Si definisce il parametro *k* come:

$$
k = \frac{D}{B} \quad \text{se} \quad \frac{D}{B} \le 1
$$

$$
k = \arctg \frac{D}{B} \quad \text{se} \quad \frac{D}{B} > 1
$$

I vari coefficienti si esprimono come

per 
$$
\phi = 0
$$
   
\n
$$
dc = 0.4 k
$$
\nper  $\phi > 0$    
\n
$$
dc = 1 + 0.4 k
$$
\n
$$
d_q = 1 + 2tg\phi (1 - sin\phi)^2 k
$$
\n
$$
d_{\gamma} = 1
$$

#### *Fattori di inclinazione del carico*

Indichiamo con *V* e *H* le componenti del carico rispettivamente perpendicolare e parallela alla base e con *Af* l'area efficace della fondazione ottenuta come *Af* = **B' x L'** (**B'** ed **L'** sono legate alle dimensioni effettive della fondazione **B**, **L** e all'eccentricità del carico *eB* , *eL* dalle relazioni **B' = B-2e<sub>B</sub> L'=L-2e<sub>L</sub>)** e con η l'angolo di inclinazione della fondazione espresso in gradi (η=0 per fondazione orizzontale).

> I I J

 $\backslash$ 

I fattori di inclinazione del carico si esprimono come:

per 
$$
\phi = 0
$$
  
\n
$$
i_c = \frac{1}{2} \left( 1 - \sqrt{1 - \frac{H}{A_f c_a}} \right)
$$
\nper  $\phi > 0$   
\n
$$
i_c = i_q - \frac{1 - i_q}{N_q - 1}
$$

$$
i_q = \left(1 - \frac{0.5H}{V + A_f c_a ctg\phi}\right)^5
$$
  
per  $\eta = 0$   

$$
i_\gamma = \left(1 - \frac{0.7H}{V + A_f c_a ctg\phi}\right)^5
$$
  
per  $\eta > 0$   

$$
i_\gamma = \left(1 - \frac{(0.7 - \eta^\circ / 450^\circ)H}{V + A_f c_a ctg\phi}\right)^5
$$

#### *Fattori di inclinazione del piano di posa della fondazione*

per 
$$
\phi = 0
$$
  
\n
$$
b_c = \frac{\eta^o}{147^o}
$$
\nper  $\phi > 0$   
\n
$$
b_c = 1 - \frac{\eta^o}{147^o}
$$
\n
$$
b_q = e^{-2\eta t g} \phi
$$
\n
$$
b_\gamma = e^{-2.7\eta t g} \phi
$$

#### *Fattori di inclinazione del terreno*

Indicando con β la pendenza del pendio i fattori **g** si ottengono dalle espressioni seguenti:

*o*

147

per  $\phi = 0$ *gc*  $=\frac{\beta^{\circ}}{147^{\circ}}$ per  $\phi > 0$  $g_c = 1 - \frac{P}{147}$  $= 1 - \frac{\beta}{\beta}$  $g_q = g_\gamma = (1 - 0.5 t g \beta)^5$ 

Per poter applicare la formula di **Hansen** devono risultare verificate le seguenti condizioni:

*o o*

$$
H < V \text{tg } \delta + Af \text{ ca}
$$
\n
$$
\beta \le \phi
$$
\n
$$
\text{iq, } \text{iy} > 0
$$
\n
$$
\beta + \eta \le 90^{\circ}
$$

## 16.5.4. Formula di Vesic

s<br>
A<br>
A<br>
A<br> **Example 3**<br> **Example 3**<br> **Example 3**<br> **Example 3**<br> **Example 3**<br> **Example 3**<br> **Example 3**<br> **Example 3**<br> **Example 3**<br> **Example 3**<br> **Example 3**<br> **Example 3**<br> **Example 3**<br> **Example 3**<br> **Example 3**<br> **Example 3**<br> **E** La formula di Vesic è analoga alla formula di Hansen. Cambia solo il fattore Ny e l'espressione di alcuni coefficienti. Riportiamo per intero tutte le espressioni rimandando al paragrafo precedente per eventuali limitazioni e chiarimenti.

**Caso generale**

$$
q_{ult}=c\,N_c\,s_c\,d_c\,i_c\,g_c\,b_c+q\,N_q\,s_q\,d_q\,i_q\,g_q\,b_q+0.5\,B\gamma\,N_\gamma\,s_\gamma\,d_\gamma\,i_\gamma\,g_\gamma\,b_\gamma
$$

Caso di terreno puramente coesivo  $\phi = 0$ 

$$
q_{ult} = 5.14 \text{ c} (1 + s_c + d_c - i_c - g_c - b_c) + q
$$

$$
N_q = e^{\pi t g} {}^{\phi} K_p
$$
  

$$
N_c = (N_q - 1) ctg \phi
$$
  

$$
N_{\gamma} = 2(N_q + 1) t g \phi
$$

#### *Fattori di forma*

per 
$$
\phi = 0
$$
  
\n
$$
s_c = 0.2 \frac{B}{L}
$$
\nper  $\phi > 0$   
\n
$$
s_c = 1 + \frac{N_q}{N_c} \frac{B}{L}
$$
\n
$$
s_q = 1 + \frac{B}{L} t g \phi
$$
\n
$$
s_{\gamma} = 1 - 0.4 \frac{B}{L}
$$

#### *Fattori di profondità*

Si definisce il parametro *k* come:

$$
k = \frac{D}{B} \text{ se } \frac{D}{B} \le 1
$$
  

$$
k = arctg \frac{D}{B} \text{ se } \frac{D}{B} > 1
$$

I vari coefficienti si esprimono come:

per 
$$
\phi = 0
$$
  
\nper  $\phi = 0$   
\nper  $\phi > 0$   
\n $d_c = 1 + 0.4 k$   
\n $d_q = 1 + 2tg\phi(1 - sin\phi)^2 k$ 

1

=

γ

*d*

83

#### *Fattori di inclinazione del carico*

Definito il parametro

$$
m = \frac{2 + B/L}{1 + B/L}
$$

per 
$$
\phi = 0
$$
  
\n
$$
i_c = \frac{mH}{A_f c_a N_c}
$$
\nper  $\phi > 0$   
\n
$$
i_c = i_q - \frac{1 - i_q}{N_q - 1}
$$
\n
$$
i_q = \left(1 - \frac{H}{V + A_f c_a ctg \phi}\right)^m
$$
\n
$$
i_{\gamma} = \left(1 - \frac{H}{V + A_f c_a ctg \phi}\right)^{m+1}
$$

## *Fattori di inclinazione del piano di posa della fondazione*

 $per \phi = 0$  $b_c = \frac{\eta^o}{147}$  $=\frac{\eta}{\eta}$ per  $\phi > 0$ *o*  $b_c = 1 - \frac{\eta^o}{147}$  $= 1 - \frac{\eta}{\eta}$  $b_q = b_\gamma = (1 - \eta t g \phi)^2$ 

#### *Fattori di inclinazione del terreno*

Indicando con β la pendenza del pendio i fattori **g** si ottengono dalle espressioni seguenti:

per 
$$
\phi = 0
$$
  
\n $g_c = \frac{\beta^o}{147^o}$   
\nper  $\phi > 0$   
\n $g_c = 1 - \frac{\beta^o}{147^o}$   
\n $g_q = g_\gamma = (1 - tg\beta)^2$ 

## 16.5.5. Considerazioni sull'uso delle formule della capacità portante

Il programma implementa tutti i quattro metodi descritti precedentemente per il calcolo della capacità portante del terreno in fondazione. L'Utente sceglie quale formula adottare dalla finestra **Opzioni di Analisi** del menu **Analisi**.

Il carico ultimo fornito dalle varie formule è un carico ultimo unitario (Forza/Unità di superficie). Il carico limite in fondazione è fornito quindi dalla relazione:

$$
Q_{\text{lim}} = q_{\text{ult}} B'L
$$
  
con  $B' = B - 2e$ 

dove *B* ed *L* sono la larghezza e la lunghezza della fondazione ed *e* è l'eccentricità del carico (**Meyerhof**). Risulta evidente quindi che il carico ultimo e quindi il relativo coefficiente di sicurezza dipende, nel caso del muro di sostegno, a parità di altri fattori anche dall'entità della spinta (cambia infatti l'eccentricità).

Le formule di **Hansen** e di **Vesic** danno valori del carico ultimo molto simili fra di loro. Spetta comunque al progettista scegliere la formula che ritiene più idonea per esperienza personale. Diversi autori consigliano comunque la formula di **Hansen** che consente di tener conto di tutti quei fattori che si presentano molto spesso nel calcolo di un muro di sostegno (carico inclinato ed eccentrico, fondazione inclinata, fondazione in prossimità di un pendio, etc). Il programma assume per default il metodo di **Meyerhof** come metodo di calcolo del carico limite.

## **17. Generalità sul calcolo di stabilità di pendii**

#### 17.1. Generalità sul calcolo di stabilità di pendii

Quando il piano campagna non è orizzontale, sia nel caso di pendii naturali che di scarpate artificiali, le tensioni di taglio indotte dalle forze esterne come la gravità, il sisma, oscillazioni di falda o per l'intervento diretto dell'uomo, tendono a smuovere il terreno lungo potenziali superfici di scorrimento. Se il pendio è in equilibrio, la resistenza al taglio mobilitata lungo ogni possibile superficie di scorrimento supera le tensioni indotte.

L'analisi di stabilità di un pendio è un problema molto complesso e di difficile schematizzazione, soprattutto per quanto riguarda la determinazione dei parametri di resistenza a taglio del terreno. Determinante risulta la caratterizzazione geomorfologica della zona sede dell'eventuale movimento franoso, nonché la caratterizzazione stratigrafica, l'individuazione del livello di falda, la determinazione delle caratteristiche fisico-meccaniche dei terreni costituenti gli strati, ecc.

I diversi metodi di calcolo presenti in letteratura si basano sul concetto dell'equilibrio limite globale. La superficie di rottura, supposta nota, è suddivisa in un determinato numero di strisce che

consentono di calcolare in modo agevole le grandezze che entrano in gioco nelle equazioni risolutive. Tutti i metodi adottano come criterio di rottura il criterio di *Mohr-Coulomb* assieme al criterio delle tensioni efficaci di *Terzaghi*. La resistenza a taglio disponibile è valutata secondo l'espressione

$$
\tau_R = c' + (\sigma - u) \, t g \phi' = c' + \sigma' t g \phi'
$$

In questa espressione  $c'$  e  $\phi'$  sono la coesione e l'angolo di attrito efficaci  $\sigma$  è la tensione normale totale ed *u* rappresenta la pressione neutra.

Il fattore di sicurezza è definito come rapporto fra la resistenza a taglio disponibile e la resistenza a taglio mobilitata:

$$
F = \frac{resistenzaa taglio disponibi}{resistenzaa taglio mobilitata}
$$

$$
F=\frac{\tau_R}{\tau}
$$

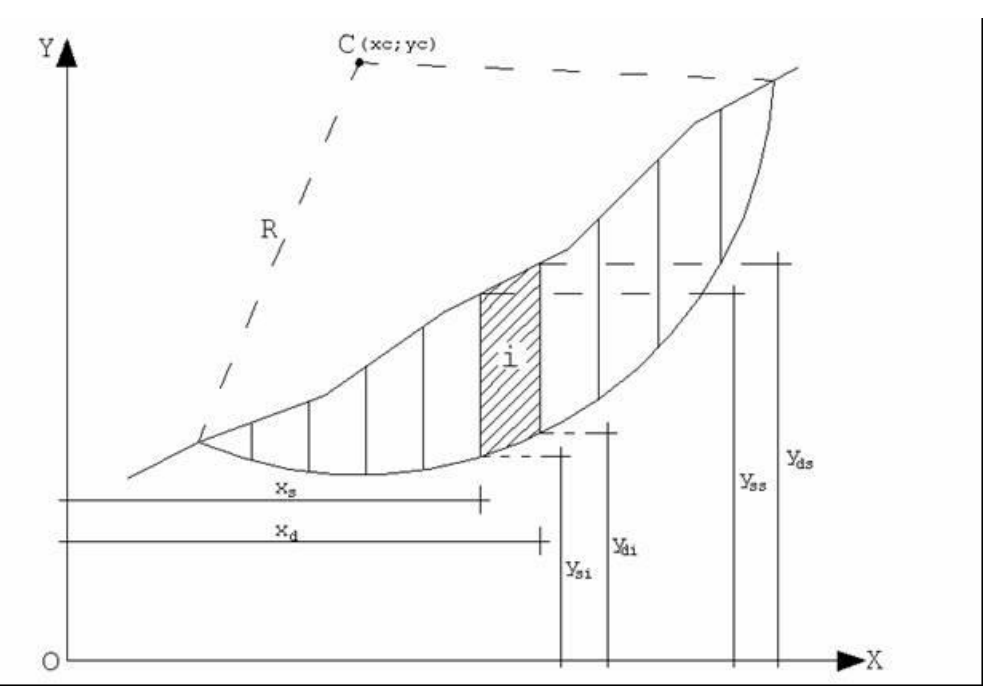

Il sistema di riferimento assunto è riportato in figura.

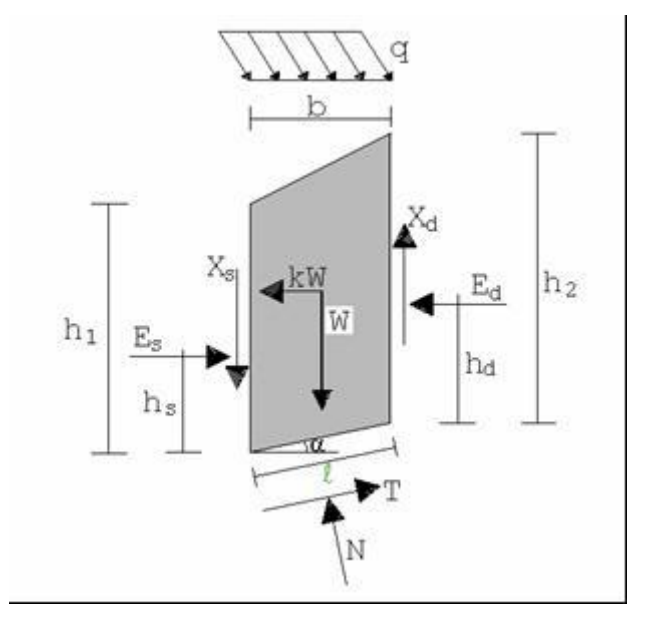

Suddivisa la superficie di rottura i *n* strisce e supponendo che il coefficiente di sicurezza sia unico per tutta la superficie abbiamo le seguenti incognite:

- n forze normali alla base (N)
- n punti di applicazione delle forze normali
- n forze di taglio alla base (T)
- n-1 forze normali di interstriscia (E)
- n-1 punti di applicazione delle forze normali di interstriscia (h)
- n-1 forze tangenziali di interstriscia (X)
- 1 coefficiente di sicurezza (F)

Il numero totale delle incognite è pari quindi a **6***n-2*. Se le strisce hanno una larghezza limitata si commette un errore trascurabile nel ritenere che le forze alla base **N**, siano applicate al centro della base. Con tale assunzione eliminiamo *n* incognite. Pertanto le incognite residue sono in numero di *5n-2*.

Le equazioni che si possono scrivere sono *4n*

- n equazioni di equilibrio alla traslazione orizzontale
- n equazioni di equilibrio alla traslazione verticale
- n equazioni di equilibrio alla rotazione
- n equazioni di *Mohr-Coulomb*

Rimangono pertanto *(5n-2)-4n=n-2* incognite in esubero rispetto al numero delle equazioni disponibili. I vari metodi fanno delle assunzioni differenti per pareggiare numero delle equazioni e numero delle incognite. Di seguito riportiamo per ogni metodo le assunzioni fatte.

#### **Metodo di Fellenius**

Trascura completamente le forze di interstriscia **E** ed **X**. Incognite

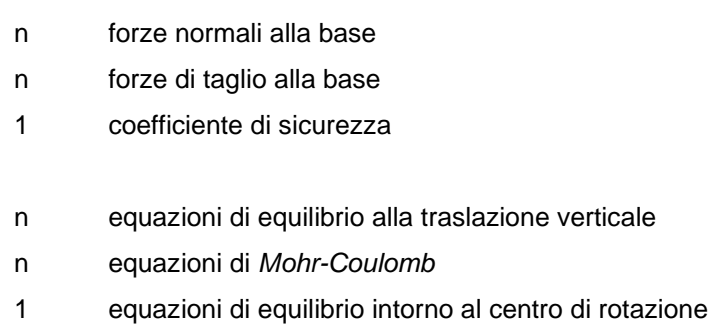

#### **Metodo di Bishop**

Equazioni

Equazioni

Suppone note le forze tangenziali di interstriscia **X** (**Xi+1-Xi=0**). Incognite

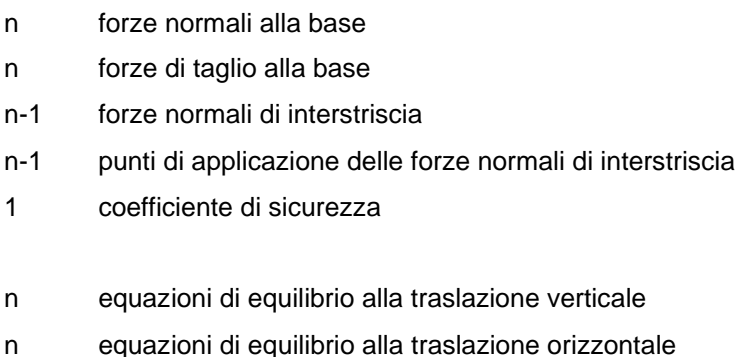

- n equazioni di equilibrio alla rotazione
- n equazioni di Mohr-Coulomb
- 1 equazioni di equilibrio intorno al centro di rotazione

#### 17.2. Metodo di Fellenius

Il metodo di **Fellenius** viene applicato adottando superfici di scorrimento circolari e trascurando le forze di interstriscia. L'equazione di equilibrio che si scrive è quella dei momenti intorno al centro della circonferenza.

Il coefficiente di sicurezza della singola superficie di scorrimento presa in considerazione fornito da **Fellenius** si esprime secondo la seguente formula:

$$
F = \frac{\sum_{i=1}^{n} \left( \frac{c_i b_i}{\cos \alpha_i} + \left[ W_i \cos \alpha_i - u_i l_i \right] \tan \phi_i \right)}{\sum_{i=1}^{n} W_i \sin \alpha_i}
$$

dove n è il numero delle strisce considerate, b<sub>i</sub> e α<sub>i</sub> sono la larghezza e l'inclinazione della base della striscia **iesima** rispetto all'orizzontale, **W<sup>i</sup>** è il peso della striscia **iesima** e **c<sup>i</sup>** e **<sup>i</sup>** sono le caratteristiche del terreno (coesione ed angolo di attrito) lungo la base della striscia.

Inoltre **u<sup>i</sup>** ed **l<sup>i</sup>** rappresentano la pressione neutra lungo la base della striscia e la lunghezza della base della striscia ( $I_i = b_i / cos \alpha_i$ ).

Quindi, assunto un cerchio di tentativo lo si suddivide in **n** strisce e dalla formula precedente si ricava **F**. Questo procedimento è eseguito per il numero di centri prefissato ed è assunto come coefficiente di sicurezza della scarpata il minimo dei coefficienti così determinati.

Si è visto che tale metodo fornisce risultati conservativi (fattore di sicurezza inferiore al reale) specialmente dove la superficie di scorrimento è profonda o dove la pressione neutra è alta. In entrambi i casi l'errore risiede nel fatto che si sono trascurate le forze mutue di interstriscia.

#### 17.3. Metodo di Bishop

Le principali ipotesi del metodo di **Bishop** sono: superficie di scorrimento circolare e forze di interstriscia verticali nulle.

Il coefficiente di sicurezza, della singola superficie di scorrimento presa in considerazione, nel metodo di **Bishop semplificato** si esprime secondo la seguente formula:

$$
F = \frac{\sum_{i=1}^{n} \left( \frac{c_i b_i + (N_i / \cos \alpha_i - u_i b_i) t g \phi_i}{m} \right)}{\sum_{i=1}^{n} W_i \sin \alpha_i}
$$

dove il termine **m** è espresso da

$$
m = \left(1 + \frac{tg\phi_i t g \alpha_i}{F}\right) \cos \alpha_i
$$

In questa espressione **n** è il numero delle strisce considerate, **b<sup>i</sup>** e **<sup>i</sup>** sono la larghezza e l'inclinazione della base della striscia **iesima** rispetto all'orizzontale, **W<sup>i</sup>** è il peso della striscia **iesima**, **c<sup>i</sup>** e **<sup>i</sup>** sono le caratteristiche del terreno (coesione ed angolo di attrito) lungo la base della striscia ed **u<sup>i</sup>** è la pressione neutra lungo la base della striscia.

L'espressione del coefficiente di sicurezza di **Bishop semplificato** contiene al secondo membro il termine **m** che è funzione di **F**. Quindi essa è risolta per successive approssimazioni assumendo un valore iniziale per **F** da inserire nell'espressione di **m** ed iterare fino a quando il valore calcolato coincide con il valore assunto.

#### 17.4. Metodo di Janbu

La principale ipotesi del metodo di **Janbu** è quella di considerare noti i punti di applicazione delle forze di interstriscia orizzontali. Questo metodo consente l'analisi di stabilità per qualsiasi forma della superficie di rottura.

Il coefficiente di sicurezza nel metodo di **Janbu** si esprime secondo la seguente formula:

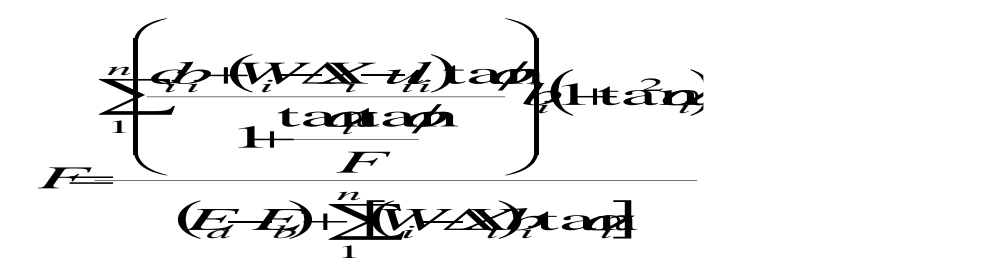

 $(N_i/\cos\alpha_i - \mu_i b_i)$ <br>  $\frac{r}{1}$   $\frac{\sqrt{2}}{1}$   $W, \sin \alpha$ ,<br>  $\frac{r}{2}$   $\frac{\sqrt{2}}{1}$   $W, \sin \alpha$ ,<br>  $\frac{r}{2}$   $\frac{\sqrt{2}}{1}$   $\cos \alpha_i$ <br>
ce considerate, **b**, e **a**, sono la larghezza e l'inclinazione<br>
contale, **W**, è il peso della striscia In questa espressione n è il numero delle strisce considerate, **bi** e ai sono la larghezza e l'inclinazione della base della striscia iesima rispetto all'orizzontale, Wi è il peso della striscia iesima, ci e  $\phi$ i sono le caratteristiche del terreno (coesione ed angolo di attrito) lungo la base della striscia ed **ui** è la pressione neutra lungo la base della striscia, **Ea** ed **Eb** rappresentano le eventuali forze orizzontali agli estremi della superficie di scorrimento analizzata, e **Xi** è la variazione delle forze di taglio di interstriscia. La soluzione del problema avviene per successive approssimazioni assumendo un valore

iniziale per **F** da inserire nel secondo membro dell'espressione in modo da determinare un secondo valore dall'espressione. L'iterazione va avanti fino a quando i valori del coefficiente calcolati in due passi di iterazione successivi risultano coincidenti.

## 17.5. Analisi in condizioni sismiche

Il programma consente l'analisi del pendio sotto azione sismica. Nella finestra di **Opzioni di analisi** è possibile impostare i coefficienti di intensità sismica per sisma orizzontale e per sisma verticale (espressi in percentuale).

Per tenere conto dell'effetto sismico le formule dell'equilibrio limite sono state opportunamente modificate introducendo nelle equazioni di equilibrio la forza orizzontale **KxW<sup>i</sup>** e la forza verticale **KyW<sup>i</sup>** dove **K<sup>x</sup>** e **K<sup>y</sup>** sono i coefficienti di intensità sismica orizzontale e verticale e **W<sup>i</sup>** è il peso della striscia. Naturalmente gli incrementi sismici si intendono applicati nel baricentro della striscia. Adottando l'**Ordinanza 3274** i coefficienti sismici orizzontali e verticali vengono calcolati come segue

> $k_H = S_T * S(a_g/g)/r$  $k_v = \pm 0.5k_H$

## **18. Generalità sul calcolo delle terre armate**

Il calcolo delle terre armate comporta una serie di verifiche atte ad accertare la perdita di equilibrio di parte o di tutta la struttura (terra armata).

Le verifiche possono suddividersi in verifiche interne, verifiche esterne e verifiche composte.

#### 18.1. Verifiche interne

Le verifiche interne riguardano la determinazione del non superamento delle resistenze date dai rinforzi per i meccanismi di:

- scorrimento diretto;
- sfilamento;
- resistenza a trazione.

La *verifica a scorrimento diretto* consiste nell'assicurare una lunghezza del rinforzo tale da scongiurare lo scivolamento del blocco di terra armata al di sopra del rinforzo stesso. La resistenza allo scorrimento lungo un elemento di rinforzo è data dalla seguente espressione:

$$
\tau_{scor} = \sigma_{v} \cdot f_{ds} \cdot tg(\varphi)
$$

 $f_{ds}$ : coefficiente di resistenza allo scorrimento;

In termini di forza si ha:

B: Larghezza del rinforzo;  $L_{\text{scor}}$ : Lunghezza del rinforzo;  $T_{\text{scor}} = L_{\text{scor}} \cdot B \cdot \tau_{\text{scor}}$ 

La lunghezza del rinforzo Lscorr deve essere tale che  $T_{\tiny{scr}} \geq S$  con S spinta agente alla quota del

rinforzo considerato. La verifica è soddisfatta se  $\frac{-score}{\sigma} \geq FS_{score}$ *S*  $\frac{T_{scor}}{T} \geq FS_{scor}$ .

La *verifica a sfilamento* consiste nell'assicurare una lunghezza del rinforzo tale da scongiurare lo sfilamento del rinforzo dalla terra armata. La resistenza allo sfilamento lungo un elemento di rinforzo è data dalla seguente espressione:

$$
\tau_{\text{sfil}} = \sigma_v \cdot f_{\text{po}} \cdot t g(\varphi')
$$
  
f<sub>po</sub> : coefficientedi resistenza allo sfilamento;

In termini di forza si ha:

B: Larghezza del rinforzo;  $L_{\text{sfil}}$ : Lunghezza del rinforzo;  $T_{\textit{sfil}} = L_{\textit{sfil}} \cdot B \cdot 2 \cdot \tau_{\textit{sfil}}$ 

.

La lunghezza del rinforzo L<sub>sfil</sub> deve essere tale che  $T_{\textit{spil}} \geq S$  con S spinta agente alla quota del

rinforzo considerato. La verifica è soddisfatta se  $\frac{1}{|S|} \geq FS_{\text{sgil}}$ *S T*  $\geq FS_{\tiny{refil}}$ .

La *verifica a trazione* consiste nell'assicurare che la tensione nel rinforzo non superi quella ammissibile. La verifica è soddisfatta se:

$$
\frac{P}{S} \ge FS_{\text{traz}}
$$

P :Resistenza ammissibile impiegata per il dimensionamento;

LTDS :Resistenza di progetto <sup>a</sup> lungo termine;  $\text{FS}$   $\ldots$   $\text{FS}$   $\ldots$   $\text{FS}$   $\ldots$   $\text{FS}$  $P =$   $\frac{LTDS}{T}$ giunzione  $\mathbf{A}$   $\mathbf{B}$  chimico  $\mathbf{B}$   $\mathbf{C}$  biologico  $\mathbf{B}$   $\mathbf{C}$  danni ambientali =

S :sforzoagente nel rinforzo.

## 18.2. Verifiche esterne

Le verifiche esterne determinano lo stato di equilibrio limite delle terre armate (viste come corpo rigido e senza presenza di rinforzi) per i seguenti cinematismi:

- traslazione orizzontale (scorrimento della terra armata)
- traslazione verticale (carico limite del complesso terra armata-terreno)
- rotazione (ribaltamento della terra armata)
- equilibrio limite globale (stabilità complesso terra armata-terreno circostante)

## 18.3. Verifiche composte

Le verifiche composte riguardano la ricerca dei cinematismi di rottura che riguardano l'insieme terreno rinforzi. Il programma analizza delle famiglie di superfici circolari.

Il calcolo del fattore di sicurezza della superficie circolare è effettuato con il metodo delle strisce tenendo conto del contributo di resistenza dei rinforzi contenuti.

## 18.4. Individuazione superficie critica per verifiche interne

## 18.4.1. Meccanismo ricerca superficie planare (cuneo semplice)

Mediante processo iterativo viene determinata la superficie di rottura in corrispondenza della quale si ha il valore massimo di spinta. Tale processo prevede di determinare il cuneo di spinta massima in corrispondenza di tutti i rinforzi presenti.

La forma di tale superficie è rettilinea (cuneo semplice) e passa per il piede della terra armata.

Tale meccanismo massimizza lo sforzo totale nei rinforzi.

La determinazione dello sforzo nei rinforzi è fatta a partire dal rinforzo posizionato più in alto, attribuendo la spinta relativa al tratto di competenza in pratica assumendo un andamento lineare dello sforzo.

## 18.4.2. Determinazione della superficie di rottura di forma a spirale logaritmica

Nel software vengono generate due famiglie di superfici a spirale logaritmica.

La prima famiglia nasce imponendo come punti di passaggio il piede della terra armata(Pv), ed un punto appartenente al tratto sommitale della terra armata(Pm). Inoltre viene imposto il valore della tangente in corrispondenza del punto sommitale (Pm).

La seconda famiglia si ottiene imponendo come punto di passaggio il piede della terra armata(Pv) ed il centro posizionato sulla maglia dei centri, che è possibile definire. Tra tutte le curve che rispettano tali condizioni, si ricercano quelle che intersecano la terra armata sul tratto sommitale.

# 18.4.3. Meccanismo ricerca superficie generica / doppio cuneo (metodo di V. Greco)

Nel software è stato implementato un metodo per la ricerca automatica della superficie critica sviluppato dal prof. Greco V.R. nel 1996. Tale metodologia si basa sul metodo di Montecarlo (probabilistico) ed opera sui vertici di una potenziale superficie di tentativo che viene affinata fino ad ottenere la superficie con minimo coefficiente di sicurezza.

Il metodo originario considera una superficie iniziale con quattro vertici i quali vengono spostati in modo casuale fino ad ottenere il minimo coefficiente di sicurezza.

Una volta individuata la prima superficie con coefficiente minimo vengono inseriti nei punti medi dei lati altri tre vertici.

Si opera a questo punto su una superficie con sette vertici fino ad ottenere una nuova superficie critica.

Si procede ad una ulteriore suddivisione ottenendo una superficie con tredici vertici.

Con quest'ultima viene trovata la superficie definitiva sempre mediante spostamento casuale di ogni vertice.

#### 18.4.3.1. Strategie per individuare la superficie critica

Nel ricercare la superficie critica mediante il metodo sviluppato dal prof. Greco V.R. nel 1996, si possono adottare due diverse strategie:

• strategia n° 1: la potenziale superficie di tentativo viene ricercata mediante processo iterativo

probabilistico in modo da minimizzare il coefficiente di sicurezza ad essa associata

• strategia n° 2: la potenziale superficie di tentativo viene ricercata mediante processo iterativo probabilistico in modo da ottenere lo squilibrio massimo tra le forze in gioco, cioè lo sforzo massimo nei rinforzi.

Nel software Greta il metodo è stato modificato per ottenere due tipi di superfici.

Il primo tipo è una superficie di rottura bilineare (doppio cuneo) con origine nel piede della terra armata (Pv), e con punto intermedio obbligato a spostarsi sul segmento avente ordinata pari alla quota del rinforzo più basso.

Il secondo tipo è una superficie di rottura generica con origine nel piede della terra armata e con punti intermedi obbligati a spostarsi sui segmenti aventi ordinata pari alla quota di tutti i rinforzi presenti.

#### 18.5. Determinazione fattore di sicurezza e sforzo nei rinforzi

Tale meccanismo si basa su una verifica di stabilità globale interna alla terra armate, considerando la presenza dei rinforzi. La superficie di rottura può essere circolare, generica o a spirale logaritmica. Il metodo usato può essere scelto tra Fellenius, Bishop, Janbu o Spencer.

Il contributo dei rinforzi sulla superficie analizzata è dato dal minimo fra la resistenza a scorrimento, la resistenza a sfilamento e la resistenza a trazione.

Infatti, data la superficie, per ogni rinforzo è nota l'intersezione con lo stesso. Si determina quindi la resistenza limite a scorrimento e sfilamento, che dipendono quindi dalla superficie analizzata e dalla quota del rinforzo.

Viene assunta come resistenza limite per la superficie considerata il minimo tra

Fr=min(Fsco, Fsf, Ftraz).

# 18.5.1. Determinazione dello sforzo nei rinforzi per meccanismo di rottura circolare/spirale/generica

Siccome i metodi sopra descritti appartengono ai metodi dell'equilibrio limite, vengono fatte solo considerazioni di equilibrio ma non abbiamo informazioni sullo stato deformativo. Non conoscendo la deformazione, per ricavare lo sforzo nei rinforzi è necessario fare alcune assunzioni sulla distribuzione degli stessi. Sono state implementate due opzioni diverse:

1) Distribuzione degli sforzi lineare con la profondità rispetto alla sommità della terra armata

Se T è la forza totale da assorbire per garantire l' equilibrio della superficie considerata,

Si=K\*zi\*di

 $\Sigma$  Si=T K\* $\Sigma$ zi\*di=T K\* $\Sigma$ i\*di=T K=T/ ( $\Sigma$ zi\*di)

#### 2)Distribuzione proporzionale alla resistenza a sfilamento/scorrimento

Data la generica superficie di rottura, per ogni rinforzo conosciamo la resistenza a sfilamento (Fbo) e la resistenza a scorrimento (Fds).Assumiamo come resistenza del rinforzo

Ri=min(Fbo, Fds)

Indichiamo con R la sommatoria di tutte le resistenze

 $R = \Box Ri$ 

Nota la forza necessaria per ottenere l'equilibrio, T, assumiamo un valore dello sforzo nel rinforzo iesimo

#### Si=T\*Ri/R

Questo modalità di distribuzione mette in conto sia la posizione del rinforzo che la superficie di rottura analizzata (mediante la distribuzione delle resistenze).

## 18.5.2. Verifiche

La determinazione della superficie critica con i tre meccanismi sopra elencati, va effettuata per tutte le combinazioni di carico, generate in funzione della normativa adottata e delle azioni (carichi) inserite. Una volta determinata la distribuzione degli sforzi, per ogni combinazione viene presa in considerazione la più gravosa.

## 18.5.3. Contributo rinforzi nella verifica di stabilità globale

Le terre armate sono viste come un incremento di resistenza lungo le strisce intersecate.

Se la superficie interseca la terra armata in corrispondenza di ogni singola striscia interessata dalla fibra viene messa in conto la resistenza a trazione, considerandone la proiezione in direzione della base della striscia stessa.

Indicando con F la resistenza a trazione del singolo elemento (per metro lineare), l'incremento di resistenza a taglio complessiva sulla striscia sarà data da

$$
R = \sum \left( F \cos \alpha + F \sin \alpha \right) \rho
$$

dove la sommatoria è da intendersi estesa a tutti gli elementi che intersecano la base della striscia ed il fattore ρ tiene conto della posizione dell'intersezione fra l'elemento di terra armata e la superficie di rottura.

La resistenza totale disponibile alla base della striscia in presenza di terra armata/rinforzata sarà espressa dalla relazione

$$
S_R = c' L + N t g \phi' + R
$$

## 18.5.4. Calcolo dei diagrammi di resistenza

Per ogni rinforzo viene determinato un diagramma di resistenza in funzione della verifica a scorrimento e sfilamento. Tale diagramma viene ricavato per tutti i tratti del rinforzo (tratto attivo e risvolto).

Nel costruire il diagramma, il valore di resistenza assunto è il minimo tra le resistenze a scorrimento e sfilamento calcolate ed il valore di resistenza di progetto che caratterizza il tipo di rinforzo adottato.

# **19. Modello a blocchi per analisi agli spostamenti**

Data una qualsiasi superficie di rottura determinata con uno dei metodi visti in precedenza, è stata implementata la generazione di un modello a blocchi rigidi per analisi agli spostamenti. Il modello è noto in letteratura come Rigid Finite Element Method (RFEM) oppure come Rigid Block Sping Model (RBSM, Kawai 1977) ed appartiene alla più generale famiglia dei DEM.

L'implementazione nel software Greta fa riferimento alla metodologia riportata nei lavori di Zhang Xiong e Qian LingXi (Acta Mechanica Sinica, 1995) e Zhang Xiong e LU Ming-wan( International Journal of Rock Mechanics, 1998).

Il volume di terreno interessato è discretizzato in blocchi rigidi collegati tra loro tramite interfacce con comportamento elastico o elasto-plastico.

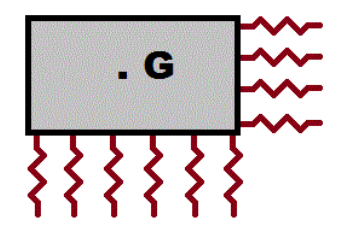

Le deformazioni pertanto, si sviluppano nelle interfacce tra i blocchi. Alle interfacce attribuiamo pertanto caratteristiche di rigidezza e resistenza correlata a quelle del terreno. Nel caso specifico il terreno viene assunto con comportamento alla Mohr-Coulomb.

I rinforzi vengono modellati con elementi asta e reagenti solo a trazione e con comportamento non lineare tramite diagramma Sforzo-Deformazione.

Il comportamento della fondazione dei rinforzi viene anche esso modellato in modo non lineare mediante diagramma sforzo-spostamento di Pull-Out ottenuto da prove di laboratorio. Note le caratteristiche di resistenza e rigidezza del terreno e dei rinforzi è pertanto possibile assemblare matrici di massa e rigidezza come in qualsiasi software ad Elementi Finiti.

E' possibile effettuare i seguenti tipi di analisi:

- Modale
- Statica lineare
- Statica non lineare
- Dinamica non lineare al passo (time history) mediante l'uso di accelero grammi
- Determinazione del fattore di sicurezza

Con questo tipo di analisi è possibile ottenere informazioni sia sul meccanismo di collasso che sugli spostamenti permanenti. Lo sforzo nei rinforzi è ottenuto dallo stesso processo di analisi. Il modello inoltre consente di effettuare analisi alla Newmark (blocco rigido) per la determinazione degli spostamenti permanenti indotti dal sisma.

#### 19.1. Accelerogrammi

Sono state implementate procedure per importare accelerogrammi da file di testo o per generare accelerogrammi compatibili con lo spettro definito.

Questi accelerogrammi possono essere utilizzati per l'analisi dinamica secondo la procedura definita da Newmark. Tale procedura calcola lo spostamento che può subire l'opera, in corrispondenza dell'accelerazione critica determinata.

## 19.1.1. Metodo di Newmark

Secondo il metodo originario di Newmark la valutazione dello spostamento permanente della superficie di scorrimento, rispetto alla formazione di base, dovuto ad un evento sismico viene ottenuto mediante doppia integrazione dell'equazione del moto.

L'integrazione dell'accelerazione a(t) viene effettuata negli intervalli temporali nei quali essa supera l'accelerazione critica (Kc). L'accelerazione critica viene determinata utilizzando i metodi pseudo statici dell'equilibrio limite come minimo valore per il quale il fattore di sicurezza è unitario (Fs=1.0).

Nelle ipotesi di Newmark l'accelerazione a(t) è assunta costante lungo la superficie di scorrimento mentre l'accelerazione critica è assunta costante nel tempo.

Lo spostamento finale della superficie (corpo di frana) è ottenuto per sommatoria degli spostamenti parziali calcolati negli intervalli temporali sopra menzionati (a(t) > Kc).

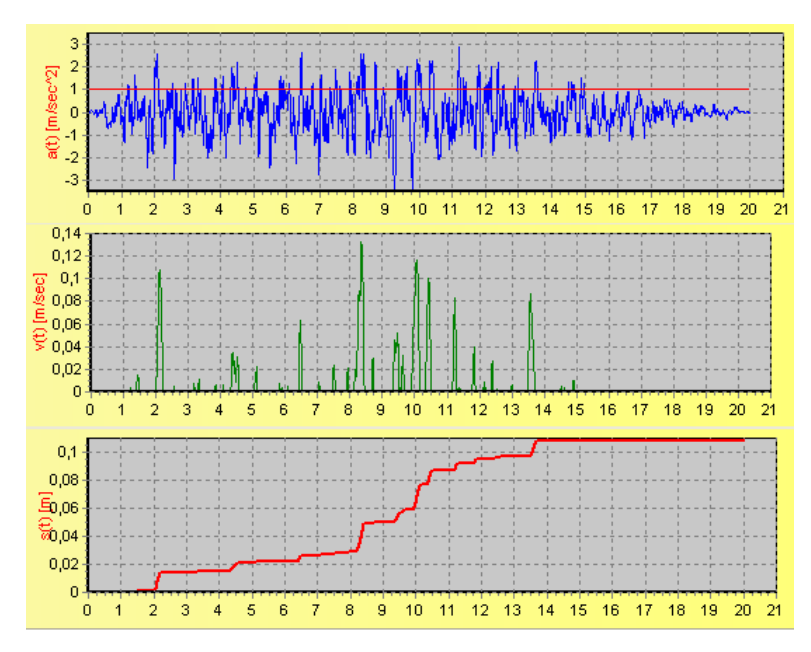

L'accelerogramma da utilizzare per il calcolo dello spostamento residuo secondo Newmark, deve essere rappresentativo del sito oggetto di analisi.

#### 19.2. Sviluppo e implementazione di algoritmi per Analisi non Lineare

L'ipotesi di comportamento non lineare dei materiali genera un sistema di equazioni non lineari che viene risolto mediante una tecnica incrementale-iterativa. Il sistema di equazioni generato è il seguente:

$$
K(u)\cdot u=p
$$

Il sistema presenta la matrice K funzione dello stato tensionale e di conseguenza del vettore degli spostamenti. La stato tensionale è funzione della storia di carico, per cui è necessario effettuare l'analisi procedendo per incrementi di carico. Il carico p viene applicato attraverso un moltiplicatore che aumenta ad ogni incremento di un valore pari a Δλ.

L'analisi incrementale condotta porta alla determinazione di una successione sufficientemente fitta di punti di equilibrio {uk, pk}, che permette una ricostruzione con buona approssimazione della curva di interpolazione.

Assegnato un processo di carico p[ $\lambda$ ], i punti di equilibrio possono essere rappresentati dalla successione {uk, λk}.

Il problema può così essere rappresentato:

• note le condizioni di inizio passo e fissato lo spostamento di fine passo, si determina il vettore S[u] delle forze nodali interne, tale vettore è comunemente chiamato risposta
• assegnato il vettore P di fine passo si determina u in modo da soddisfare le condizioni di equilibrio

$$
S[u] = P
$$

#### 19.2.1. Metodo di Newton-Raphson (NR)

Il metodo di Newton-Raphson, detto metodo delle tangenti, dovuto ad Isaac Newton e Joseph Raphson, può essere cosi schematizzato:

$$
r_j = p - s[u]
$$

$$
u_{j+1} = u_j + K^{-1} \cdot r_j
$$

dove rj rappresenta il residuo o squilibrio fra i carichi applicati e la risposta del complesso terrenoparatia.

Il vettore S delle forze interne dipende dallo stato tensionale agente e quindi dagli spostamenti. Raggiunta la convergenza a fine passo verrà aggiornato lo stato tensionale:

$$
\sigma_{k+1} = \sigma_k + \Delta \sigma
$$

che rappresenterà lo stato di partenza per il passo di carico successivo ( $\Delta\sigma$  rappresenta l'incremento di tensione dovuto al passo di carico corrente).

Il processo si arresta quando la norma in energia scende al di sotto di una certa soglia. In particolare viene determinata la norma al primo step del singolo passo di carico e all'interno dello stesso, tale norma viene moltiplicata per una tolleranza .

La norma in energia è determinata dalla seguente relazione:

$$
norma_e = r_j^T \cdot K^{-1} \cdot r_j
$$

Il metodo di Newton-Raphson (NR) è stato implementato riassemblando la matrice di rigidezza, usata come matrice di iterazione, in ogni loop all'interno del passo di carico, come mostrato nella figura di seguito riportata.

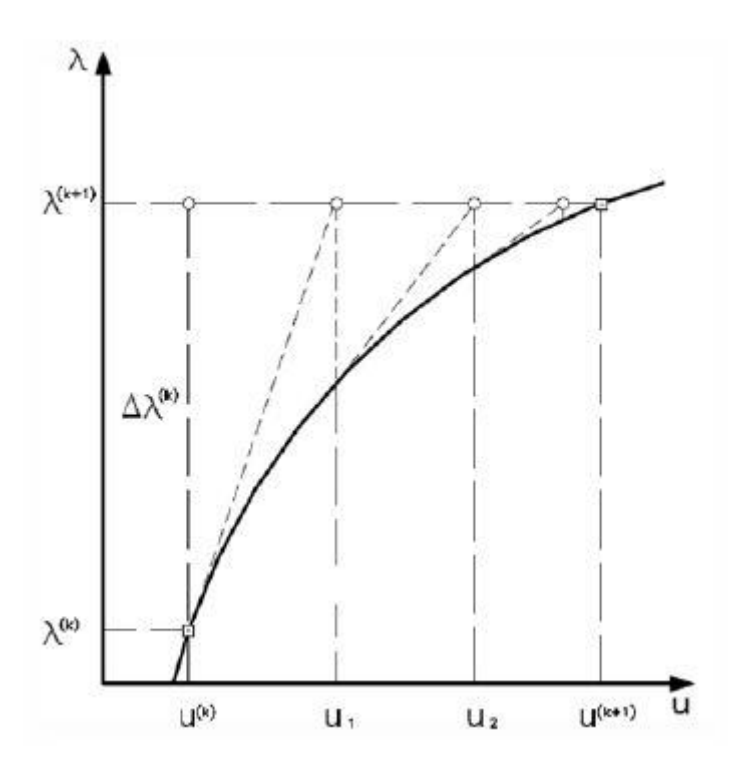

#### 19.2.2. Metodo di Newton-Raphson modificato

Il metodo di Newton-Raphson modificato differisce, da quello descritto nel precedente paragrafo, per il fatto che la matrice di iterazione non viene assemblata forzatamente all'interno della singola iterazione, ma il riassemblaggio viene effettuato solo al termine del singolo passo di carico.

Sono state implementate due varianti di questo metodo risolutivo. La prima implementazione considera un riassemblaggio della matrice di rigidezza, anch'essa funzione dello stato tensionale e della storia di carico, ogni fine passo di carico. In questa prima versione implementativa l'algoritmo risolutore potrebbe, all'interno di un determinato passo di carico, decidere di riassemblare la matrice se i loop richiesti per la convergenza superano una certa soglia. Nella seconda implementazione, detta Metodo di Newton-Raphson modificato con riassemblaggio controllato, in base al numero di loop utilizzati per raggiungere la convergenza nel singolo passo di carico, l'algoritmo risolutivo decide se riassemblare o meno nel passo di carico successivo.

Nella figura di seguito riportata viene illustrata la strategia iterativa all'interno del passo di carico.

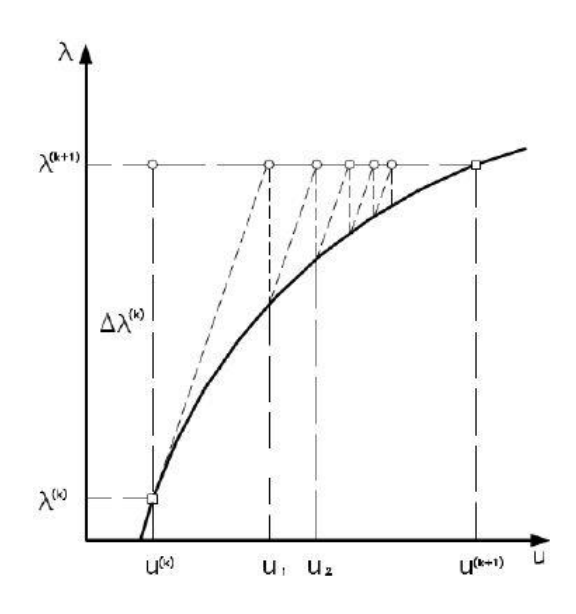

### 19.2.3. Arc Lenght Method – Metodo dell'arco di curva

Il metodo dell'arco di curva (ALM) è stato introdotto da E.Riks (1974) per l'analisi incrementale di problemi elastici geometricamente non lineari. L'idea base di tale metodo è quella di aggiungere come ulteriore variabile del problema il parametro di carico e, per pareggiare il numero delle incognite, si rende necessaria l'aggiunta di una ulteriore equazione che imponga l'ortogonalità nello spazio (u,  $\lambda$ ) tra la correzione iterativa e l'incremento totale nel passo di carico.

La correzione iterativa può essere espressa dalle seguenti espressioni:

$$
\begin{cases} \dot{u} = u_{j+1} - u_j \\ \dot{\lambda} = \lambda_{j+1} - \lambda_j \end{cases}
$$

L'incremento totale di fine passo può essere espresso dalle seguenti espressioni:

$$
\begin{cases} \Delta u = u_j - u_0 \\ \Delta \lambda = \lambda_j - \lambda_0 \end{cases}
$$

dove con  $\mu$ 0 e  $\lambda$ 0 si sono indicati rispettivamente il vettore degli spostamenti e moltiplicatore dei carichi di inizio passo.

La condizione di ortogonalità tra la correzione iterativa e l'incremento totale di fine passo, può essere rappresentata attraverso la seguente espressione:

$$
\Delta u^T M \dot{u} + \mu \Delta \lambda \dot{\lambda} = 0
$$

dove  $M e<sub>\mu</sub>$  rappresentano opportuni parametri metrici.

Lo schema risolutivo può essere così schematizzato:

$$
\begin{cases}\nK\dot{u} - \hat{p}\dot{\lambda} = r_j \\
\Delta u^T M \dot{u} + \mu \Delta \lambda \dot{\lambda} = 0\n\end{cases}
$$

dove

$$
\hat{p} = \frac{dp[\lambda]}{d\lambda}
$$

Per problemi elasto-plastici una scelta conveniente per i parametri M e  $\mu$  può essere la seguente:

$$
\begin{cases} \mu = 0 \\ M \approx K_j \end{cases}
$$

La scelta effettuata porta alla seguente rappresentazione del processo risolutivo:

$$
\begin{cases}\n\lambda_{j+i} = \lambda_j - \frac{r_j^T \hat{u}}{\hat{p}^T \hat{u}} \\
u_{j+1} = u_j + K^{-1}r_j + (\lambda_{j+1} - \lambda_j)\hat{u}\n\end{cases}
$$

Nell'algoritmo risolutivo sono stati considerati due parametri adattativi per aumentare la capacità di convergenza del metodo. Il primo parametro β riguarda l'estrapolazione iniziale del passo:

$$
\begin{cases} u_1 = u_0 + \beta \Delta u_0 \\ \lambda_1 = \lambda_0 + \beta \Delta \lambda_0 \end{cases}
$$

dove Δu0 e Δλ0 rappresentano gli incrementi totali rispettivamente del vettore degli spostamenti e del moltiplicatore dei carichi, ottenuti al passo precedente.

Il secondo parametro ω interviene nella valutazione della matrice di iterazione

$$
\widetilde{K}=\frac{K}{\omega}
$$

Il parametro β viene determinato in funzione del numero di loop impiegati per raggiungere la convergenza al passo di carico precedente e del numero ottimale di loop, posto pari a 5, per il raggiungimento della stessa. La valutazione del parametro ω viene effettuata attraverso la seguente relazione:

$$
\omega_{j+1} = \omega_j \frac{r_j^T \dot{u}_j}{\left(r_j - r_{j+1}\right)^T \dot{u}_j}
$$

Di seguito viene riportata una figura dove viene illustrato il metodo dell'arco di curva.

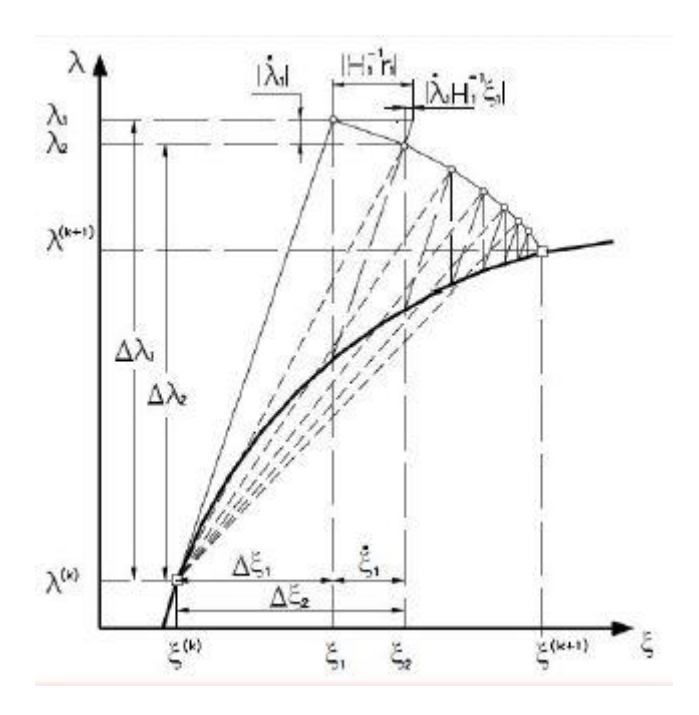

Nella figura si è indicata con H la matrice di iterazione K. Sono state implementate quattro varianti del metodo dell'arco di curva:

- Riassemblaggio di ogni incremento di carico, la matrice di rigidezza dell'insieme complesso terreno-struttura viene assemblata passo di carico
- riassemblaggio condizionato, la matrice di rigidezza viene assemblata in automatico quando l'algoritmo risolutivo riscontra che la convergenza richiede un numero elevato di loop
- usa matrice elastica iniziale, la matrice di rigidezza viene assemblata solo al primo passo di carico
- usa matrice elastica iniziale corretta, la matrice di rigidezza viene assemblata solo al primo passo di carico e viene corretta tramite lo scalare ω calcolato precedentemente.

# 19.3. Analisi dinamica al passo

L'analisi dinamica al passo considera direttamente gli effetti inerziali e viscosi del sistema, a differenza dell'analisi statica. L'equazione del sistema (detta equazione di equilibrio dinamico) è di seguito riportata:

$$
M\cdot \ddot{U} + C\cdot \dot{U} + S(U) = R
$$

in cui:

- M è la matrice delle masse;
- $\dot{\;\;}$   $\ddot{\;\;}$  è il vettore dell'accelerazioni nodali;
- C è la matrice che tiene conto dello smorzamento viscoso;
- $\quad \ \ \, U \text{ }$ è il vettore delle velocità nodali;
- S è la reazione strutturale dello spostamento;
- U è il vettore degli spostamenti nodali;
- R è la forzante esterna;

L'equazione di equilibrio dinamico può essere scritta anche nella seguente forma:

$$
L(\mathbf{Q}) = L(\mathbf{Q}) - L(\mathbf{Q}) = L(\mathbf{Q})
$$

dove:

 $F_{l}(t)$  *mulle*  $\ddot{U}_{\rm e}$  il vettore delle forze di inerzia,  $F_{D}\! (t)$  *=CU*  $_{\rm e}$  il vettore delle forze viscose e  $F_{E}(t)$ = $K$ <sup>;  $U$ </sup> è il vettore delle forze elastiche.

La forzante esterna viene determinata mediante l'uso di accelerogrammi simulati, artificiali o misurati secondo quanto prescritto dalle norme vigenti. Ogni accelerogramma descrive una componente, orizzontale o verticale, dell'azione sismica; l'insieme delle tre componenti (due orizzontali, tra loro ortogonale ed una verticale) costituisce un gruppo di accelerogrammi.

Nel software la soluzione dell'equazione di equilibrio dinamica viene eseguita attraverso i seguenti metodi:

- Metodo delle Differenze Centrali
- Metodo di Wilson
- Metodo di Newmark

#### 19.3.1. Metodo delle Differenze centrali

Se l'equazione di equilibrio dinamico è vista come un sistema equazioni differenziale ordinario a coefficienti costanti, allora risulta conveniente approssimare le accelerazioni e le velocità in funzione degli spostamenti con delle espressioni alle differenze finite.

In particolare l'espressione che lega gli spostamenti alle accelerazioni all'istante di tempo t è la seguente:

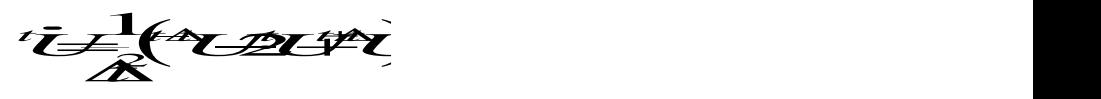

L'errore commesso nell'approssimazione precedente è dell'ordine di  $\left(\Delta t\right)^2$  , e lo stesso ordine errore si raggiunge per l'approssimazione delle velocità se si usa la seguente espressione:

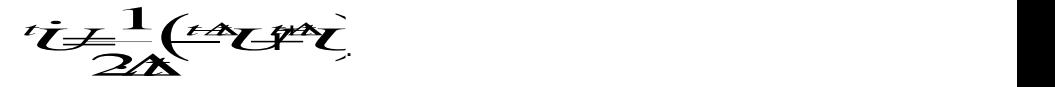

La soluzione in termini di spostamento all'istante t+ $\Delta t$  si ottiene considerando l'equazione di equilibrio dinamico al tempo t:

*MIKLE* (\*).  $\mathcal{L}$  (\*)

Sostituendo le relazioni per  ${}^{t}\!\dot{U}$  e  ${}^{t}\!\dot{U}$  si ottiene:

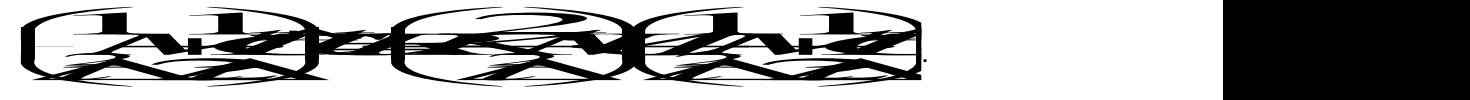

Dall'espressione precedente si ricava il valore di  $\stackrel{t+\Delta t}{\sim} U$  , considerando l'equazione di equilibrio all'istante t per cui si tratta di uno schema di integrazione esplicito.

Nel metodo delle differenze centrali il calcolo di <sup>≀+∆r</sup> $U$  , utilizza i valori di <sup>≀</sup> $U$  e <sup>≀−∆r</sup> $U$  per cui occorre prestare attenzione al processo di inizializzazione all'istante t=0. A tale istante sono noti  ${}^0\!U^0\!U\!\!e^0\!\ddot{U}$  $e^{0}U$  $, \circ \bullet \bullet$ per cui possiamo scrivere:

$$
\frac{1}{2}
$$

Un aspetto molto importante per l'utilizzo del metodo è il passo temporale  $\Delta t$ , che deve essere molto piccolo per garantire la stabilità del metodo:

$$
\Delta \leq \Delta_{cr} = \frac{T_n}{\pi}
$$

dove Tn è il periodo più piccolo della struttura.

#### 19.3.2. Metodo di Wilson  $\theta$

Il metodo di Wilson  $\theta$  è una estensione dei metodi che considerano una variazione lineare dell'accelerazione fra l'istante t e l'istante t+ $\Delta t$ . In particolare nel metodo viene assunto l'andamento dell'accelerazione lineare fra l'istante di tempo t e l'istante di tempo t+  $\theta$ ∗∆t, con  $\,\theta \,$ ≥ $\,1.0$  . Per  $\theta$ =1 lo schema rientra in quelli ad accelerazione lineare. Il metodo di Wilson è incondizionatamente stabile per  $\theta\!\geq\!1.37$  ed generalmente usato il valore di 1,4.

Se indichiamo con τ l'incremento di tempo con  $0 \!\leq\! \tau \!\leq\! \theta \! \bm Y_{\!\scriptscriptstyle{,}}\,$  possiamo scrivere per l'intervallo di tempo da t a  $\,t+\theta\!\Delta t$  :

$$
\overrightarrow{AB} = \overrightarrow{AC} + \overrightarrow{AC} + \overrightarrow{AC} + \overrightarrow{AC}
$$

Integrando l'espressione (A) otteniamo:

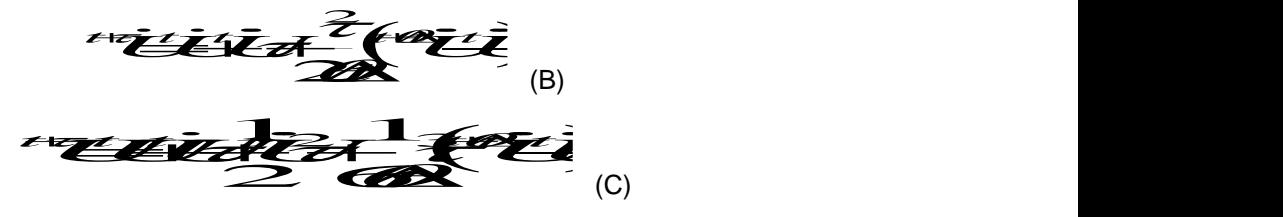

Se valutiamo le espressioni (B) e (C) all'istante temporale  $\mathit{t} + \theta \Delta t\;$  otteniamo:

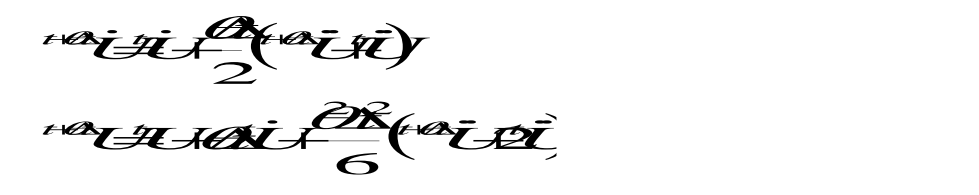

da cui è possibile determinare  $\stackrel{t+\theta\Delta t}{U}$   $\stackrel{t+\theta\Delta t}{\in} \stackrel{U}{U}$  in termini di  $\stackrel{t+\theta\Delta t}{U}$  : *U*

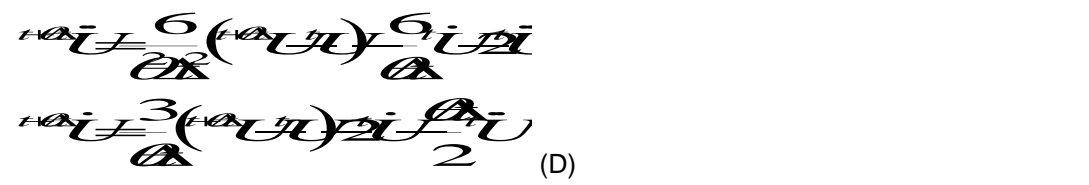

Per ottenere la soluzione per gli spostamenti, le velocità le accelerazioni all'istante  $\,t+\Delta t\,$ , le equazioni di equilibrio dinamiche sono scritte all'istante  $\mathit{t} + \theta \Delta t$  <u>:</u>

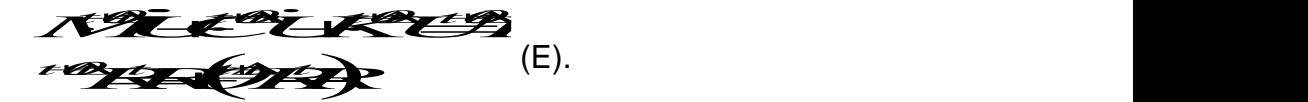

108 (1993)<br>
108 (1993)<br>
108 (1993)<br>
108 (1994)<br>
108 (1994)<br>
108 (1995)<br>
108 (1996)<br>
108 (1996)<br>
108 (1996)<br>
108 (1996)<br>
108 (1997)<br>
108 (1997)<br>
108 (1998)<br>
108 (1998)<br>
108 (1998)<br>
108 (1998)<br>
108 (1998)<br>
108 (1998)<br>
108 ( Sostituendo le espressioni (D) nell'espressione (E) otteniamo un sistema di equazioni le cui incognite sono  $\stackrel{t+\theta\Delta t}{\sim}U$  . Risolto tale sistema e sostituendo nelle espressioni (A), (B) e (C) calcolate per  $\tau=\Delta t$  , possiamo determinare le accelerazioni, le velocità e gli spostamenti all'istante t+ $\Delta t$ . Il metodo di Wilson  $\theta$  si inquadra tra i metodi di integrazione implicita.

#### 19.3.3. Metodo di Newmark

Lo schema d'integrazione di Newmark può essere visto come un'estensione del metodo ad accelerazione lineare.

Posto:

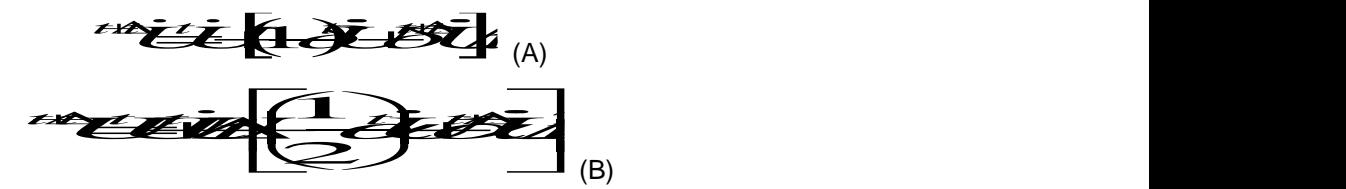

dove  $\alpha$  e  $\delta$  sono dei parametri che determinano l'accuratezza e la stabilità del metodo. Quando i parametri su citati assumo i valori:

$$
\delta = \frac{1}{2} \text{e} \alpha = \frac{1}{\epsilon}
$$

le relazioni (A) e (B) corrispondono a quelle dello schema d'integrazione ad accelerazione lineare. In genere la scelta consigliata per questi parametri è:

$$
\mathbf{250} \mathbf{0} \mathbf{25} \mathbf{0}
$$

Per la soluzione del problema le equazioni di equilibrio sono scritte per l'istante  $t + \Delta t$ :

$$
\overline{N}^{\prime\prime} \overline{L} \overline{L}^{\prime\prime} \overline{L} \overline{R}^{\prime\prime} \overline{L}^{\prime\prime} \overline{L} \overline{R}
$$

Dall'espressione (B) si determina  $\stackrel{t+\Delta t}\longrightarrow \stackrel{t}{U}$  in funzione di  $\stackrel{t+\Delta t}\longrightarrow U$  e sostituendo nell'espressione (A) si ricava  $\stackrel{t+\Delta t}{U}$  . *U*

I valori di  $\stackrel{t+\Delta t}{U}$  e di  $\stackrel{t+\Delta t}{U}$  cosi ottenuti si sostituiscono nell'equazione dei equilibro che ha come unica incognita  $\quad \stackrel{t+\Delta t}{U}$  . *U*

Anche lo schema di integrazione di Newmark si colloca nell'ambito degli schemi di integrazione espliciti.

# 19.4. Determinazione modi

I modi di vibrare e i relativi periodi vengono determinati attraverso i seguenti metodi:

Lanczos; iterazione inversa; Jacobi.

Noti i modi di vibrare e i periodi, viene determinato il coefficiente di partecipazione di ciascun modo.

### 19.4.1. Metodi di Lanczos

Il metodo di Lanczos è molto veloce e stabile, quando il numero di autovalori e autovettori da calcolare è molto inferiore al numero di gradi di libertà complessivi nel modello.

La parte principale dell'algoritmo di Lanczos è costituito dal processo di tridiagonalizzazione di seguito descritto:

posto x come vettore di partenza si ha:

$$
x_1 = \frac{x}{\gamma}
$$
  
 
$$
\gamma = \sqrt{x^T \cdot M \cdot x}
$$

ponendo  $\beta$ 0

$$
i = 1...n
$$
  
\n
$$
K \cdot \overline{x_i} = M \cdot x_i
$$
  
\n
$$
\overline{x_i} = K^{-1} \cdot M \cdot x_i
$$
  
\n
$$
\alpha_i = \overline{x}^T \cdot M \cdot x_i
$$
  
\n
$$
\widetilde{x}_i = \overline{x}_i - \alpha_i x_i - \beta_{i-1} x_{i-1}
$$
  
\n
$$
\beta_i = \sqrt{\widetilde{x}_i^T \cdot M \cdot \widetilde{x}_i}
$$
  
\n
$$
x_{i+1} = \frac{\widetilde{x}_i}{\beta_i}
$$

I vettori xi (i=1..n) sono ortogonali rispetto alla matrice delle masse:

$$
x_i^T \cdot M x_j = \delta_i
$$

La matrice X<sub>n</sub>=[x<sub>1</sub>,.......,x<sub>n</sub>] soddisfa la relazione:

dove:

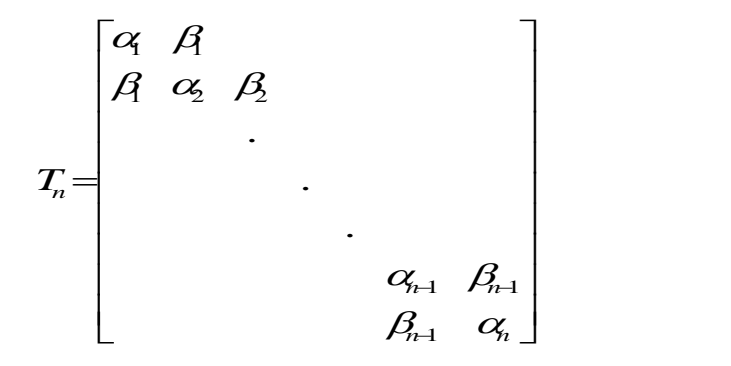

Il sistema  $K\!\!\!\!D\!\!\!\!=\!\!\mathcal{M}\!\!\!\!D$  può, con semplici manipolazioni, essere scritto come:

$$
M\text{RQ} = \frac{1}{\lambda}M
$$

Se poniamo  $\Phi{=}X_n\widetilde{\Phi}$  <sub>e</sub> sostituiamo nella espressione (\*) otteniamo:

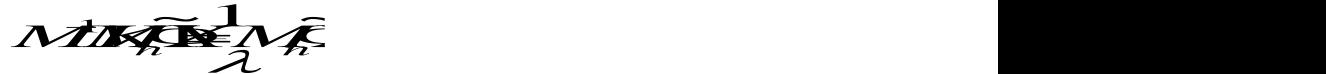

E se pre-moltiplichiamo per XnT ambo i membri dell'espressione precedente otteniamo:

**3.6** 
$$
\mathbf{A} = \begin{bmatrix} \mathbf{a} & \mathbf{b} \\ \mathbf{b} & \mathbf{c} \\ \mathbf{c} & \mathbf{c} \end{bmatrix}
$$
  
\n
$$
\mathbf{a} \mathbf{b} \mathbf{c} \mathbf{c} \mathbf{d} \mathbf{c} \mathbf{b} \mathbf{c} \mathbf{c} \mathbf{
$$

Se imponiamo le condizion

possiamo scrivere:

$$
T_n\widetilde{\Phi}=\frac{1}{\lambda}\widetilde{\Phi}
$$

Questa ultima espressione indica che gli autovalori di Tn sono il reciproco degli autovalori di  $\bm{K\!\!D}\!\!\!=\!\!\mathcal{M}\!\!A\!\!D}_{\bm{\varTheta}}$ gli autovettori sono legati dalla relazione  $\bm{\Phi}\!=\!X_n\!\widetilde{\bm{\Phi}}_{\!n}$  $\tilde{\phi}$ 

La procedura di tridiagonalizzazione descritta in pratica non produce vettori ortogonali rispetto alla matrice delle masse M, per errori di arrotondamento decimale. La procedura di ortogonalizzazione di Gram – Schmidt, che potrebbe essere usata per ortogonalizzare, non è molto efficiente se consideriamo tutti i gradi di libertà del sistema.

La procedura descritta invece da risultati accurati se il numero di autovalori e autovettori calcolati q è molto minore del numero totale equazioni n.

Una possibile strategia è la seguente:

supponiamo di essere interessati ad un numero di autovettori p con n>>p;

fissiamo il numero di trasformazioni di Lanczos al valore q pari a q=2\*p, ovvero lavoriamo con q

vettori, con la condizione che  $q \leq n$  ;

eseguiamo la trasformazione(stage) di Lanczos come segue:

il vettore x in ogni stage deve essere ortogonale a tutti gli autovettori calcolati

$$
x_{1} = \frac{x}{\gamma}; \qquad \gamma = \sqrt{x^{T} M x}
$$
\n
$$
i = 1, 2, \dots; \qquad \beta_{0} = 0
$$
\n
$$
K \overline{x}_{i} = M x_{i}
$$
\n
$$
\alpha_{i} = \overline{x}_{i}^{T} M x_{i}
$$
\n
$$
\widetilde{x}_{i} = \overline{x} - \alpha_{i} x_{i} - \beta_{i-1} x_{i-1}
$$
\n
$$
\widetilde{x}_{i} = \widetilde{x}_{i} - \sum_{k=1}^{i} (\widetilde{x}_{i}^{T} M x_{k}) x_{k} - \sum_{j=1}^{n_{c}} (\widetilde{x}_{i}^{T} M \phi_{j}) \phi_{j}
$$
\n
$$
\beta_{i} = \sqrt{\widetilde{x}_{i}^{T} M \widetilde{x}_{i}}
$$
\n
$$
x_{i+1} = \frac{\widetilde{x}_{i}}{\beta_{i}}
$$

nc rappresenta il numero di autovalori che hanno raggiunto la convergenza negli stage precedenti. Al termine dello stage, che avviene quando i=q, vengono determinati gli autovalori e gli autovettori della matrice Tq che viene formata all'interno dello stage. Si ricorda che gli autovalori della matrice Tq corrispondo al reciproco degli autovalori del sistema  $\overline{\text{K}\text{D}}=\lambda\text{M}\text{D}$ . Noti gli autovalori si controlla la convergenza degli stessi per mezzo della seguente relazione:

$$
\frac{\left|\mathcal{\hat{A}}^{\mathrm{H}}\right|}{\mathcal{\hat{A}}^{\mathrm{H}}}\mathbf{\leq}O
$$

Il processo viene arrestato se p autovalori hanno raggiunto la convergenza, in caso contrario si aumenta la dimensione dello spazio ovvero si aumenta q portandolo a q\* e viene avviato un nuovo stage facendo variare i tra q e q\*.

### 19.4.2. Metodo dell'iterazione inversa

Il metodo dell'iterazione inversa appartiene alla famiglia dei metodi di iterazione vettoriale, in quanto viene effettuato un ciclo iterativo sul vettore che rappresenta l'autovettore.

Supponiamo le matrici K e M, rispettivamente matrice delle rigidezze e delle masse, definite positive, ovvero uTKu>0 e uTMu>0 per ogni vettore u diverso dal vettore nullo.

Sia x1 il vettore di partenza, per il quale una possibile scelta può ricadere sul vettore unità. Lo schema di iterazione può così essere schematizzato:

$$
k=1,2...\nK\cdot\bar{x}_{k+1} = M\cdot x_k\n x_{k+1} = \frac{\bar{x}_{k+1}}{\left(\bar{x}_{k+1}^T \cdot M\cdot \bar{x}_{k+1}\right)^{\frac{1}{2}}}
$$

con la condizione che x1 non sia ortogonale a  $\boxdot$ 1 imponendo che  $\bm{\mathcal{X}}^{\!\!T\!}\bm{\cdot}\bm{\mathcal{M}}\bm{\mathcal{A}}\bm{\neq}$ O

 $\pi$   $\kappa \to \infty$  allora  $\chi_{k+1} \to \phi$ .

Il procedimento geometricamente può essere riassunto affermando che al passo k-esimo  $^{X_{k+1}}$  deve avere una direzione più prossima a  $\phi$ 1 di  $\sqrt[k]{k}$ .  $x_k$ 

Lo schema di iterazione, per una implementazione automatica, può essere cosi rappresentato:

$$
y_{1} = M \cdot x_{1}
$$
\n
$$
k = 1, 2 \dots
$$
\n
$$
K \cdot \overline{x}_{k+1} = y_{k}
$$
\n
$$
\overline{y}_{k+1} = M \cdot \overline{x}_{k+1}
$$
\n
$$
\rho(\overline{x}_{k+1}) = \frac{\overline{x}_{k+1}^{T} \cdot y_{k}}{(\overline{x}_{k+1}^{T} \cdot \overline{y}_{k+1})}
$$
\n
$$
y_{k+1} = \frac{\overline{y}_{k+1}}{(\overline{x}_{k+1}^{T} \cdot \overline{y}_{k+1})^{\frac{1}{2}}}
$$

con  $y_1^T \cdot \phi \neq 0$ .

Il fattore  $\rho$  è detto quoziente di Rayleigh.

 $P$ er  $k \to \infty$  si ha che  $\mathcal{X}_{k+1}$   $\longrightarrow$   $M$   $\phi$   $_{e}$   $\mathcal{A}(\bar{\chi}_{k+1})$   $\longrightarrow$   $\lambda$ <sub>.</sub>

Per raggiungere una buona precisione non occorre portare in numero di iterazioni all'infinito ma basta che sia verificata la seguente condizione:

$$
\frac{\left|\mathcal{\hat{A}}^{\mathrm{H}}-\mathcal{\hat{A}}\right|}{\mathcal{\hat{A}}^{\mathrm{H}}}\!\leq\!\!iO
$$

dove toll è la precisione che si vuole raggiungere.

La procedura descritta ci consente di calcolare un singolo autovettore ed il relativo autovalore. In generale per problemi strutturali siamo interessati ad un numero superiore di autovettori e di conseguenza è necessario evitare che l'autovettore corrente converga ad un autovettore già calcolato. Tale operazione viene effettuata tramite l'ortogonalizzazione di Gram-Schmidt di seguito descritta.

Supponiamo di aver determinato m autovettori, <sup>1</sup> ,<sup>2</sup> ,.........,*<sup>m</sup>* , e di voler determinare un altro autovettore. Sappiamo che gli autovettori di uno spazio ad n dimensioni è composto da n vettori ortogonali, ed in questo caso ortogonali attraverso la matrice delle masse, ovvero:

$$
\oint \cdot \bm{M} \phi = \delta_j
$$

Il processo di ortogonalizzazione di un vettore viene effettuato con la seguente procedura:

$$
\overline{x}_i = x_i - \sum_{i=1}^m \alpha_i \phi_i
$$
  

$$
\alpha_i = \phi_i^T \cdot M \cdot x_i
$$

# 19.4.3. Metodo di Jacobi

Il metodo di Jacobi fa parte della categoria di metodi detti di trasformazione matriciale in quanto diagonalizza la matrice K e la matrice M attraverso degli operatori ortogonali P.

Ricordiamo che un operatore Pk è definito ortogonale se:

$$
P_k^T\cdot P_k = I
$$

L'idea di base del metodo è la seguente:

si parte dall'assunzione che K1=K e M1=M, e poi si esegue il seguente ciclo iterativo:

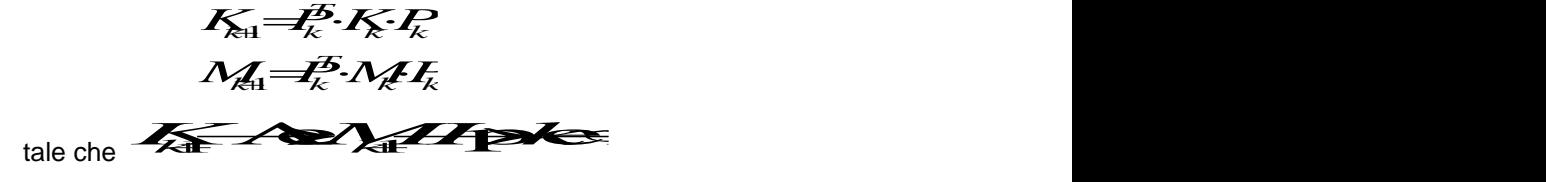

e in questo caso se l è l'ultima iterazione:

$$
\mathbf{Q} = \mathbf{Q} \mathbf{Q} \mathbf
$$

In pratica però non è necessario che la K tenda a  $\Lambda$  e M a I ma si può arrivare solo a diagonalizzare le due matrici e utilizzare le seguenti espressioni:

$$
\Delta \text{di}\left(\frac{K^{\text{H}}}{M^{\text{H}}}\right)
$$
\n
$$
\Phi = R_2 \dots R_d \text{di}\left(\frac{1}{M^{\text{H}}}\right)
$$

L'operatore Pk, per azzerare gli elementi ii, jj, e ij della matrice K, assume la seguente espressione:

$$
P_k = \begin{bmatrix} 1 & & & \\ & \ddots & \alpha & \\ & & \ddots & \\ & & & 1 \end{bmatrix}
$$

dove per determinare i parametri  $\alpha$  e  $\gamma$  viene usato il seguente schema:

$$
\begin{aligned}\n&\left\{\bar{k}_{ii}^{(k)} = k_{ii}^{(k)} m_{ij}^{(k)} - m_{ii}^{(k)} k_{ij}^{(k)}\right\} \\
&\left\{\bar{k}_{jj}^{(k)} = k_{jj}^{(k)} m_{ij}^{(k)} - m_{jj}^{(k)} k_{ij}^{(k)}\right\} \\
&\left\{\bar{k}^{(k)} = k_{ii}^{(k)} m_{jj}^{(k)} - m_{ii}^{(k)} k_{jj}^{(k)}\right\} \\
&\gamma = \frac{\bar{k}_{ii}^{(k)}}{x}, \qquad \alpha = \frac{\bar{k}_{jj}^{(k)}}{x} \\
&x = \frac{\bar{k}^{(k)}}{2} + sig \left\{\bar{k}^{(k)}\right\} \sqrt{\left(\frac{\bar{k}^{(k)}}{2}\right)^2 + \bar{k}_{ii}^{(k)} \bar{k}_{jj}^{(k)}}\n\end{aligned}
$$

# 19.5. Analisi modale.

Il sistema risolvente è dato dalla seguente equazione matriciale:

$$
[K - \Lambda M]\Phi = 0 \tag{*}
$$

dove

- K è la matrice delle rigidezze,
- M è la matrice delle masse (diagonale),
- $\bullet$   $\Lambda$  è la matrice che sulla diagonale contiene gli autovalori,
- è la matrice che in ogni colonna contiene gli autovettori o forme modali. Risolto il sistema (\*)

con il metodo di Lanczos, con il metodo dell'iterazione inversa o con il metodo di Jacobi, abbiamo:

 $\bullet$   $\lambda$ i= $\Lambda$ ii autovalore i-esimo,

• 
$$
\omega_i = \sqrt{\lambda_i}
$$
 pulsazione del modo i-esimo,

$$
f_i = \frac{\omega_i}{2}
$$

 $\bullet$   $2\pi$  frequenza del modo i-esimo,

$$
T_i = \frac{1}{f_i}
$$

•  $\iota_i - \overline{f_i}$  periodo del modo i-esimo.

Se indichiamo con  $\phi$ i l'autovettore i-esimo è possibile determinare la partecipazione del modo nelle tre direzioni globali x, y, z, come segue:

$$
P_{i,x} = \frac{\left(\phi_i^t \cdot M \cdot t_x\right)^2}{diag\left(M\right) \cdot t_x}
$$
  

$$
P_{i,y} = \frac{\left(\phi_i^t \cdot M \cdot t_y\right)^2}{diag\left(M\right) \cdot t_y}
$$
  

$$
P_{i,z} = \frac{\left(\phi_i^t \cdot M \cdot t_z\right)^2}{diag\left(M\right) \cdot t_z}
$$

dove i vettori tx, ty e tz sono i vettori di trascinamento delle tre direzioni globali e diag(M) è un vettore che ha le componenti della diagonale di M.

La partecipazione dei modi di vibrare è molto importante in quanto stabilisce il peso che ogni modo assume nella sovrapposizione modale.

Per determinare le accelerazione spettrale necessaria per il calcolo delle forze sismiche viene utilizzato lo spettro di normativa:

0*TT<sup>B</sup> <sup>S</sup>e*(*t*)=*a<sup>g</sup> SF*<sup>0</sup> /*TB*<sup>+</sup>1/(*F*0)(1−/*T<sup>B</sup>*  $\sum_{i=1}^{n}$  $T_{B} \leq T < T_{C}$  *SO - q* · S14  $\bar{C}$ *<sup>T</sup><sup>C</sup> TT<sup>D</sup> <sup>S</sup>e*(*t*)=*a<sup>g</sup> SF*<sup>0</sup> *T<sup>C</sup>* /*T*

$$
T_p \leq T
$$

Nelle espressioni su riportate T ed Se sono rispettivamente il periodo di vibrazione e l'accelerazione spettrale orizzontale, mentre S è il coefficiente che tiene conto della categoria del sottosuolo e delle condizioni topografiche. Il fattore n è il fattore che altera lo spettro elastico è si assume pari all'inverso del fattore di struttura, mentre F0 è il fattore che quantifica l'amplificazione spettrale massima, su sito di riferimento rigido orizzontale ed ha un valore minimo di 2,2.

TC è il periodo corrispondente all'inizio del tratto a velocità costante dello spettro, dato da:

$$
TC = CC T^*C
$$

dove CC è un coefficiente funzione della categoria del sottosuolo.

TB è il periodo corrispondente all'inizio del tratto dello spettro ad accelerazione costante ed è pari a

$$
TB = TC/3.
$$

TD è il periodo corrispondente all'inizio del tratto a spostamento costante dello spettro, determinato attraverso la seguente relazione:

$$
TD = 4.0 * (ag/g) + 1.6 (sec)
$$

Per esempio le forze sismiche in direzione x relative al modo i-esimo vengono calcolate come segue:

$$
E \in \mathcal{L}(\mathcal{L})
$$

dove (M  $\phi$ i)x rappresenta il prodotto tra la matrice delle masse(diagonale) e l'autovettore considerando nulle le componenti con direzione diversa da x. In maniera del tutto analoga vengono determinante le forze sismiche nelle altre direzioni.

# **20. Metodi di calcolo impatto colate detritiche**

Per determinare le forze d'impatto esercitate dalle colate detritiche su elementi di protezione è possibile utilizzare modelli di collisione solida e modelli idraulici:

I modelli idraulici si suddividono in modelli idrostatici e modelli idrodinamici.

### 20.1. Modelli idrostatici

In tali modelli la pressione esercitata da una colata detritica ha la seguente espressione

$$
p_{\max} = k \cdot \rho_{Mu} \cdot g \cdot h_{Mu}
$$

con:

- hMu altezza colata
- Mu densità del fluido
- g accelerazione di gravità
- k fattore empirico superiore all'unità.

#### 20.2. Modelli idrodinamici

I modelli idrodinamici si basano sulla conservazione della quantità di moto, nell'ipotesi che il flusso di colata sia costituito da un fluido omogeneo.

In tali modelli la pressione di impatto esercitata da una colata detritica ha la seguente espressione

$$
p_{\text{max}} = a \cdot \rho_{\text{Mu}} \cdot v^2
$$

con

- Mu densità del fluido
- v velocità della colata
- a fattore moltiplicativo empirico che dipende dalle caratteristiche della colata. Secondo vari autori il range di valori che può assumere varia tra 1.0 e 5.0.

Studi sperimentali con misura delle forze d'impatto su barriere di protezione hanno evidenziato che la formulazione idrodinamica sottostima i valori reali, pertanto diversi autori hanno proposto di correggere l'espressione inserendo il fattore moltiplicativo a.

# **21. Valori caratteristiche fisiche dei terreni**

# **Valori indicativi del peso di volume**

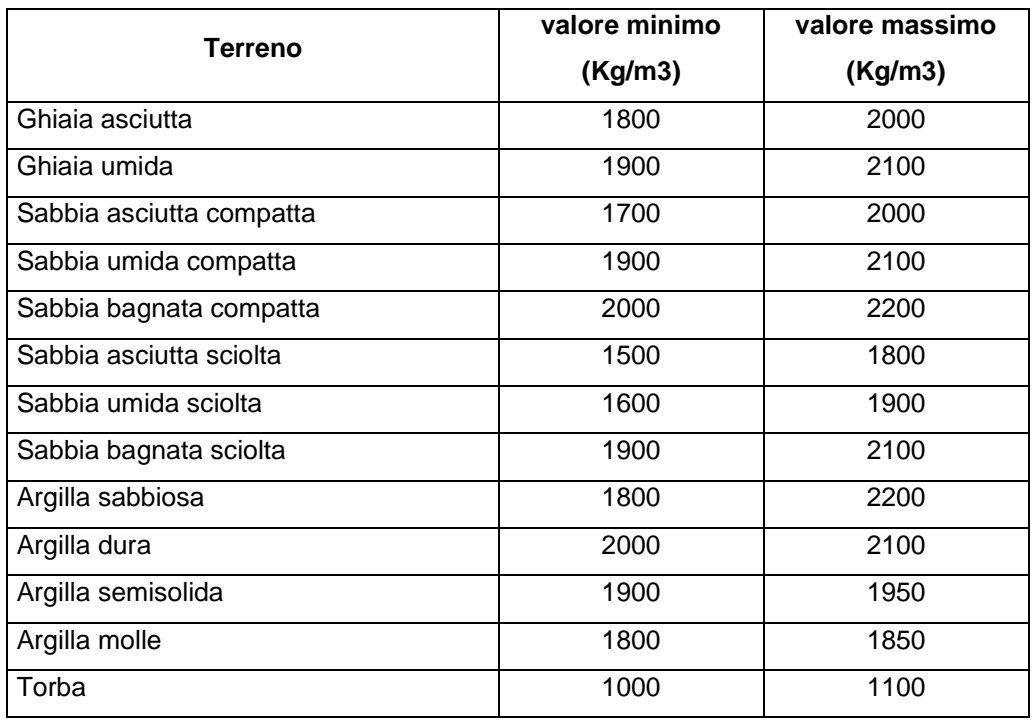

# **Valori indicativi dell'angolo di attrito**

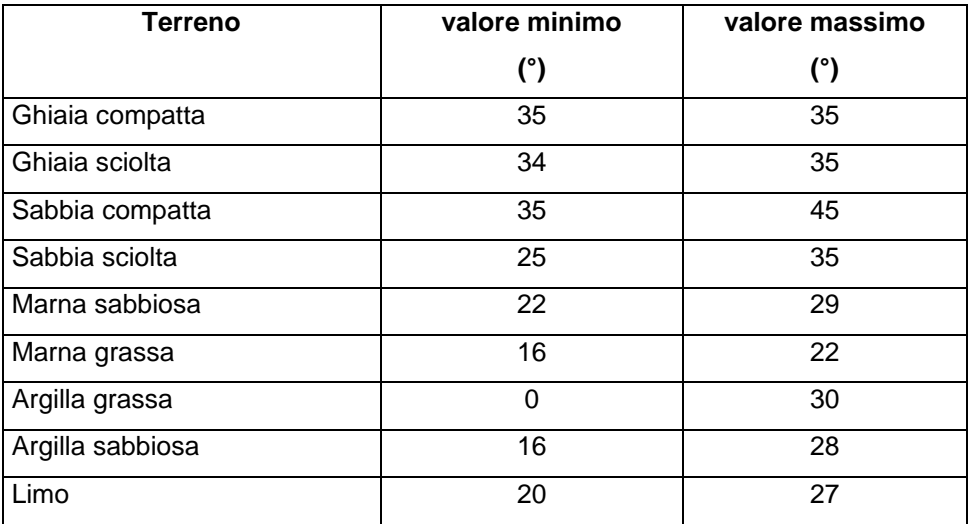

### **Valori indicativi della coesione per alcuni terreni**

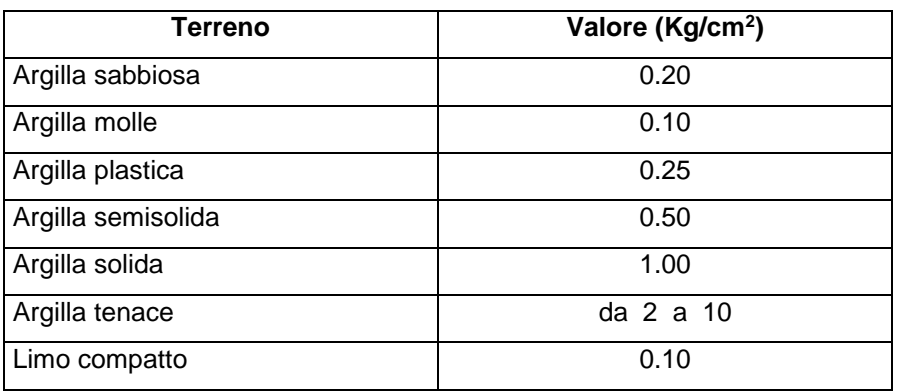

### **Valori indicativi del modulo elastico di alcuni terreni**

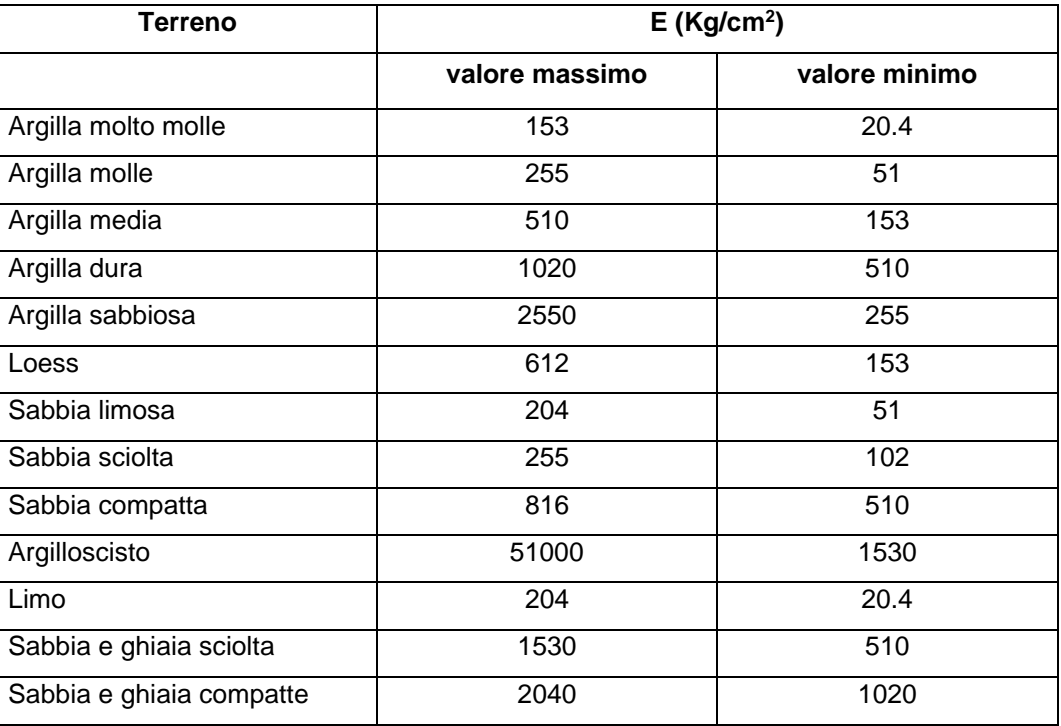

# **Valori indicativi del coefficiente di Poisson () di alcuni terreni**

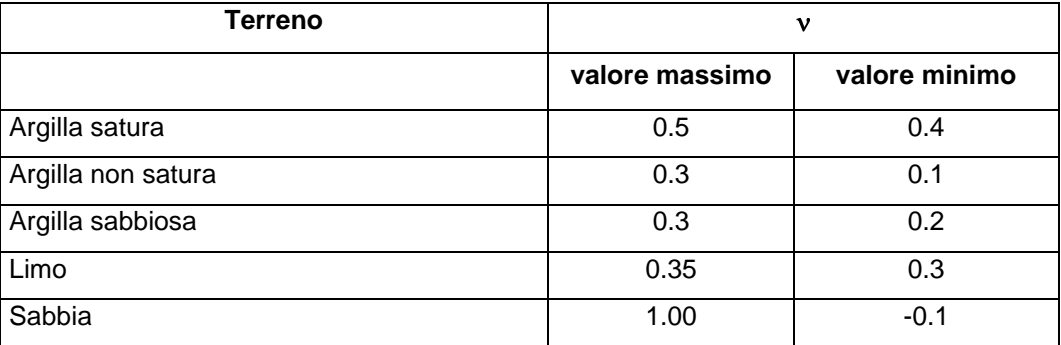

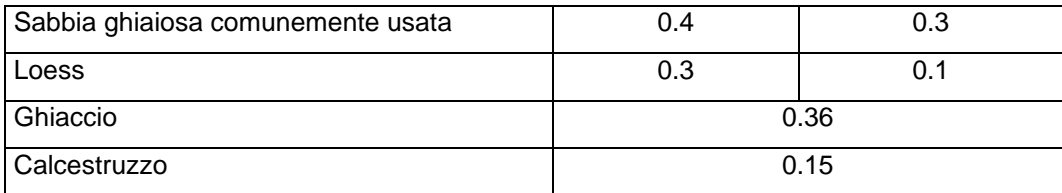

# **Valori indicativi del peso specifico di alcune rocce**

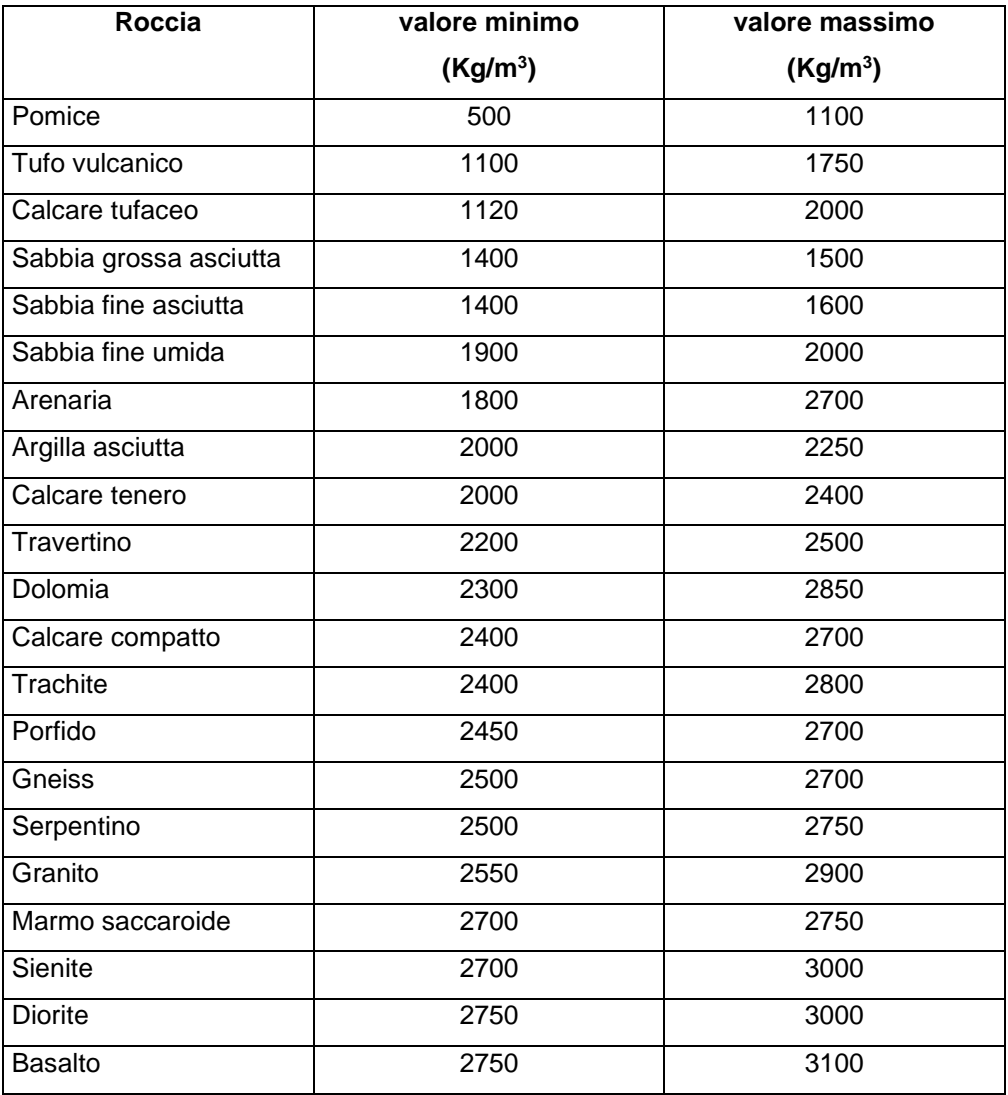

# **Valori indicativi dell'angolo di attrito di alcune rocce**

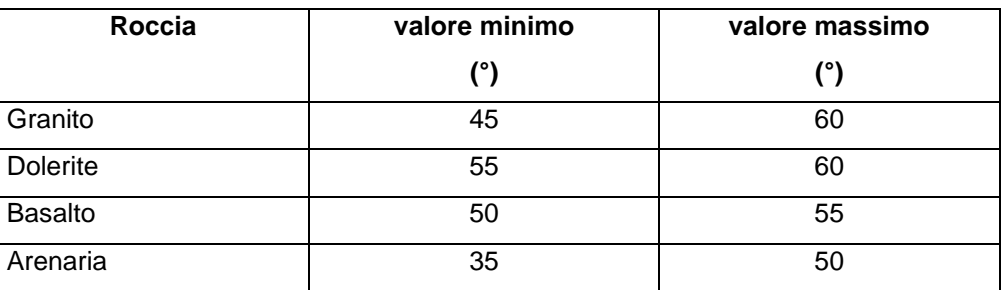

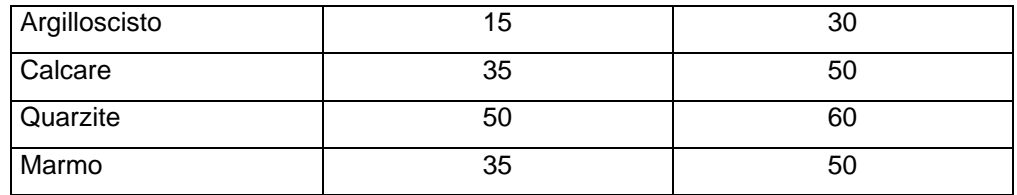

# **Valori indicativi del modulo elastico e del coefficiente di Poisson di alcune rocce**

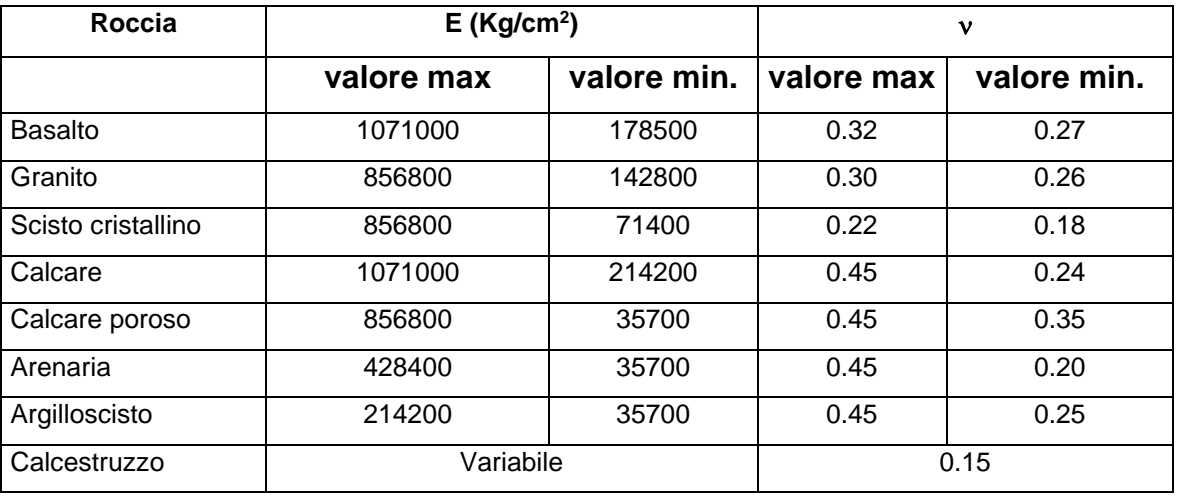

**Valori indicativi del rapporto tra Modulo Elastico in condizioni non drenate e Coesione non drenata in funzione del grado di sovraconsolidazione e dell'indice di plasticità**

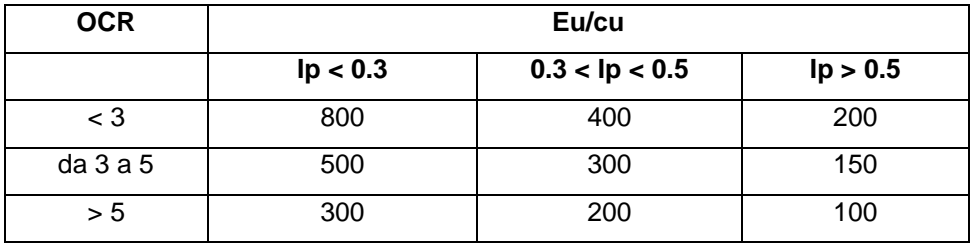

### **Equazioni del modulo elastico di alcuni terreni dai risultati di prove in sito (SPT e CPT)**

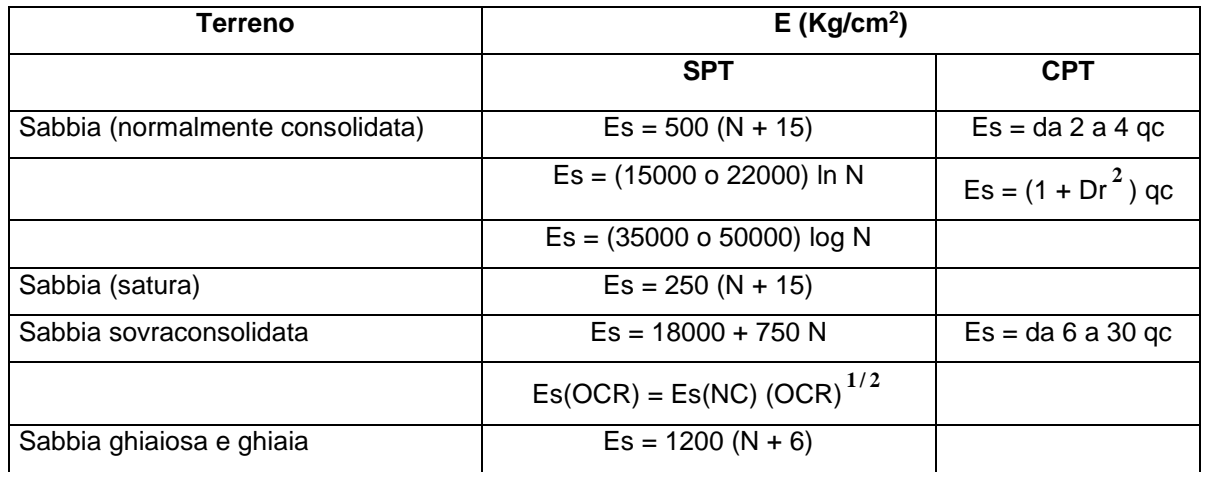

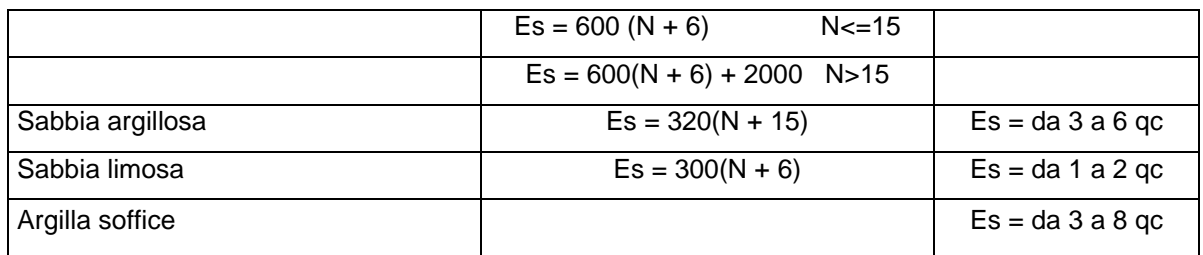

# **22. Bibliografia**

BOWLES J. E. (1988) - Foundation Analysis and Design. McGraw-Hill.

LANCELLOTTA R. (1987) - Geotecnica. Zanichelli, Bologna.

LANCELLOTTA R., CALAVERA J - Fondazioni. McGraw-Hill.

CESTELLI GUIDI C. (1973) - Meccanica del terreno, fondazioni, opere in terra. Hoepli.

DE SIMONE P. (1981) - Fondazioni. Liguori Editore, Napoli.

VIGGIANI C. (1996) - Fondazioni. CUEN, Napoli.

TIMOSHENKO S.P., GOODIER J.N. (1970) - Theory of Elasticity. McGRAW-HILL.

C. A. BREBBIA, J. J. CONNOR (1978) - Fondamenti del metodo degli elementi finiti. CLUP Milano.

O. C. ZIENKIEWICZ, R. L. TAYLOR (1994) - The Finite Element Method. McGRAW-HILL London.

J. N. REDDY (1993) - An Introduction to the Finite Element Method. McGRAW-HILL Singapore.

S. L. KRAMER and S. B. PAULSEN - Seismic performance evaluation of reinforced slopes - Geosynthetics International, 2004, 11, No. 6

S. B. PAULSEN and S. L. KRAMER - A predictive model for seismic displacement of reinforced slopes - Geosynthetics International, 2004, 11, No. 6

J. HÜBL, J. SUDA, D. PROSKE, R. KAITNA, C. SCHEIDL - Debris Flow Impact Estimation - International Symposium on Water Management and Hydraulic Engineering

# **Aztec Informatica s.r.l.**

*Il Software per l'Ingegneria Geotecnica e Strutturale*

Corso Umberto I, 43 - 87050 Casali del Manco – Loc. Casole Bruzio (CS) *Tel. (0984)432617, 438325 - Fax (0984)432617 e-mail aztec@aztec.it*

*WEB [www.aztec.it](http://www.aztec.it/)*